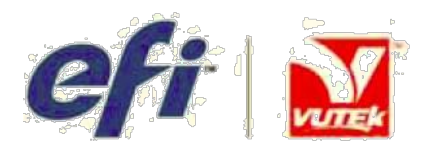

# БАЗОВОЕ РУКОВОДСТВО ДЛЯ ОПЕРАТОРА **GS3250r**

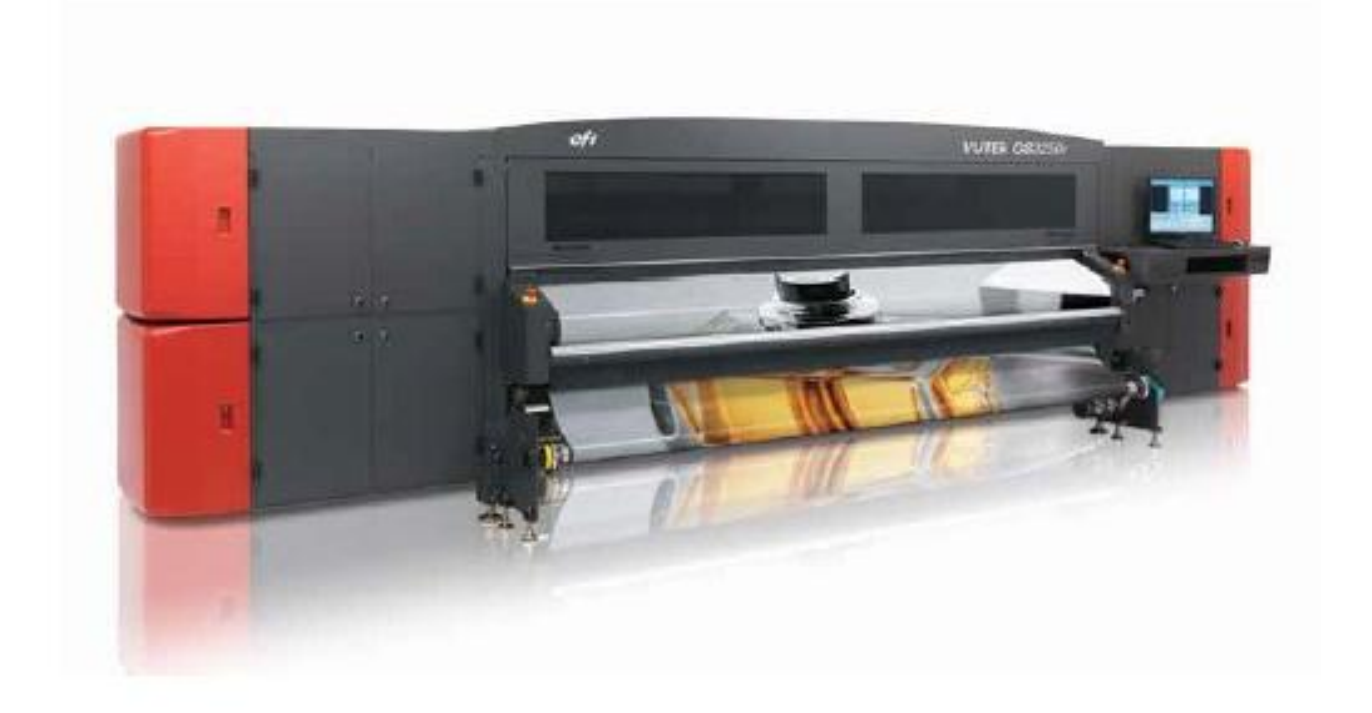

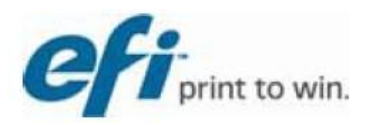

**Авторское право** © 2002-2013 Electronics for Imaging, Inc. **Все права защищены**. **Все торговые марки**, **зарегистрированные торговые марки и названия продуктов используемые в настоящем документе**, **являются собственностью их соответствующих владельцев**.

**Информация**, **содержащаяся в данном документе**, **конфиденциальная и является собственностью компании** Electronics for Imaging, Inc (EFI). **Эта информация предоставляется только уполномоченным представителям компании** EFI, **а также клиентам** EFI **исключительно с целью содействия при использовании продуктов** EFI. **Любая информация**, **содержащаяся в данном документе не может передана несанкционированной третьей стороне или лицу для каких либо целей**, **без предварительного письменного согласия** EFI. **Компания** EFI **не дает никаких заверений или гарантий по отношению к содержанию данного документа**. **Кроме того**, **компания** EFI **оставляет за собой право пересматривать или изменять эту публикацию и продуктов описываемых в ней**, **без предварительного уведомления**.

**Английский является оригинальным языком этого документа**.

**Этот продукт может охватывать один или более из следующих патентов США**

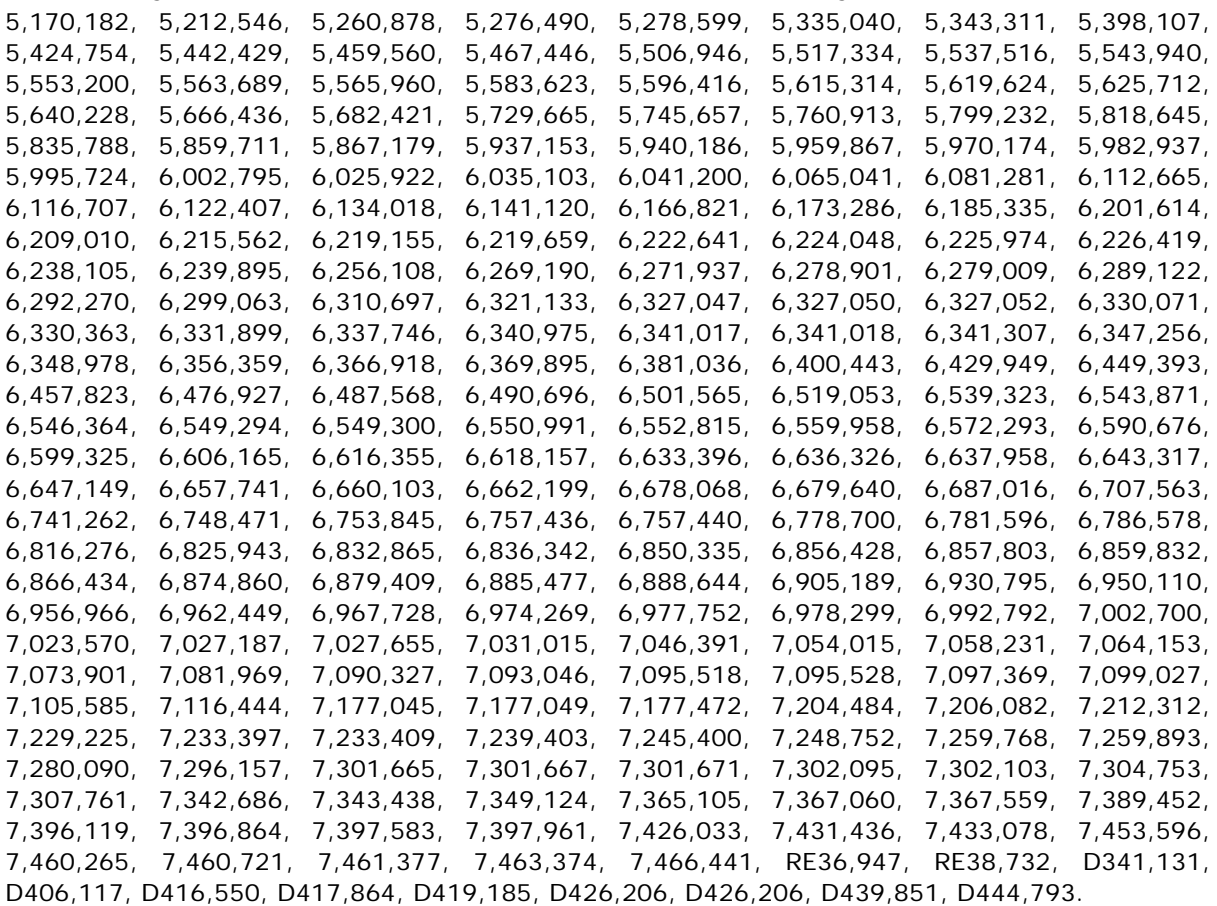

# **EFI-VUTEk**

(**Подразделение компании** Electronics for Imaging) **Соединенные Штаты** One VUTEk Place Meredith, New Hampshire 03253 USA **Тел**. 603-279-4635 **Факс** 603-279- 6411 **Техническая поддержка**, 24 **часа по телефону** 603-677-

3111 http://www.efi.com/products/production/superwide/vutek/

# **Европа/Ближний Восток**

EFI-VUTEk B.V.B.A Ikaros Business Park Ikaroslaan 9 B-1930 Zaventem, Belgium 1930 **Тел**. 32.2.749.9420 **Факс** 32.2.749.9465

# **Интернет Поддержка**

# http://www.vuteksupport.com

**Этот документ размещен по ссылке** http://www.vuteksupport.com/doc.php?doc=1621.

# **Технологическая поддержка**

# http://www.SuperwideFormatResource.com

**Советы по использованию**, **базы данных по запечатываемым материалам**, **официальные документы**, **промышленные контакты**, **и многое другое**.

OMM-00025-D

# Содержание

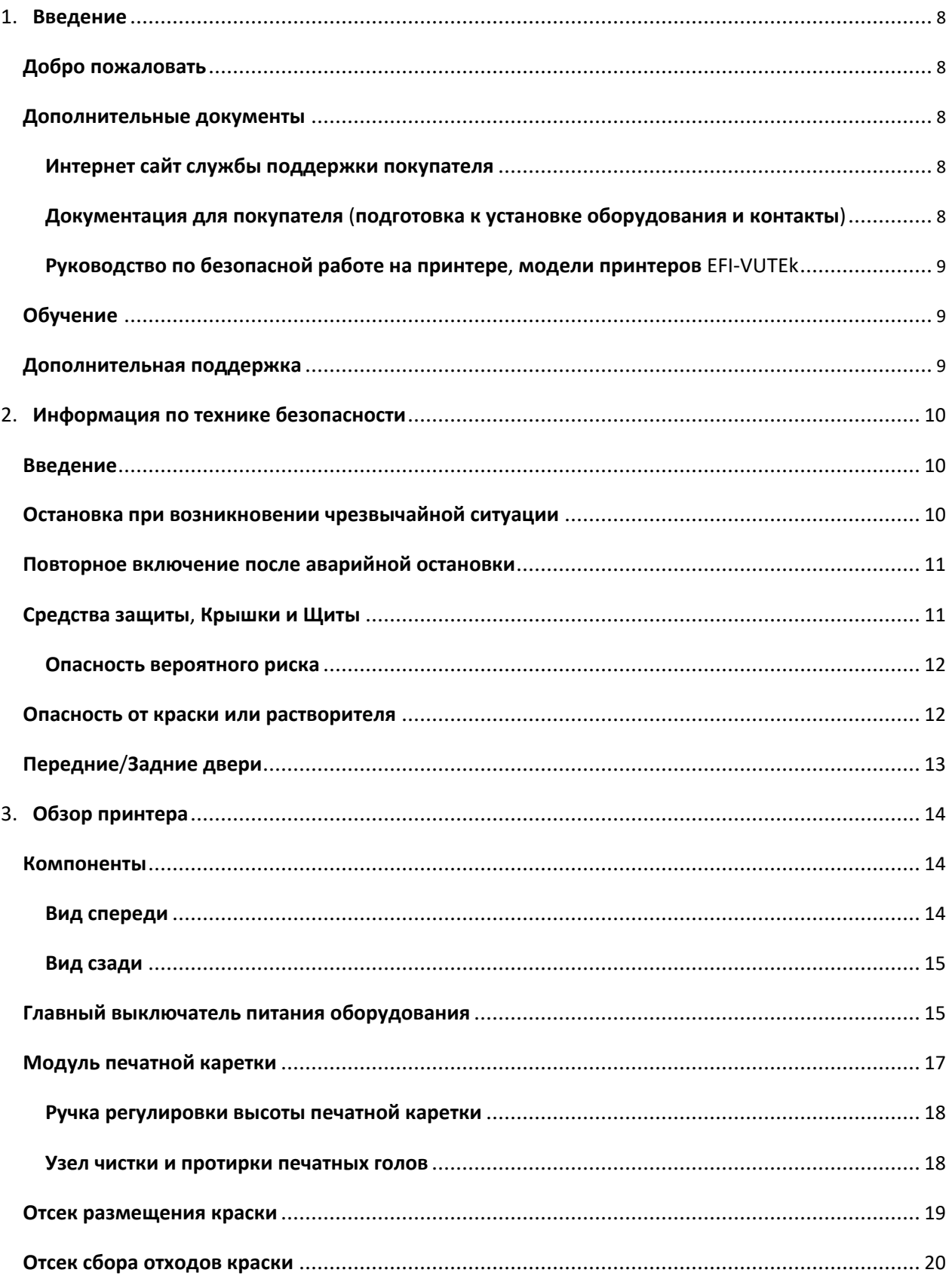

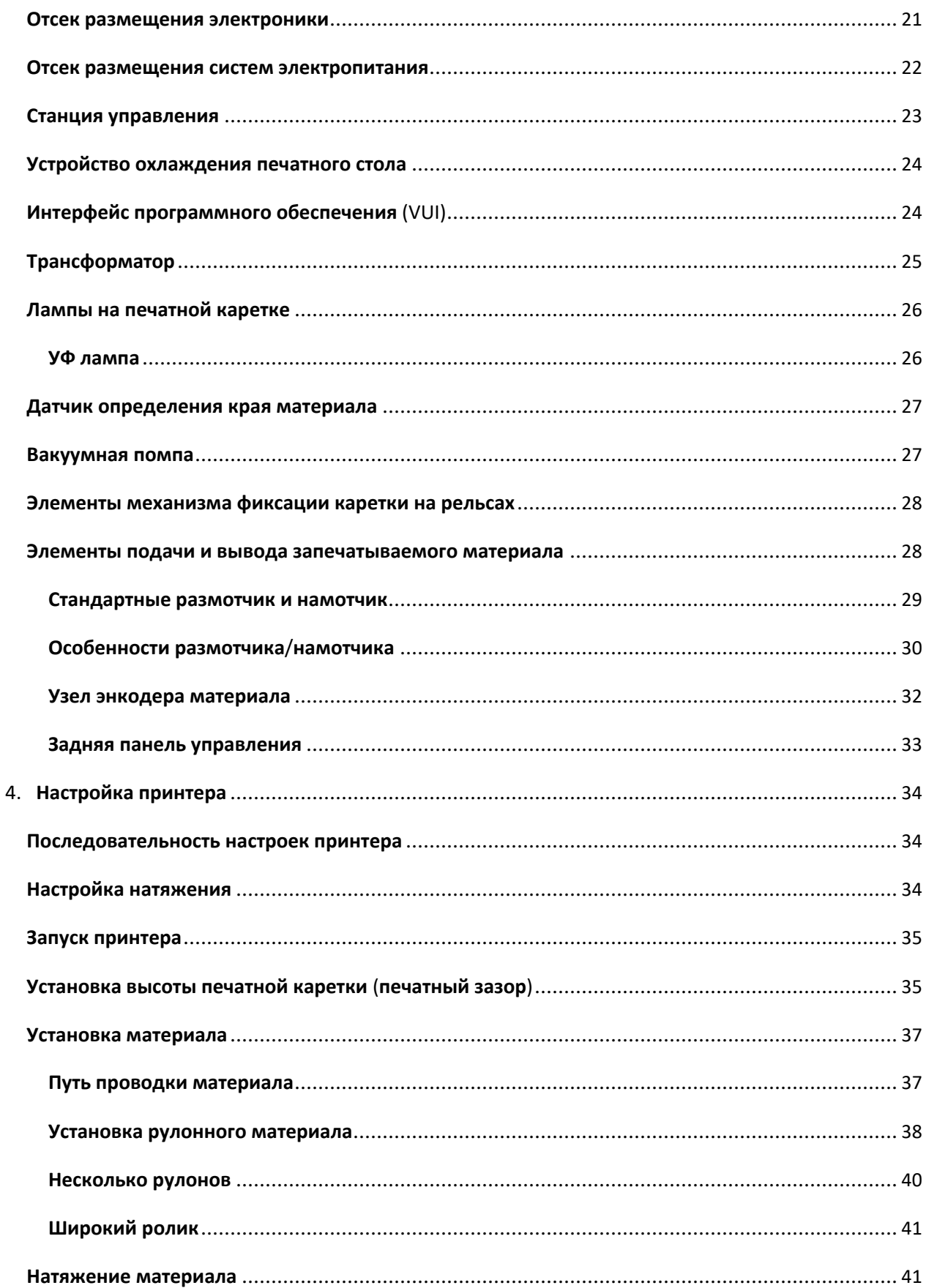

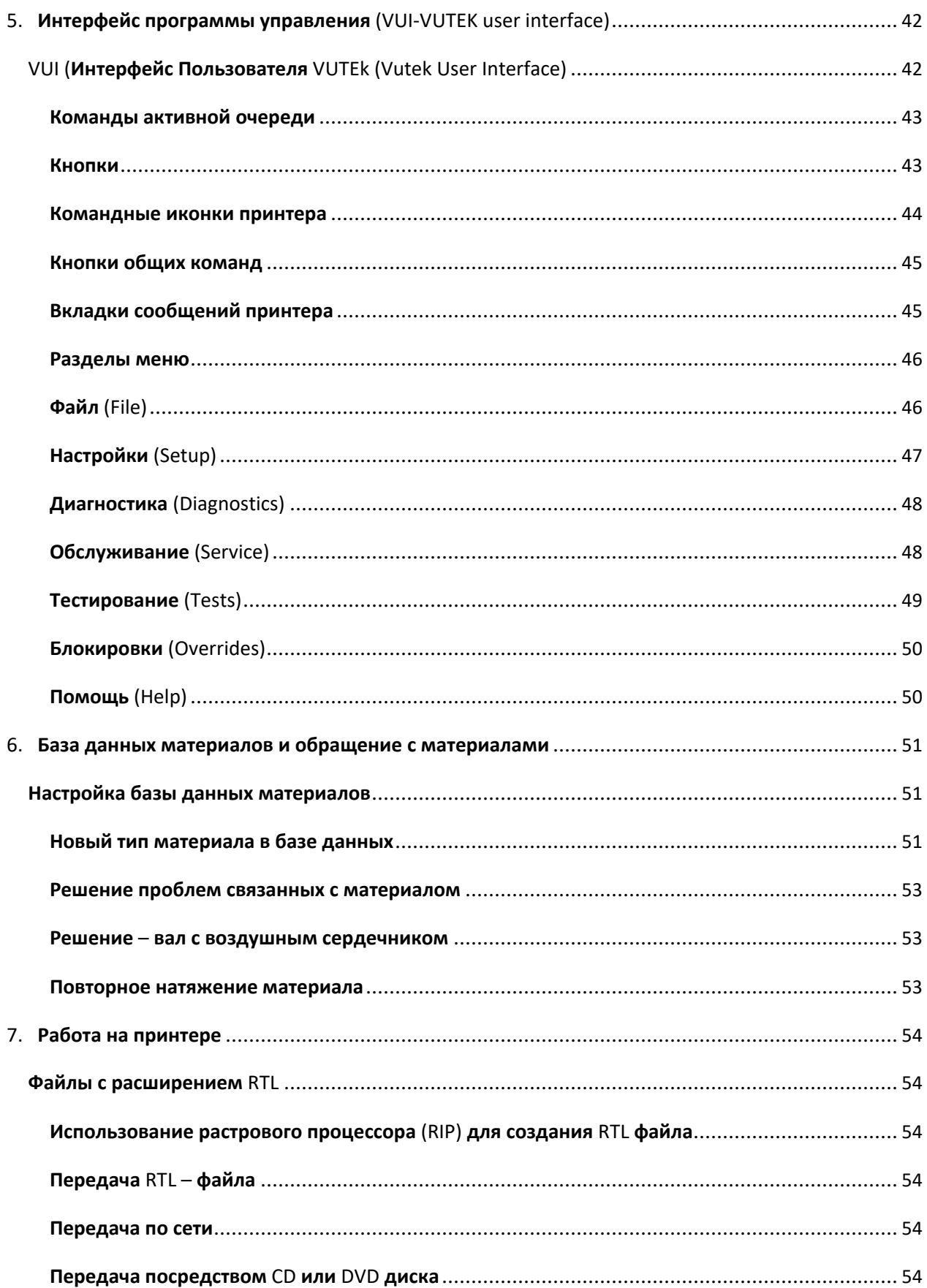

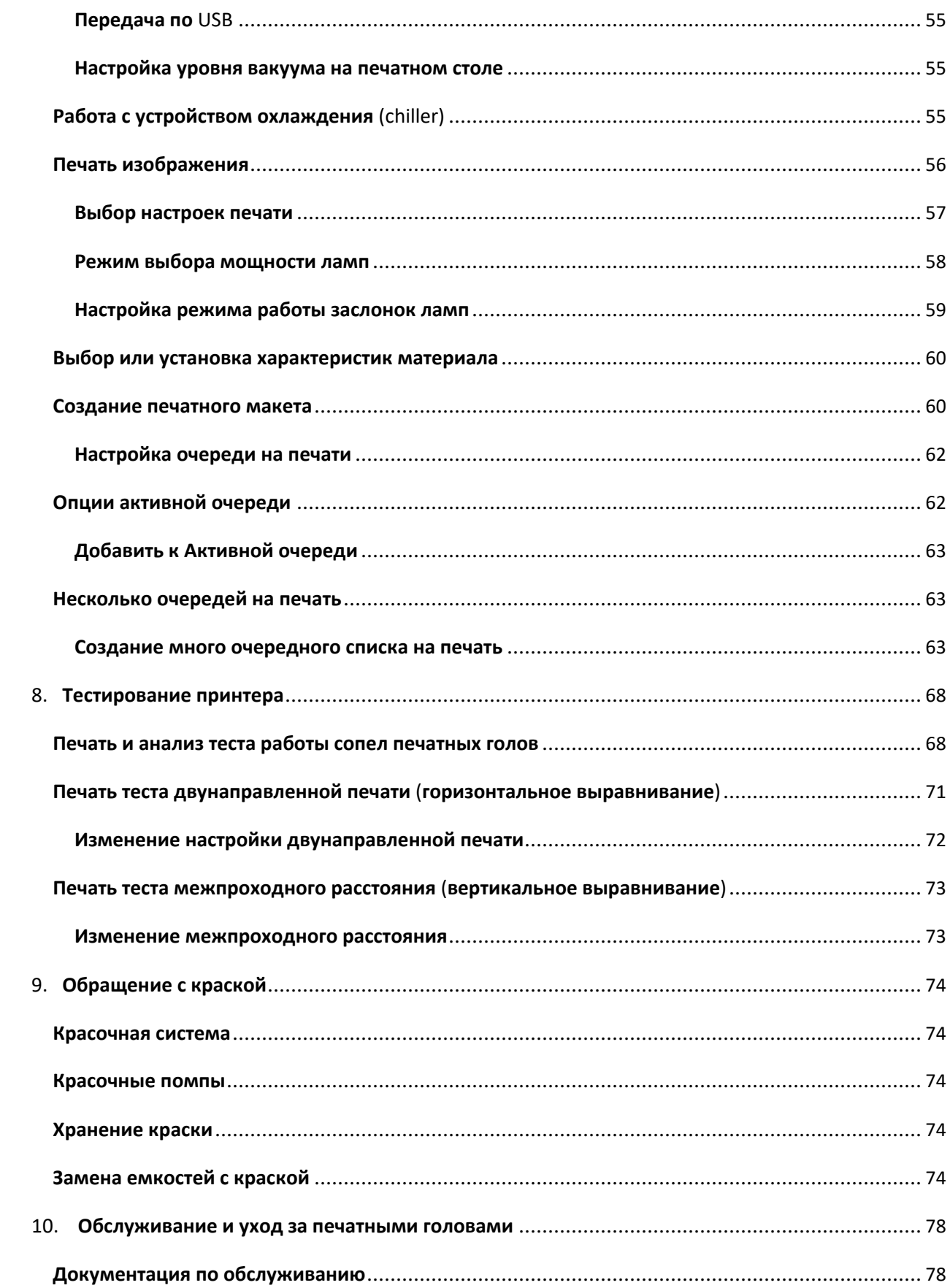

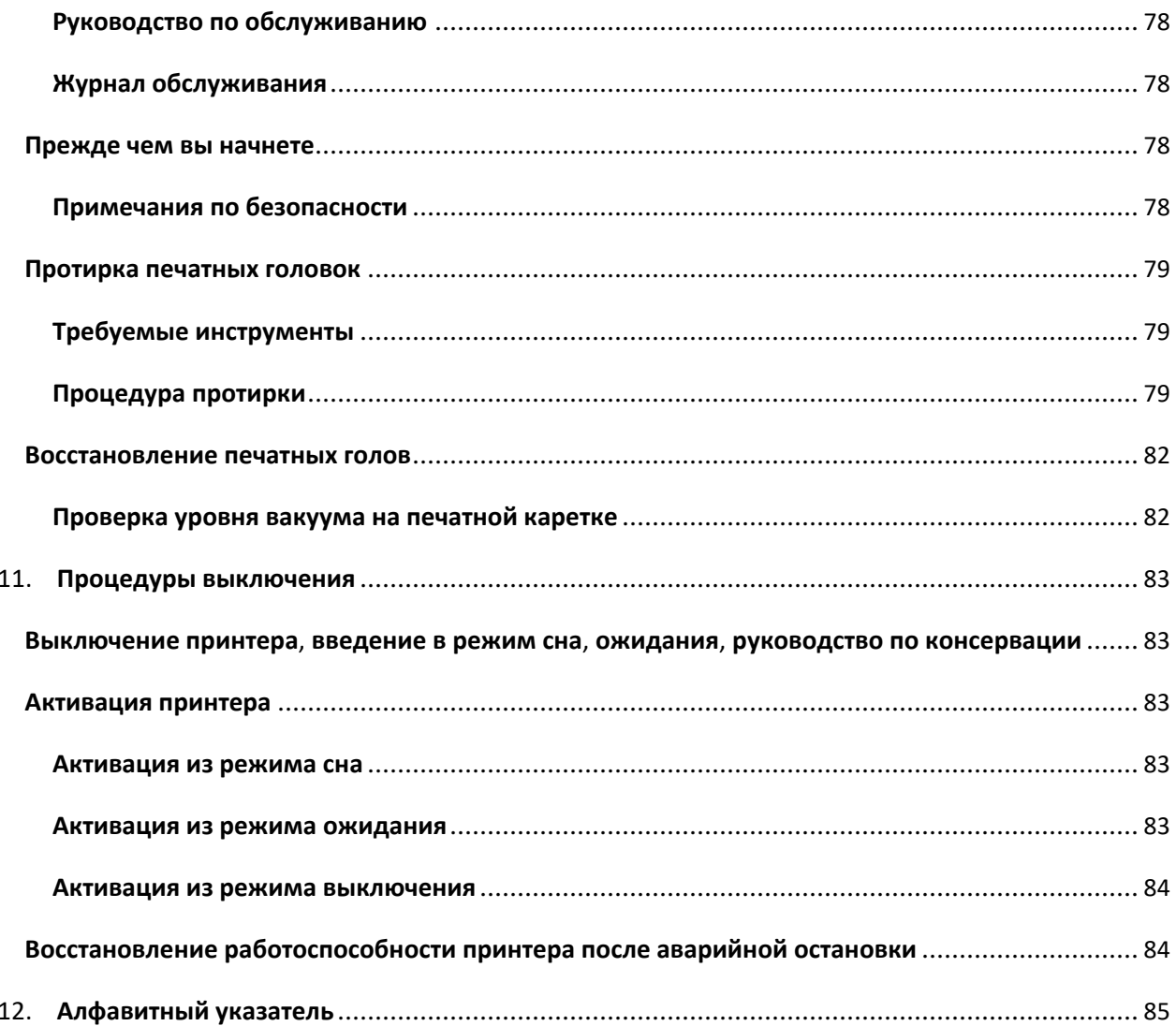

# *1. Введение*

*В данном руководстве содержится информация по работе на принтере, информация по ежедневной печати и требования по обслуживанию. Эта глава содержит ссылки на документацию, обучение, и материалы по поддержке.*

# **Добро пожаловать**

**Поздравляем**! **Вы приобрели наилучшую**, **широкоформатную цифровую систему струйной печати в мире**. **Принтеры серии** GS3250r **являются отличными цифровыми струйными принтерами и обладают яркой полноцветной печатью на различных видах носителей**.

**Компания** EFI-VUTEk **желает**, **чтобы вы могли получить наилучшее изображение от вашего принтера**, **а так же хочет**, **чтобы ваш опыт в печати был полезным и безопасным**.

# **Дополнительные документы**

**Компания** EFI-VUTEk **предоставляет ряд ресурсов**, **которые помогут вам использовать и обслуживать ваш принтер**. **Пользователи оборудованием**, **имеют ресурсы для поиска неисправностей и устранения проблем**, **по мере их возникновения**.

# **Интернет сайт службы поддержки покупателя**

• **Интернет сайт службы поддержки от компании** EFI-VUTEk, **содержит технические приложения**, **информационные бюллетени**, **пользовательские и инженерные руководства**, **программное обеспечение**, **и Информационные листы по Безопасности Материалов**  (MSDS), **которые доступны по ссылке** http://www.vuteksupport.com/index.php, **Пользователь должен зарегистрироваться на сайте поддержки** EFI-VUTEk **и регулярно посещать его для получения текущей информации или рекомендации**, **относящиеся к модели их принтера или аксессуарам**.

# **Документация для покупателя (подготовка к установке оборудования и контакты)**

- **Северная Америка**  http://www.vuteksupport.com/doc.php?doc=681
- **Остальной мир**  http://www.vuteksupport.com/doc.php?doc=1092

# **Введение** EFI-VUTEk

# **Руководство по безопасной работе на принтере, модели принтеров EFI-VUTEk**

• **Все пользователи** - http://www.vuteksupport.com/doc.php?doc=683

# **Обучение**

**Обучение операторов является неотъемлемой частью установки принтера**. **Компания**  EFI-VUTEk **обеспечивает поддержку системы образования**, **которая помогает новым и опытным операторам развивать и закреплять навыки**. **Для информации о наборе на курсы**, **обратитесь к** http://www.vuteksupport.com/doc.php?doc=1128

# **Дополнительная поддержка**

**Если у вас есть вопросы о вашем принтере или другим продуктам компании** EFI-VUTEk, **обратитесь к разделу** EFI-VUTEk **для получения контактной информации**.

# *2. Информация по технике безопасности*

*В этой главе содержится информация по безопасной работе на вашем принтере EFI-VUTEk. Перед началом работы на принтере, а также при прохождении базового обучения оператора, пожалуйста, изучите и соблюдайте все меры предосторожности.*

# **Введение**

**Перед началом работы на принтере**, **пожалуйста прочтите и постарайтесь понять Руководство по безопасности на струйных принтерах EFI**, http://www. vuteksupport.com/doc.php?doc=683. **Оператор обязан прочитать и подписать**  *Форму по безопасному обращению с УФ излучением*. **В Руководстве по безопасности и Базовом руководство пользователя содержится информация по размещению на принтере назначению предупреждающих пиктограмм**. **Научитесь распознавать эти символы и риски**, **которые они означают**.

# **Остановка при возникновении чрезвычайной ситуации**

**В случае возникновении аварийной или чрезвычайной ситуации**, **немедленно нажмите одну из красных кнопок** «**Emergency Stop**», **для остановки принтера**.

**Примечание: Перед началом работы на принтере**, **ознакомьтесь с расположением и функционированием четырех аварийных кнопок**.

**Вы можете найти аварийные кнопки в правой и левой областях принтера**, **на обеих сторонах**, **спереди и сзади**.

**Рисунок 2-1: Кнопка аварийной остановки**

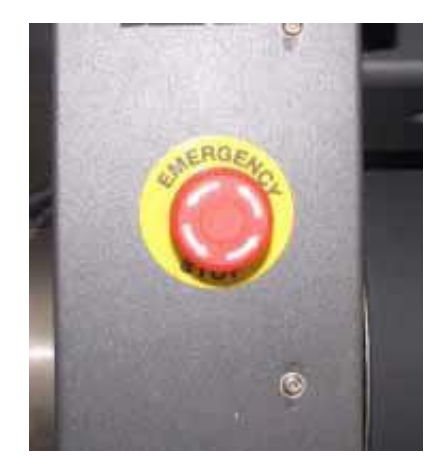

### **Техника безопасности** EFI-VUTEk

**Когда нажата**, **аварийная кнопка происходит следующее**:

- **Зажигается свет**
- **Отключаются УФ или светодиодные лампы**
- **Прекращаются все механические движения принтера**
- **Прекращается размотка и намотка**
- **Отображается сообщение об ошибке** E-Stop **в программе управления** (VUI)

**Аварийная кнопка не отключает основное электропитание от принтера или его электронных компонентов**.

> **Примечание: Никогда не используйте аварийную кнопку в качестве альтернативного отключения принтера**. **Аварийная кнопка предназначена только для обеспечения вашей безопасности**, **а так же для предотвращения повреждения при чрезвычайных ситуациях**.

# **Повторное включение после аварийной остановки**

**Перезапускайте принтер только после устранения опасности или решения проблемы**, **из**-**за которой потребовалось экстренно остановить принтер**. **Для получения информации о перезапуске принтера после аварийной остановки**, **смотрите раздел Восстановление работоспособности принтера после аварийной остановки**.

# **Средства защиты, Крышки и Щиты**

**Рассмотрите Рисунок** 2-2 **для понимания расположения защитных элементов**.

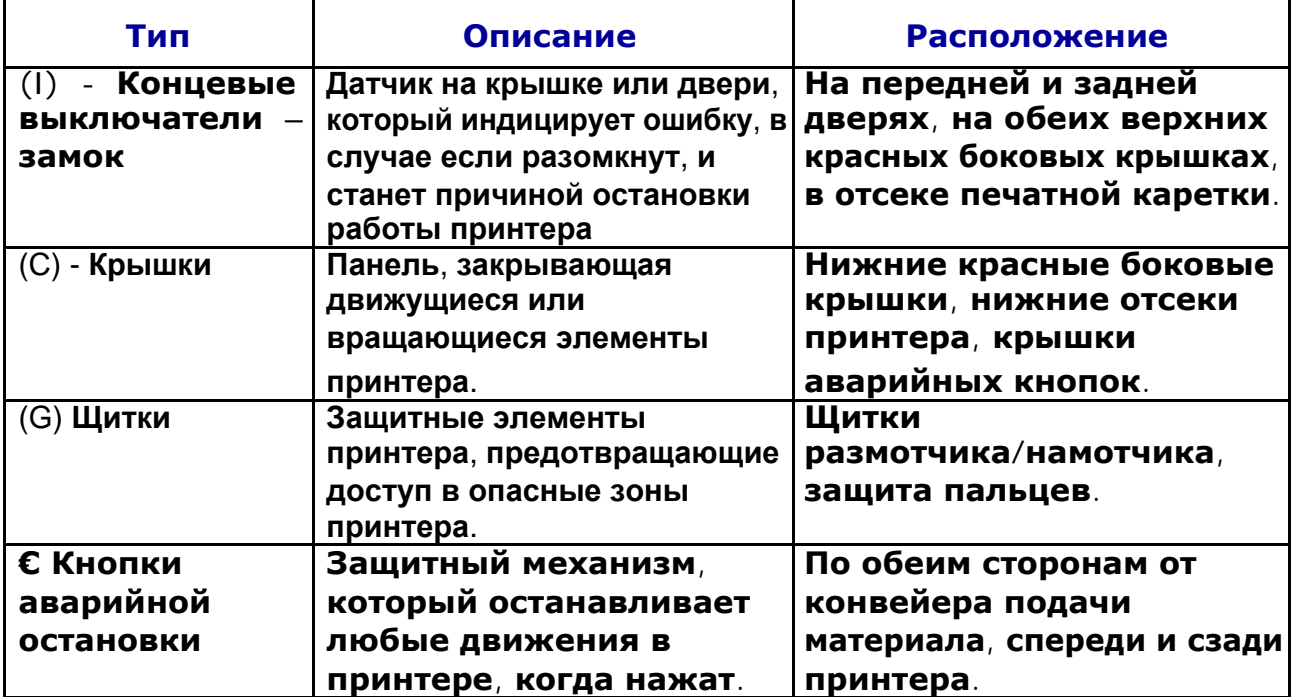

### **Техника безопасности** EFI-VUTEk

# **Рисунок 2-2: Концевики, Крышки, и Щитки**

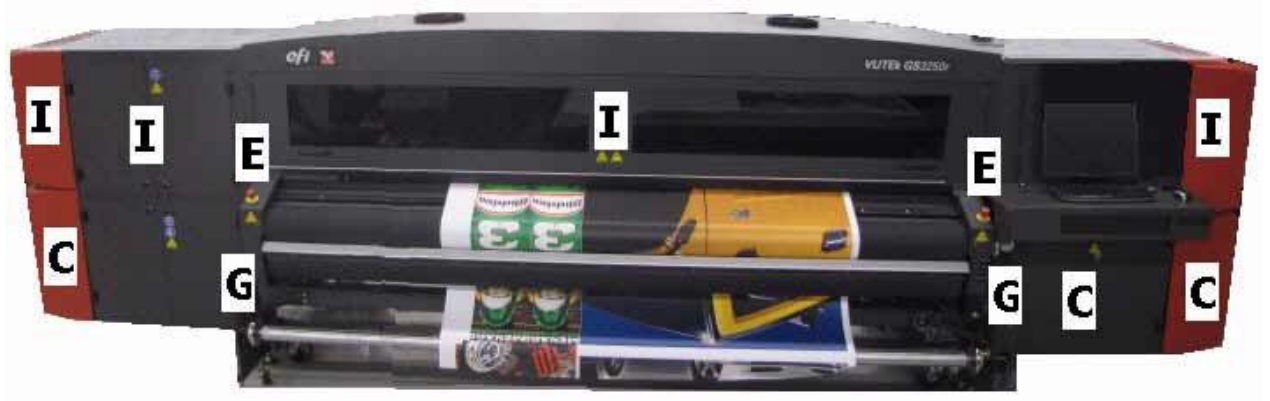

**Примечание: Содержите все защитные блокирующие замки, крышки и щитки закрытыми, и работоспособными. Запрещается работать на принтере с открытыми крышками или щитками, а также с заблокированными защитными замками.**

# **Опасность вероятного риска**

**опасность**, **которые они обозначают**.

**Вероятный риск** — **это часть риска**, **которая остается после того когда были приняты все меры безопасности**. **Поймите**, **что даже если риск может быть уменьшен**, **он никогда не может быть полностью исчерпан**.

**Смотрите Руководство по безопасности**, http://www.vuteksupport.com/doc.php?doc=683 **для получения полного списка**, **символов связанных соблюдением безопасности на принтере и используемых в Руководстве**. **Научитесь понимать эти символы и ту** 

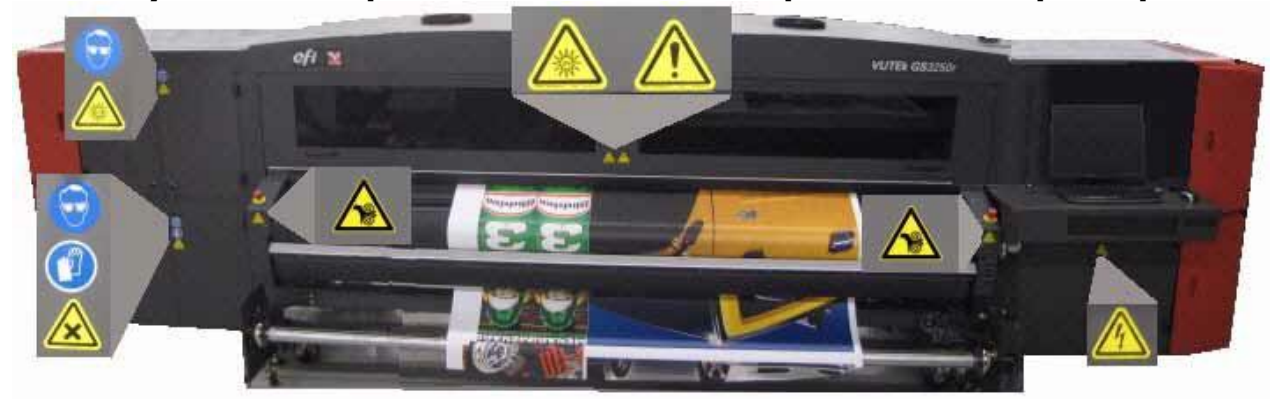

**Рисунок 2-3: Вероятная опасность в передней зоне принтера**

# **Опасность от краски или растворителя**

**Если возникла чрезвычайная ситуация**, **связанная с краской или растворителем**, **обратитесь в местную службу скорой помощи с копией** MSDC. **Обратитесь на сайт** EFI-VUTEk **по ссылке** http://www.vuteksupport.com/display.php?id=58. **Для получения информационных листов** MSDC **не требуется вводить логин и пароль**.

# **Передние/Задние двери**

**Передний и задний защитные двери**/**щиты от вредного ультрафиолетового излучения**. **Если какая**-**либо из дверей будет открыта во время работы принтера**, **заслонки на УФ лампах закроются и печатная каретка остановится**, **это предотвратит от облучения оператора вредным ультрафиолетовым излучением**.

**Примечание: облучение УФ светом**, **опасно для ваших глаз и кожи**. **Пожалуйста**, **соблюдайте все меры предосторожности во время работы с компонентами внутри принтера**.

**Требуется чтобы оператор прочитал**, **понял**, **и подписал документ** UV Safety Acknowledgement **находящийся по ссылке**: http://www.vuteksupport.com/doc.php?doc=1033

# *3. Обзор принтера*

*В этой главе рассматриваются основные компоненты принтера, включая электронику, элементы управления, краску, печатную каретку, фронтальную и заднюю панели управления.*

# **Компоненты**

*На следующих рисунках показано расположение основных элементов оборудования описание которых содержится в данном руководстве.*

# **Вид спереди**

*Передней стороной принтера считается та сторона, на которой находится станция управления принтером*

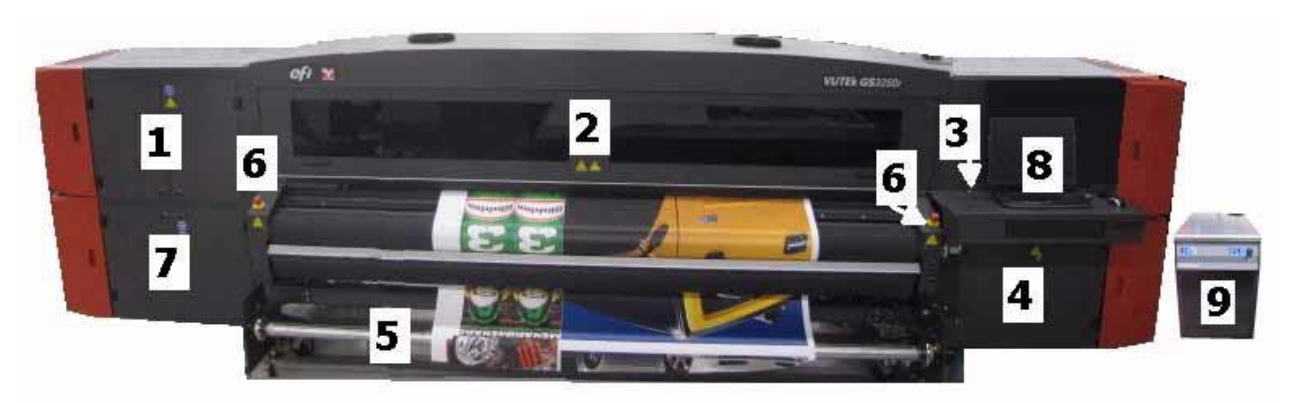

# **Рисунок 3-1: Вид оборудования спереди**

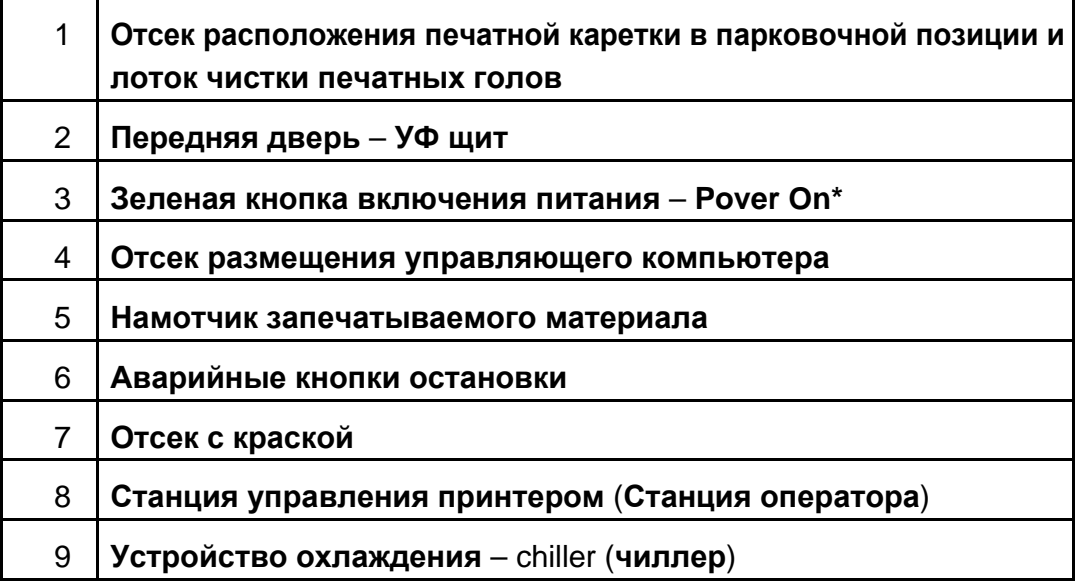

\* **Выключайте принтер только из программы управления** – Vutek User Interface (VUI).

# **Вид сзади**

*Задней стороной принтера считается та сторона, где расположен размотчик материала.*

**Рисунок 3-2: Вид оборудования сзади**

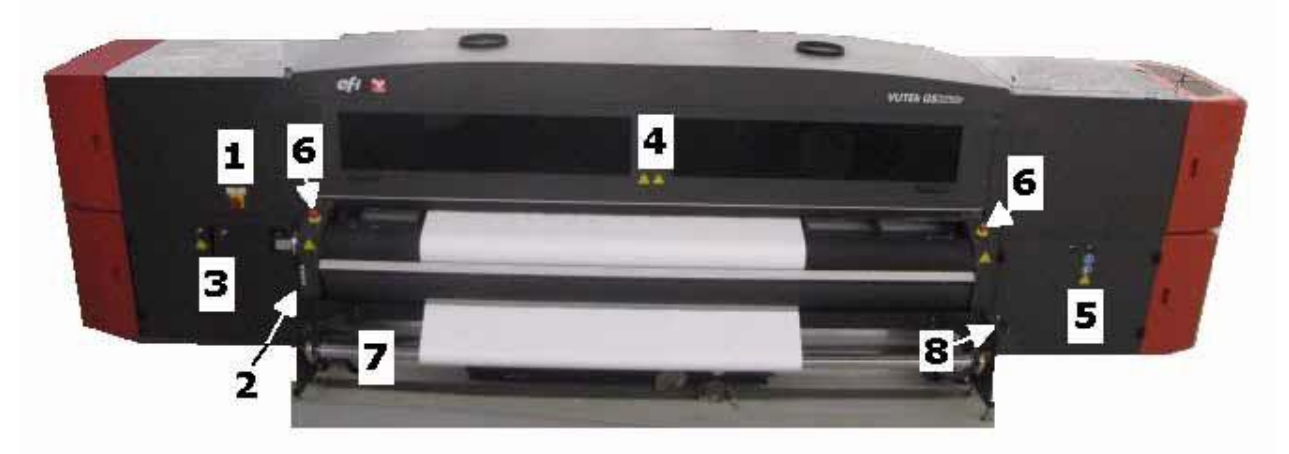

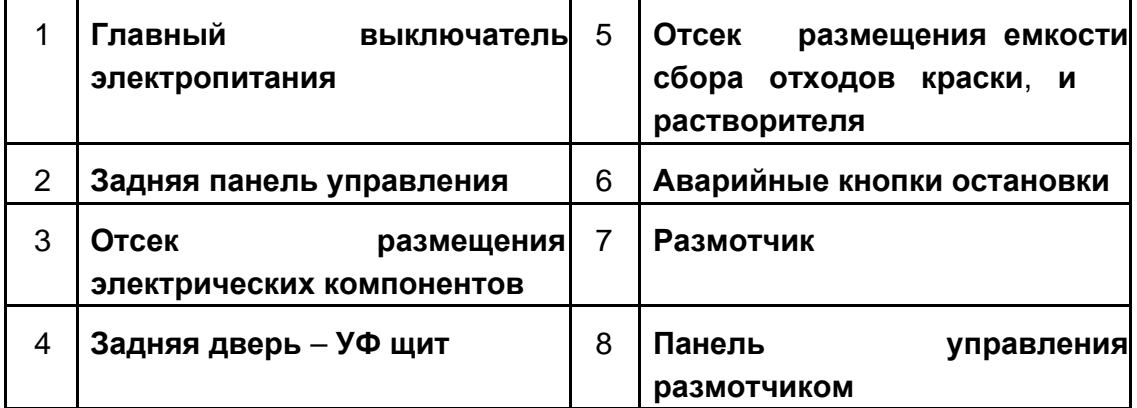

# **Главный выключатель питания оборудования**

*Посредством главного выключателя питания электроэнергия подается на оборудование.*

**Главный выключатель расположен сзади слева**, **на корпусе оборудования**. **Конструкция выключателя позволяет блокировать его в выключенной позиции**. **Для получения дополнительной информации Смотрите Руководство по безопасности**, http://www.vuteksupport.com/doc.php?doc=683.

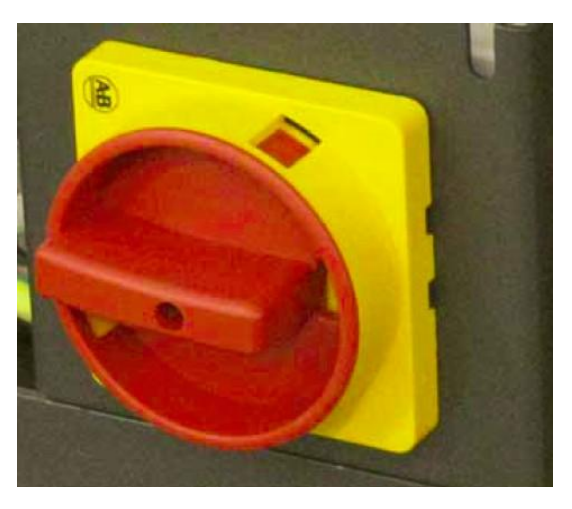

**Рисунок 3-3: Главный выключатель электропитания**

**Опасность! Поворот главного выключателя в положение выключения не обесточивает оборудование полностью**. **Обратитесь к профессиональному электрику для полного обесточивания принтера**.

# **Модуль печатной каретки**

*Модуль печатной каретки представляет собой набор печатных голов и другие управляющие компоненты, работающие совместно для контроля подачи чернил в процессе печати.*

> 10 2  $\overline{\mathbf{3}}$

**Рисунок 3 – 4: Модуль печатной каретки вид спереди**

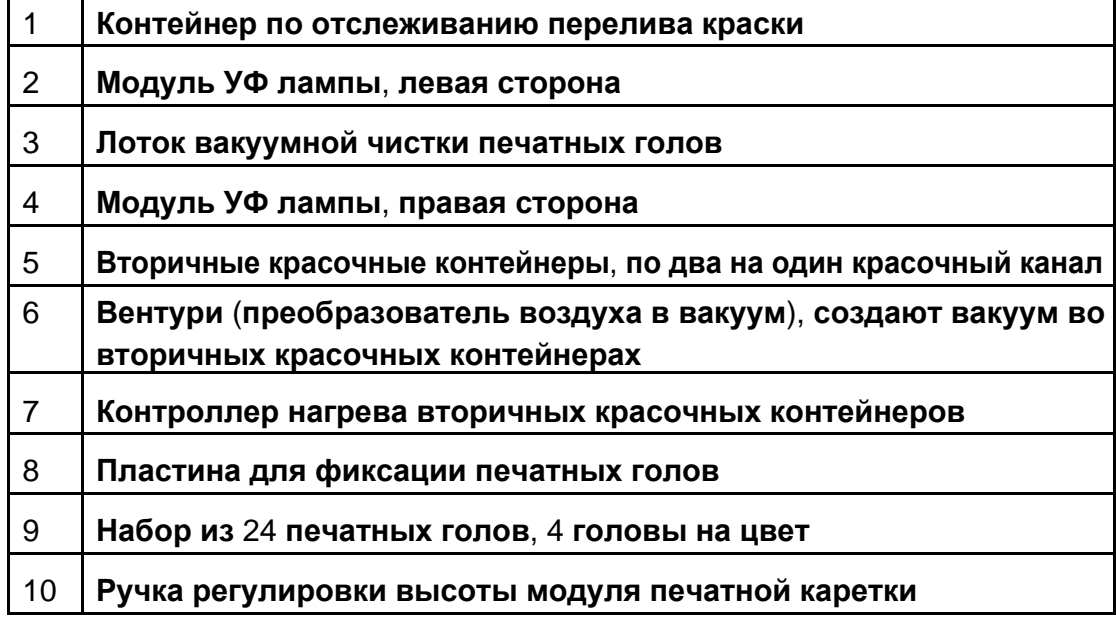

# **Ручка регулировки высоты печатной каретки**

*Ручка регулировки высоты печатной каретки позволяет поднять или опустить модуль печатной каретки для того чтобы получить оптимальный печатный зазор.*

**Ручка регулировки высоты находится в верхней части модуля печатной каретки**. **Поверните ручку по часовой стрелке для того чтобы опустить модуль печатной каретки**, **либо поверните против часовой стрелки для того чтобы его поднять**.

**Рисунок 3 – 5: Ручка регулировки высоты, находится вверху модуля** 

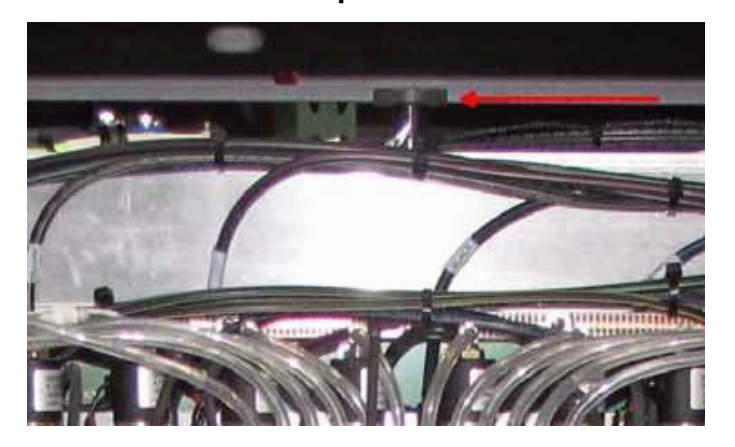

**каретки**

# **Узел чистки и протирки печатных голов**

*Узел чистки и протирки печатных голов находится под модулем печатной каретки. Он предназначен для защиты и протирки поверхности лицевой стороны печатных голов а так – же для сбора отходов краски.*

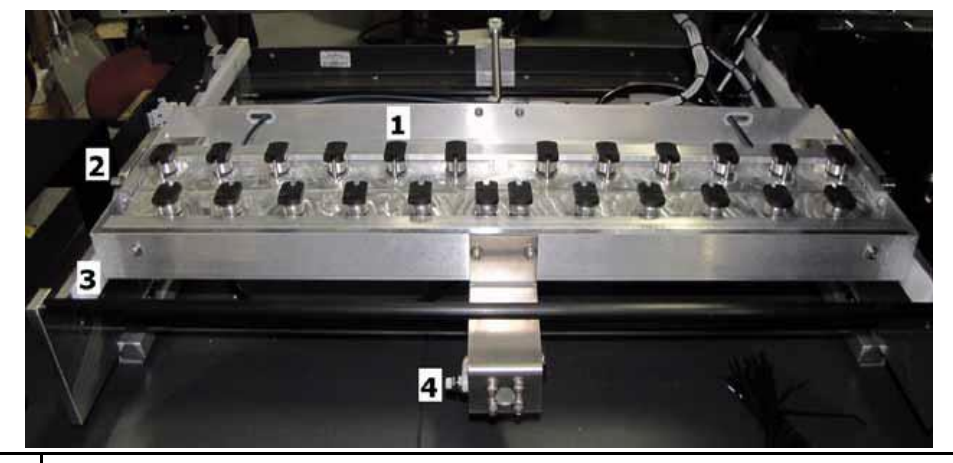

**Рисунок 3-27: Лоток вакуумной чистки**

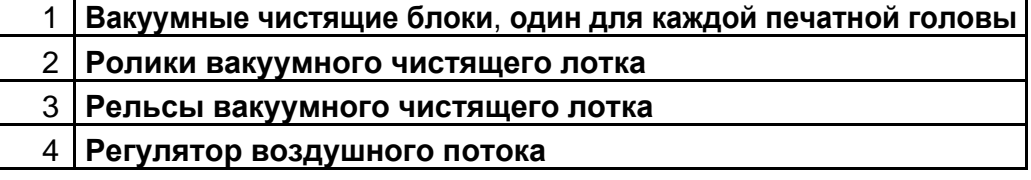

٦

# **Обзор принтера** EFI-VUTEk

 $\mathsf{r}$ 

─⊤

# **Отсек размещения краски**

*Красочный отсек содержит все емкости с краской предназначенные для оборудования, а также другие компоненты.*

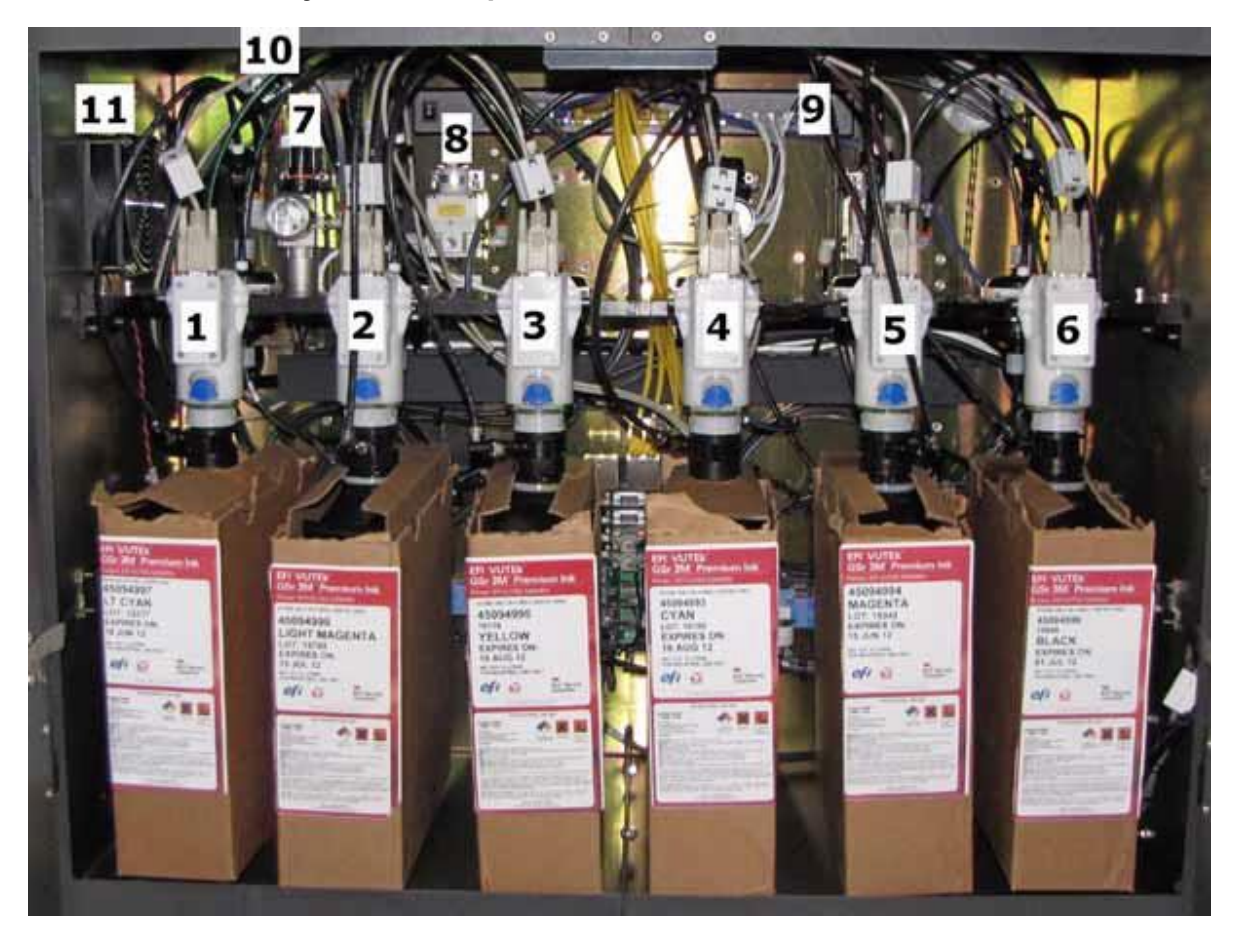

**Рисунок 3 – 7: Красочный отсек – Шесть цветов**

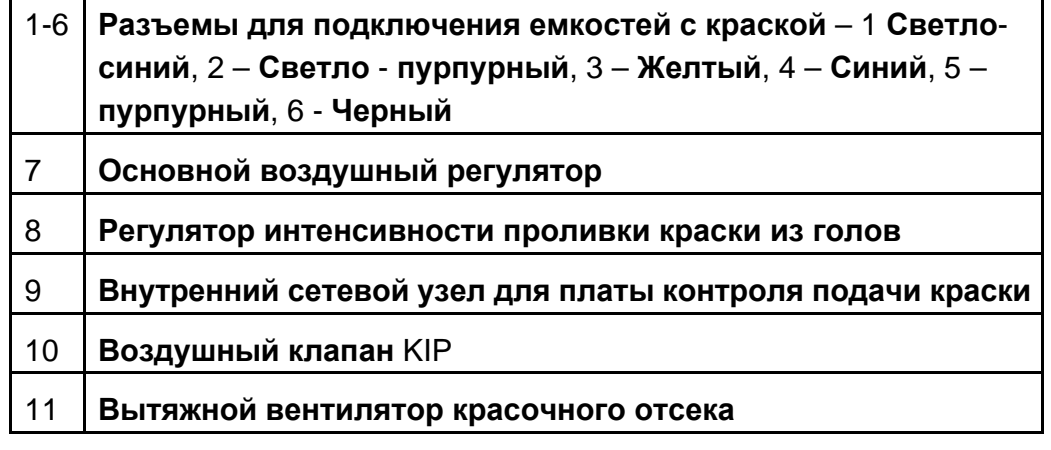

# **Отсек сбора отходов краски**

*Отсек сбора отходов содержит контейнер для отходов, бутылку с растворителем, воздушные регуляторы, и плату контроля краски.* **Рисунок 3-8: Отсек с отходами от краски**

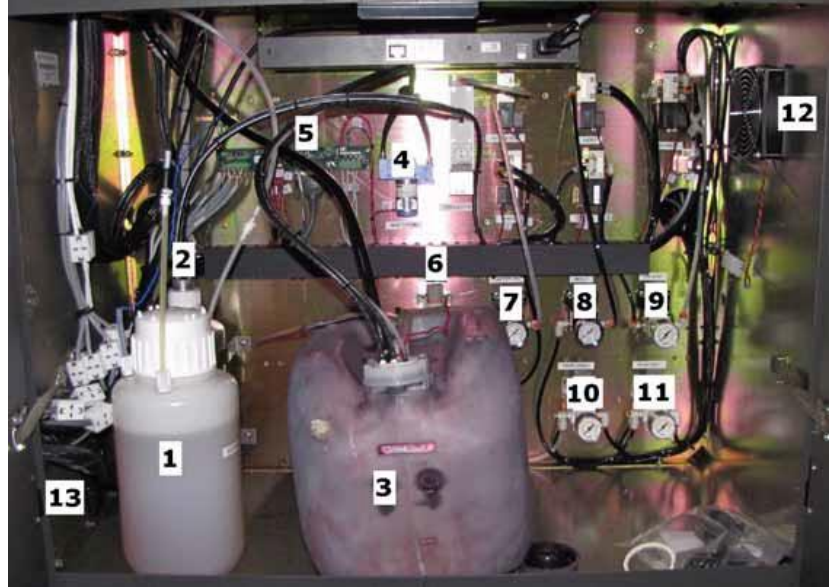

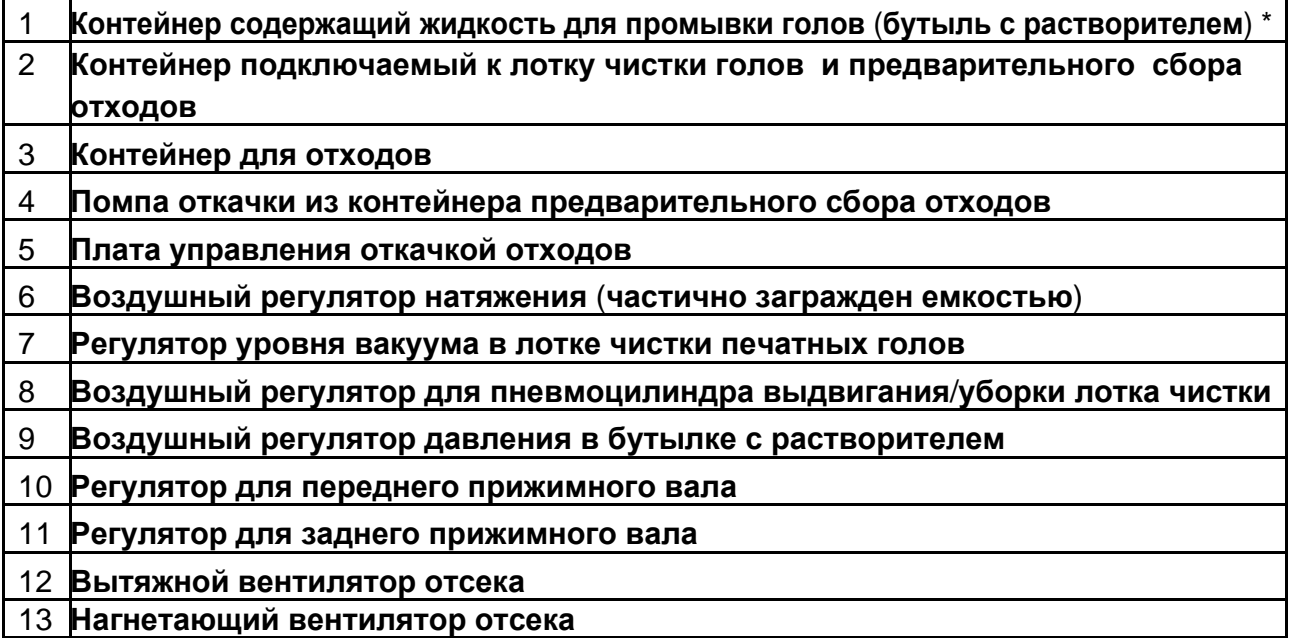

**Примечание**: \* **Контейнер под давлением**. **Перед его наполнением**, *медленно* **открутите крышку для сброса давления**. **Никогда не допускайте изъятие контейнера или откручивания различных штуцеров без первоначального откручивания крышки**. **Никогда не заполняйте контейнер по самое горлышко**. **Всегда оставляйте** 12**см не заполненного пространства от крышки контейнера до поверхности растворителя**.

# **Отсек размещения электроники**

*Отсек размещения электроники содержит управляющий компьютер принтера, жесткие диски и периферийные устройства.*

# o

**Рисунок 3-13: Отсек с электроникой**

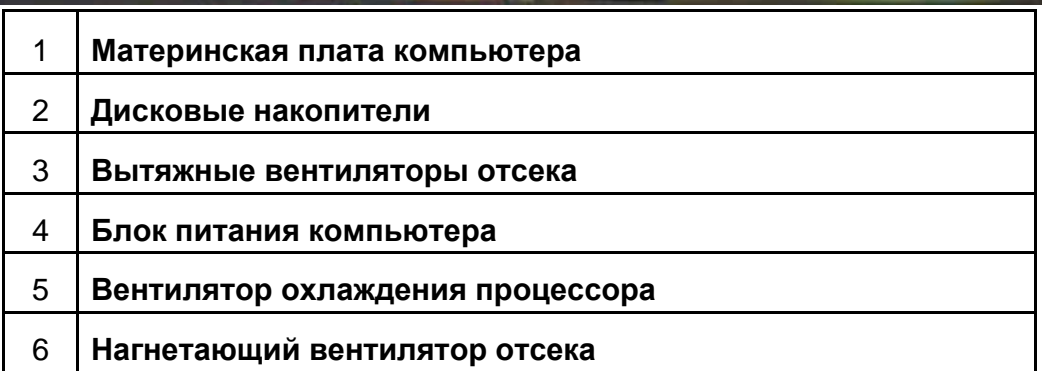

# **Отсек размещения систем электропитания**

*Отсек размещения систем электропитания содержит блоки питания, автоматические предохранители, плавкие предохранители, а так – же контроллеры серво – двигателей.*

**Рисунок 3-14: Отсек электроснабжения**

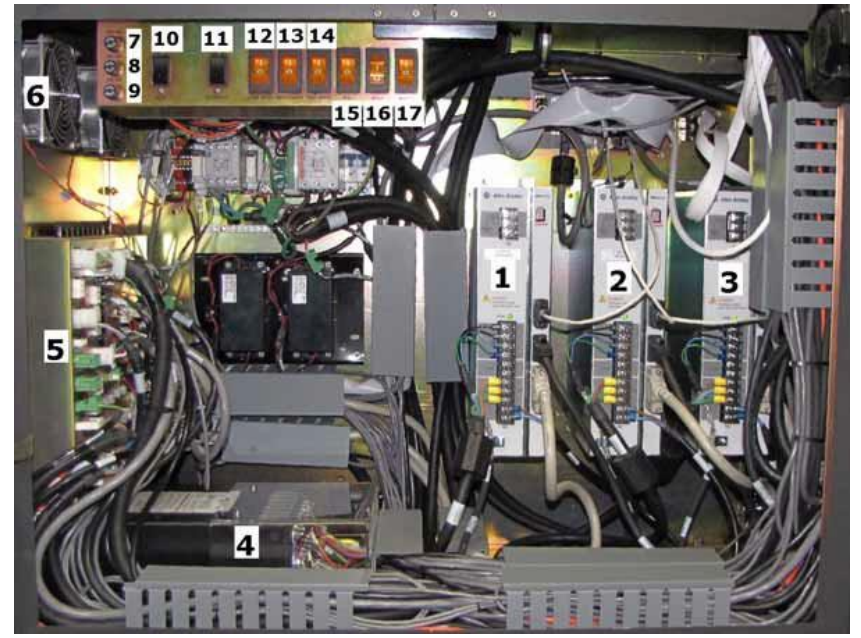

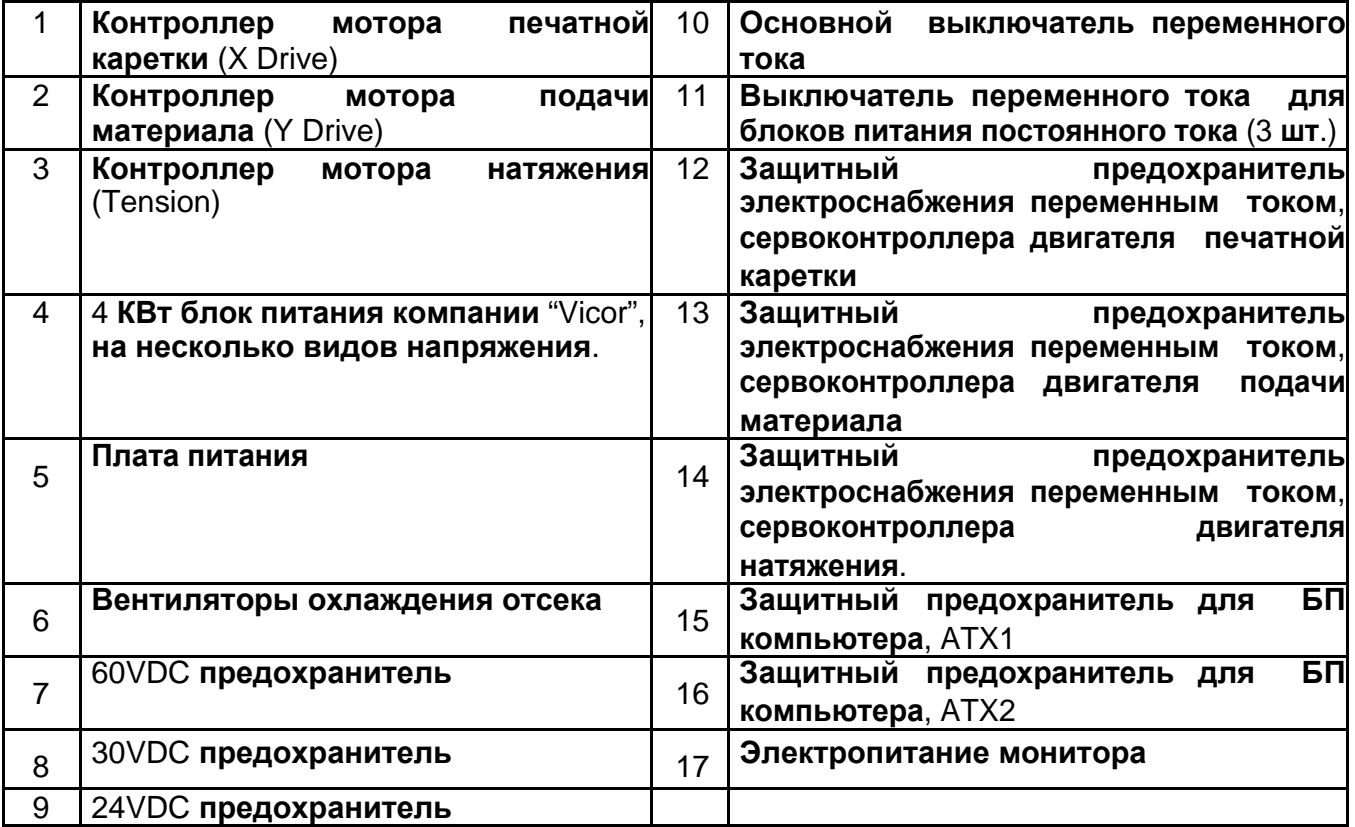

# **Станция управления**

*Станция управления содержит дисплей, клавиатуру, целеуказатель – мышь и используется для управления принтером.*

**На принтере модели** GS3250r **используется один компьютер**, **который обеспечивает функции интерфейса оператора** (VUI), **и управления принтером**.

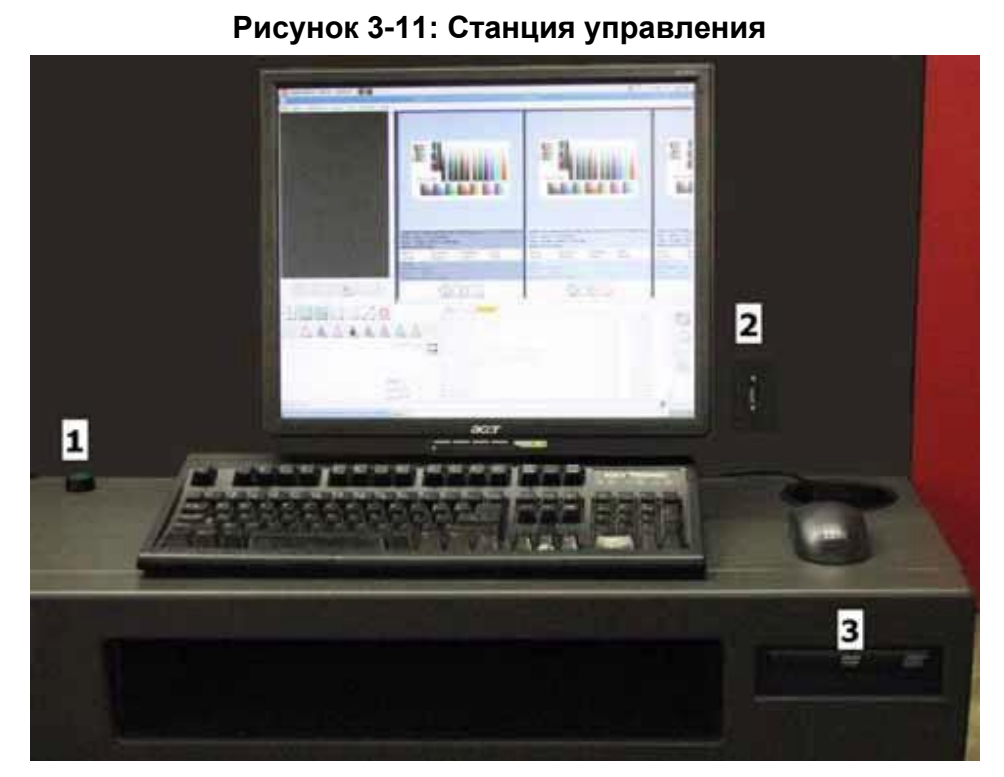

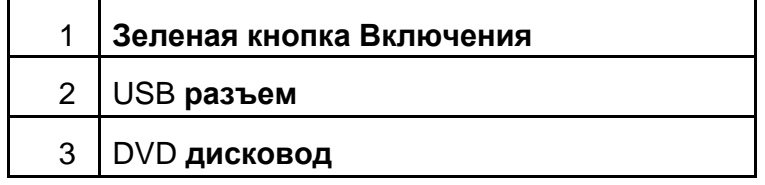

# **Устройство охлаждения печатного стола**

*Устройство охлаждения печатного стола прокачивает охлаждающую жидкость через печатный стол, используется для создания оптимальной температуры печати.*

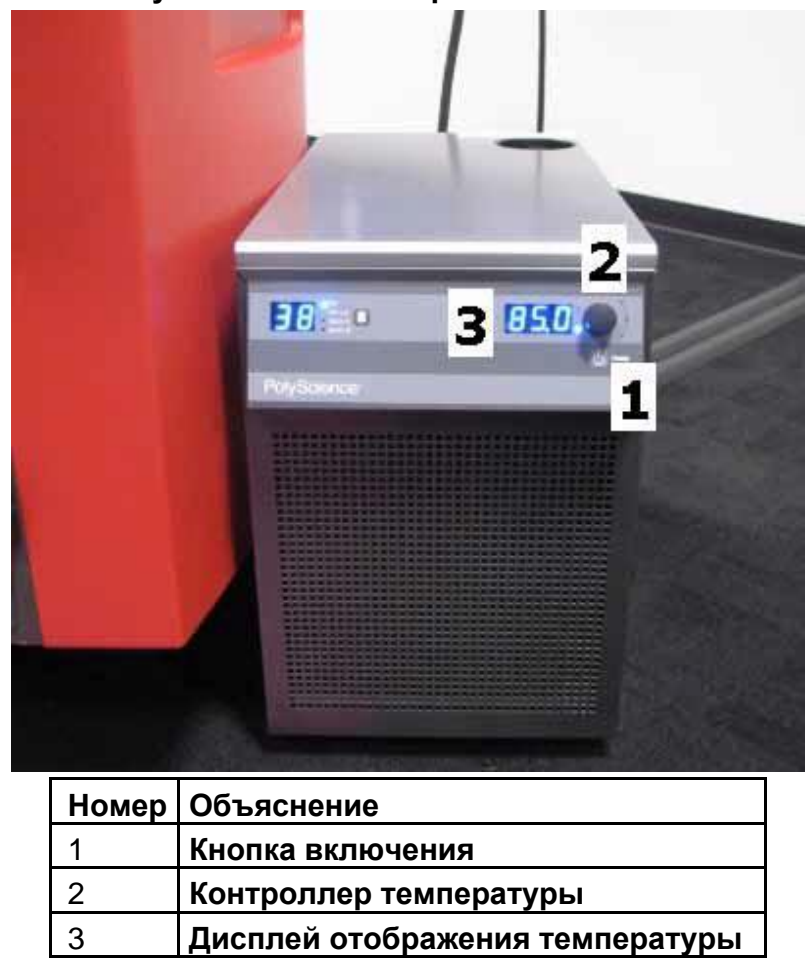

**Рисунок 3 – 12: Чиллер печатного стола**

**Для дополнительной информации**, **обратитесь к разделу** *Работа с устройством охлаждения (chiller)*.

# **Интерфейс программного обеспечения (VUI)**

*Интерфейс – VUI основной интерфейс программного обеспечения для управления принтером, содержит такие функции печати слои и очереди, а также информацию о состоянии принтера.*

**Для дополнительной информации**, **обратитесь к разделу** *Интерфейс программы управления (VUI-VUTEK user interface)*

# **Трансформатор**

*Модуль электропитания УФ ламп – балласт, имеет автоматические предохранители и точки проверки напряжений. Находится под печатным столом, поблизости от станции управления.*

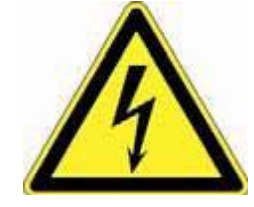

**Опасно! Только профессиональные электрики или обученный обслуживающий персонал может работать с электрическими компонентами принтера**. **Работа неподготовленного лица с электрическими компонентами оборудования может привести к серьезному поражению током или его гибели**. **Рисунок 3-13: Предохранители и тестовые точки**

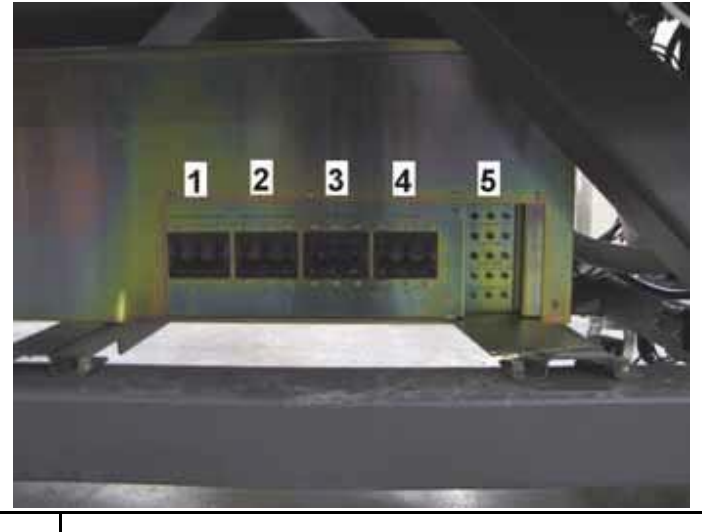

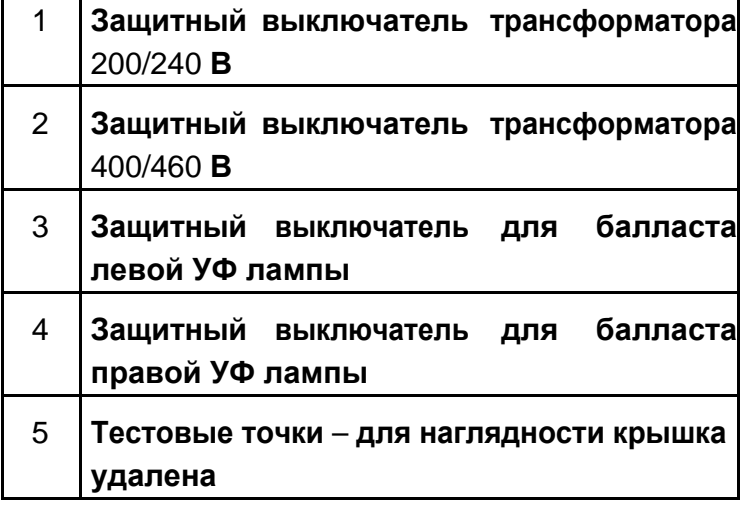

# **Лампы на печатной каретке**

*В принтере модели GS3250r, УФ излучение требуется для фиксации краски в течении каждого прохода печатной каретки.*

**Принтер модели** GS3250r **содержит Модуль УФ лампы**. **Скорость движения печатной каретки принтера влияет на продолжительность воздействия** 

**ультрафиолетового излучения применяемого к изображению**.

# **УФ лампа**

*Модуль печатной каретки содержит две ртутных лампы, которые фиксируют капельки краски после того как они попадут на запечатываемый материал.*

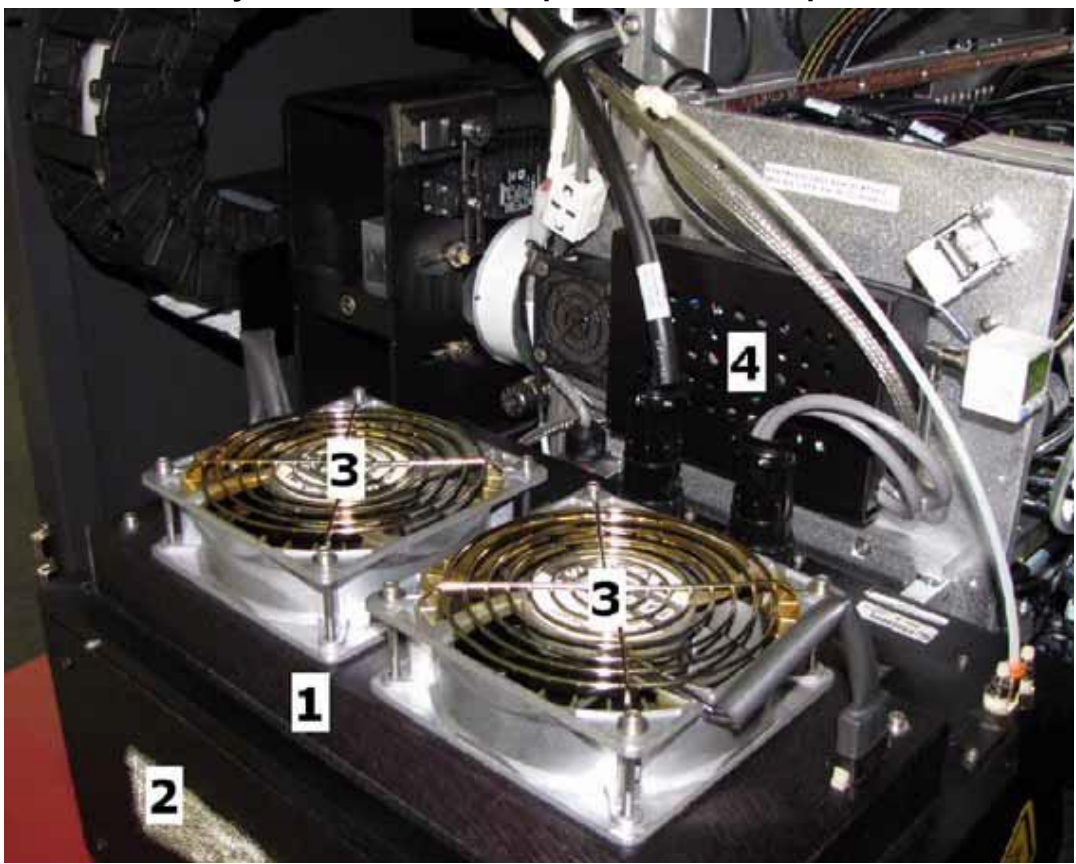

**Рисунок 3-19: Левая сторона печатной каретки**

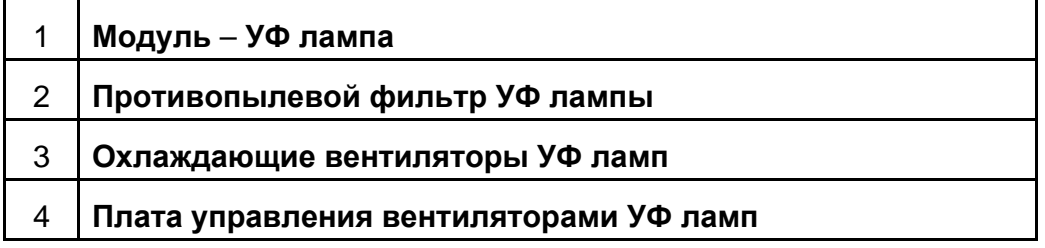
#### **Обзор принтера** EFI-VUTEk

# **Датчик определения края материала**

*Датчик определения края материала отслеживает расположение запечатываемого материала по отношению печатной каретки, и передает эту информацию на принтер.*

**Рисунок 3-15: Датчик обнаружения края материала, левая сторона печатной** 

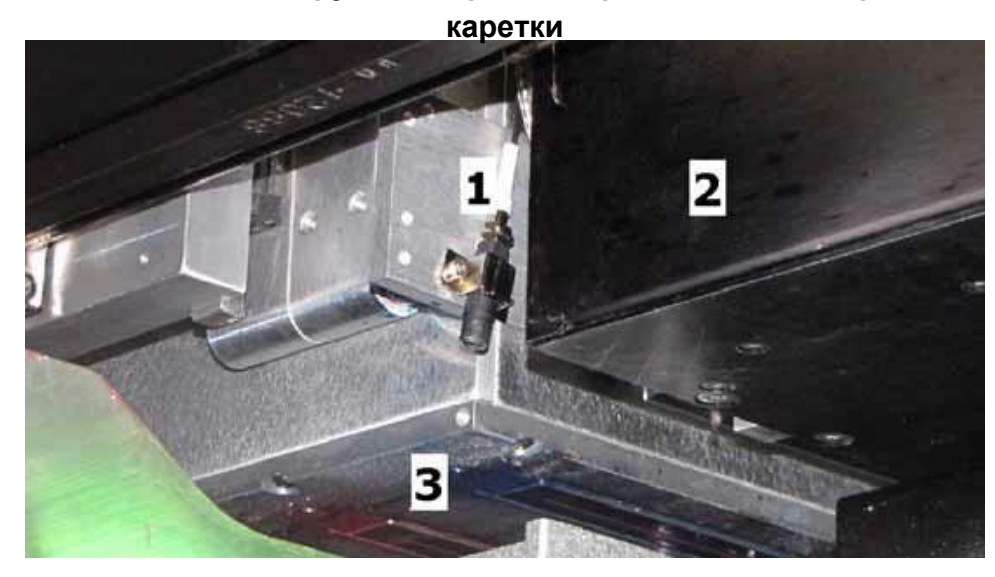

- 1 **Датчик обнаружения края материала**
- 2 **УФ лампа левая сторона сзади**
- 3 **Пластина фиксации печатных голов**

# **Вакуумная помпа**

*Вакуумная помпа, создает воздушное разрежение на печатном столе, для плотного и надежно прилегания запечатываемого материала, к нему.* **Рисунок 3 – 16: Вакуумная помпа печатного стола, находится внизу на корпусе** 

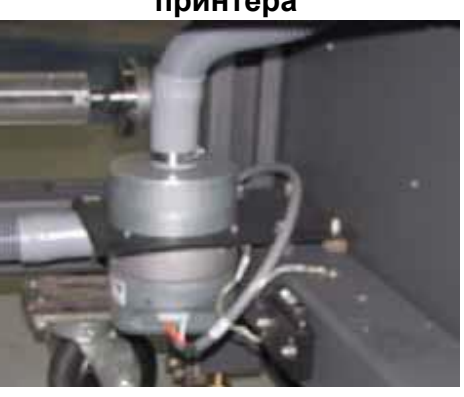

**принтера**

# **Элементы механизма фиксации каретки на рельсах**

О

 **Считывающая головка от линейного энкодера печатной каретки Полоса линейного энкодера печатной каретки Подшипник печатной каретки Верхняя рельса печатной каретки Левый ограничивающий концевик**/**переключатель Нижняя рельса печатной каретки**

# **Элементы подачи и вывода запечатываемого материала**

*Принтер модели GS3250r печатает на рулонных материалах. Обращение с материалом описано в разделе Стандартные размотчик и намотчик.*

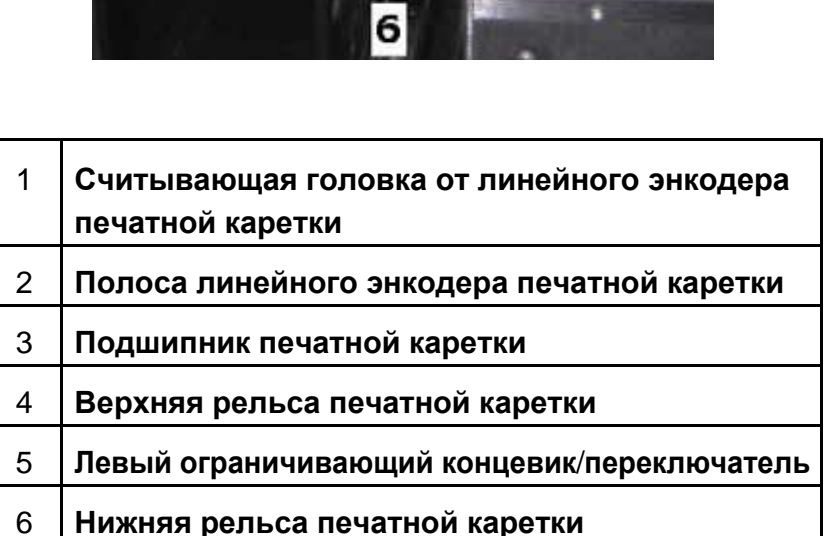

*Во время печати печатная каретка перемещается по рельсам.* **Рисунок 3-17: Вид печатной каретки слева вверху**

# **EFI-VUTEK**

#### **Обзор принтера** EFI-VUTEk

## **Стандартные размотчик и намотчик**

*Устройства размотки и намотки работают совместно для того чтобы протягивать запечатываемый материал через принтер, сохраняя его правильное и постоянное натяжение, а также для плотного прилегания материала к печатному столу.*

**Смотри** *Особенности размотчика/намотчика*

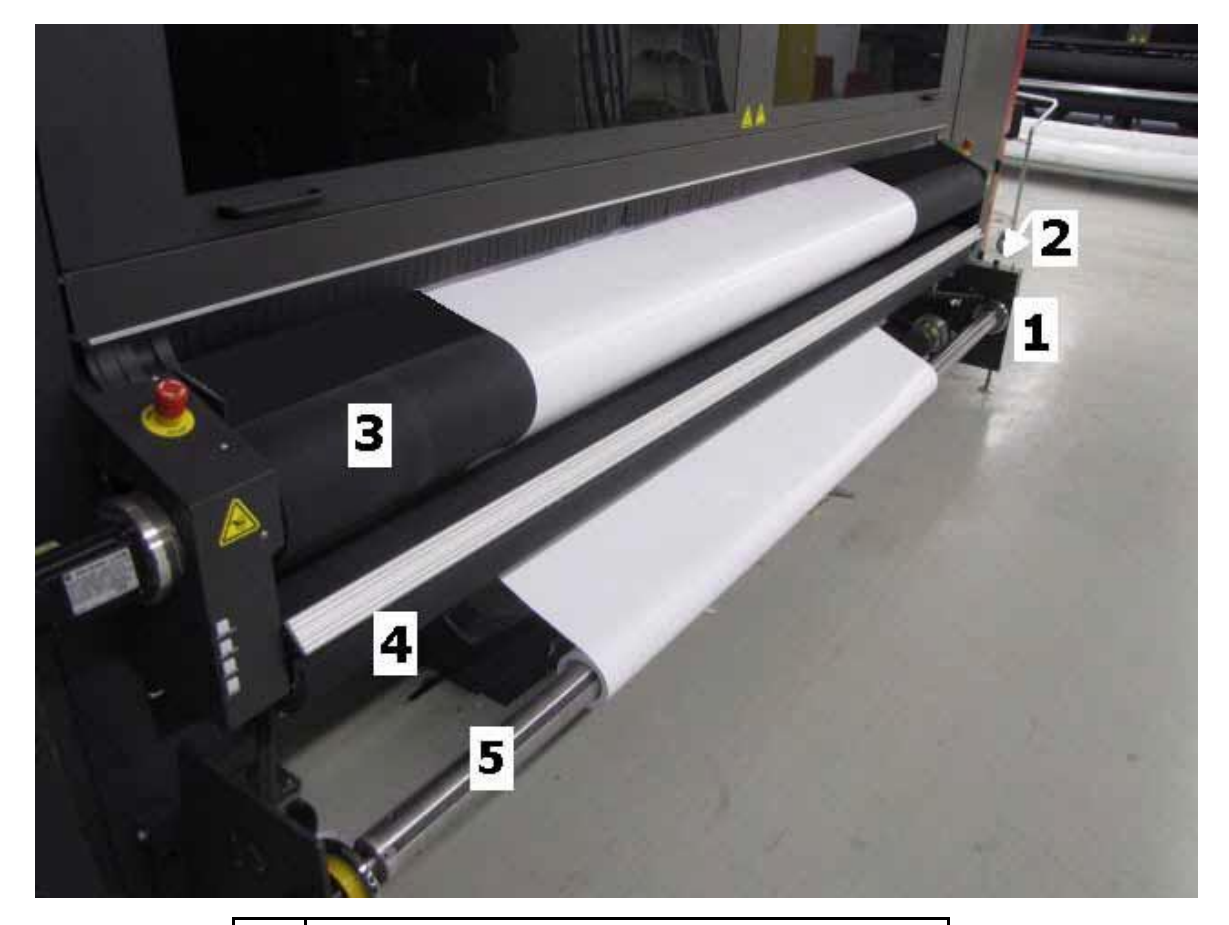

**Рисунок 3 – 18: Стандартные размотчик, задняя сторона принтера**

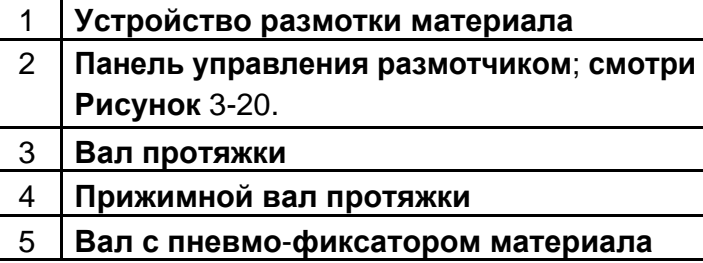

# **EFI-VUTEK**

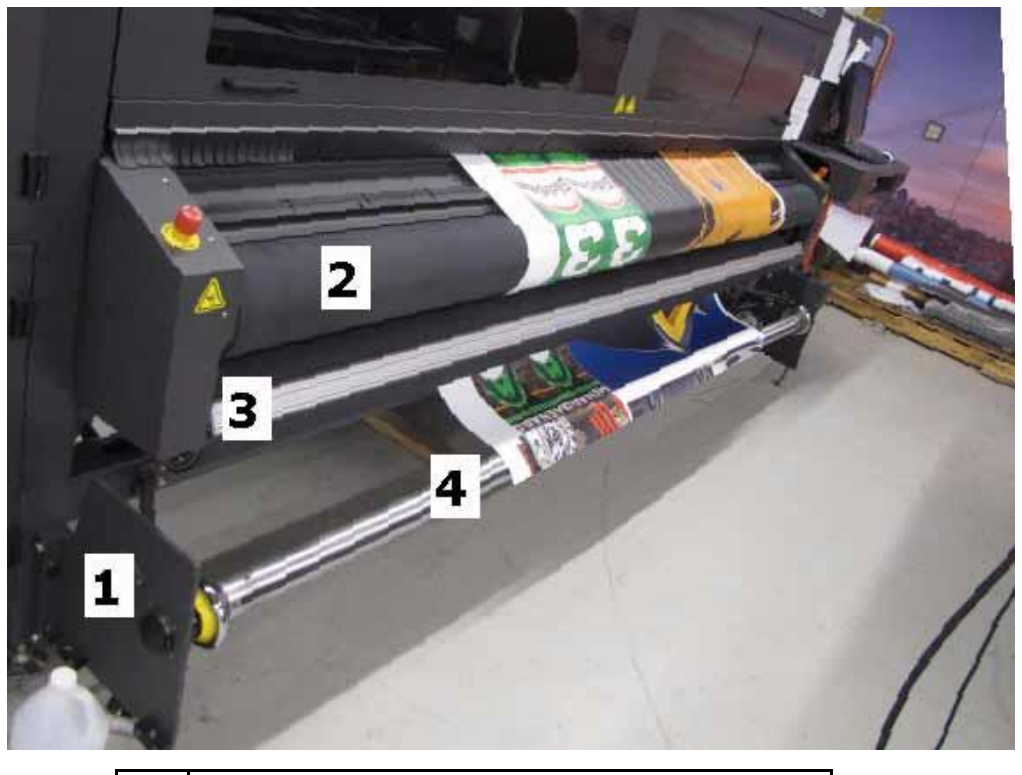

**Рисунок 3 – 18: Стандартные размотчик, задняя сторона принтера**

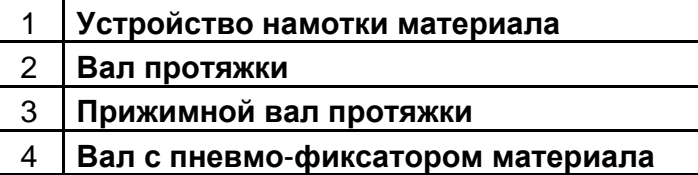

### **Особенности размотчика/намотчика**

- **Воздушный пистолет используется для накачки пневмо**-**фиксатора вала**. **Когда камера внутри вала накачена**, **фиксатор предотвращает перемещение материала по валу в лево или вправо**. **Другой метод не накачивать фиксатор а использовать фиксирующие кольца**.
- **Панель управления размотчиком работает независимо от настроек принтера**.
- **Переключатель направления используется для выбора направления вращения вала с материалом и подачи материала с размотчика**. **Центральное положение переключателя** – **ВЫКЛ**. (OFF), **позволяет валу вращаться**.
- **Ручка настройки натяжения варьирует усилие натяжения прилагаемое к материалу в процессе размотки или намотки**. **Для уменьшения натяжения**, **поверните ручку против часовой стрелки**. **Для увеличения натяжения**, **поверните ручку по часовой стрелке**.
- **Выключатель используется для включения или выключения**.

# **Обзор принтера** EFI-VUTEk

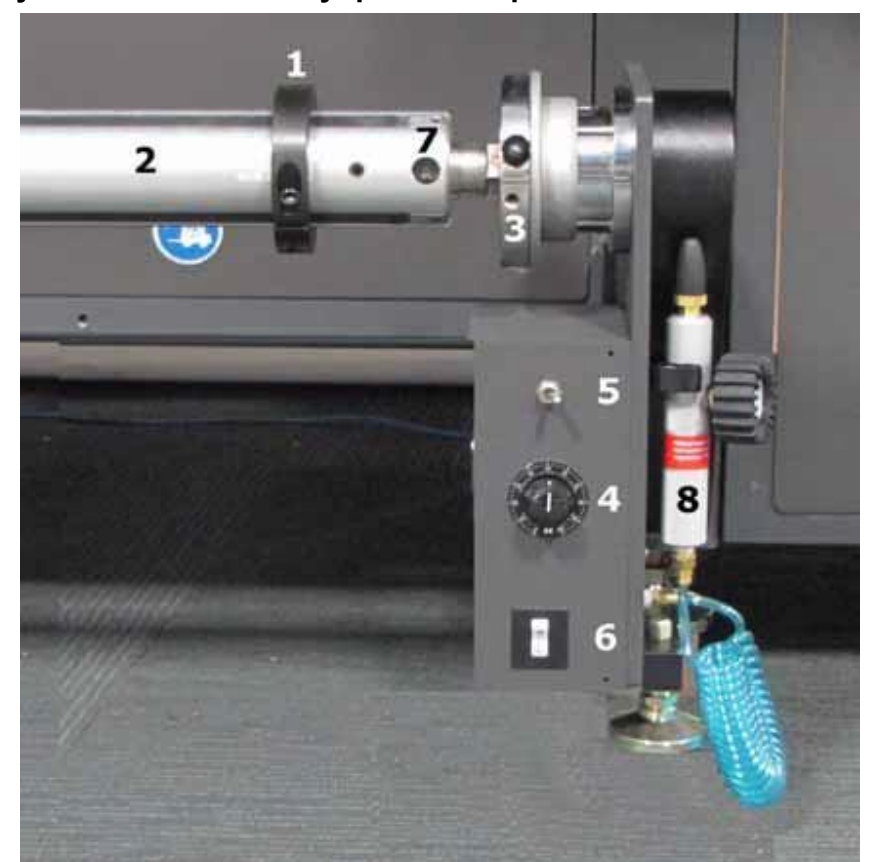

**Рисунок 3 – 20: Панель управления размотчиком/намотчиком**

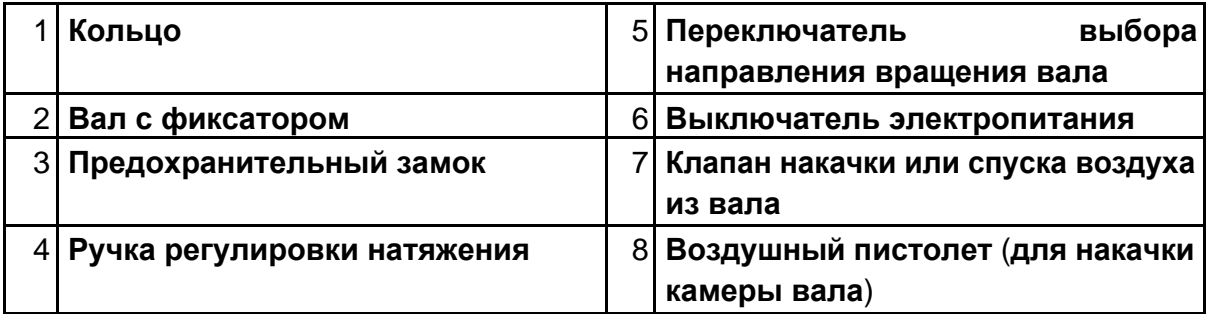

# **EFI-VUTEK**

#### **Обзор принтера** EFI-VUTEk

### **Узел энкодера материала**

*Колесико энкодера отслеживает перемещение материала и отправляет информацию в принтер для более точного перемещения материала.*

1. **Колесо энкодера можно увидеть перед установкой материала**.

**Рисунок 3 – 21: Колесо энкодера материала и ролик – для наглядности** 

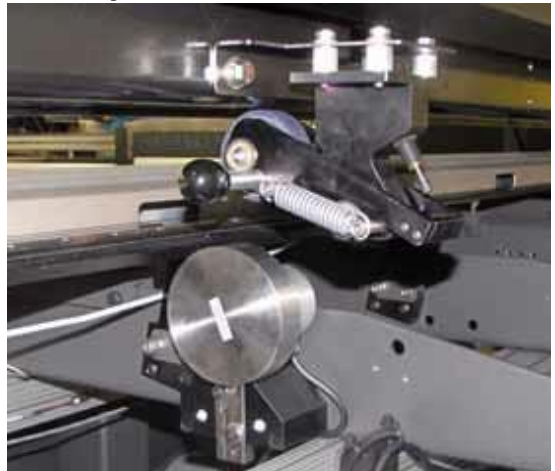

**удален лист металла.**

2. **Для установки материала поднимите прижимной ролик**. **Ролик нужен для прижатия материала к колесу энкодера**.

**Рисунок** 3 – 22: **Прижимной ролик** – **задняя сторона принтера**.

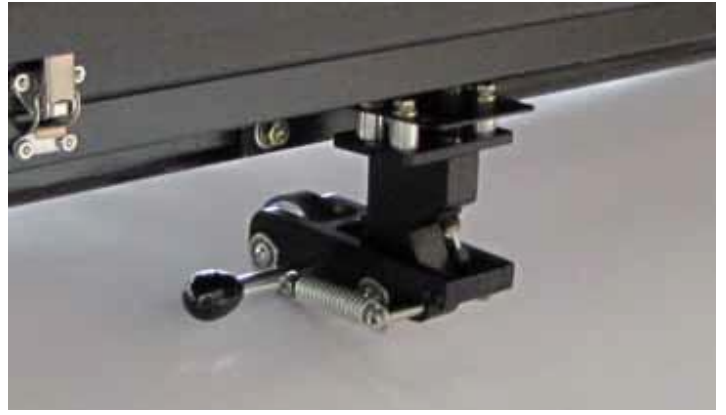

- 3. **После установки и натяжения материала**, **опустите прижимной ролик на материал**. **Ролик прижмет материал к колесу энкодера**.
- 4. **Проверьте**, **что энкодер материала включен в программе управления**  VUI. **Включение или отключение энкодера материала**, **через программу управления** – VUI, **производится посредством установки или снятия флажка в пункте** Encoder (**энкодер**) **в меню настроек** (Setup).

**Примечание: Может потребоваться отключение энкодера материала**, **при печати работ на очень гладких**/**скользких материалах**.

EFI-VUTEk 32

## **Обзор принтера** EFI-VUTEk

# **Задняя панель управления**

*Некоторые функции принтера могут быть выполнены с задней панели управления.*

**Задняя панель управления может быть использована для открытия или закрытия переднего и заднего прижимных валов**, **протяжки или натяжения материала**.

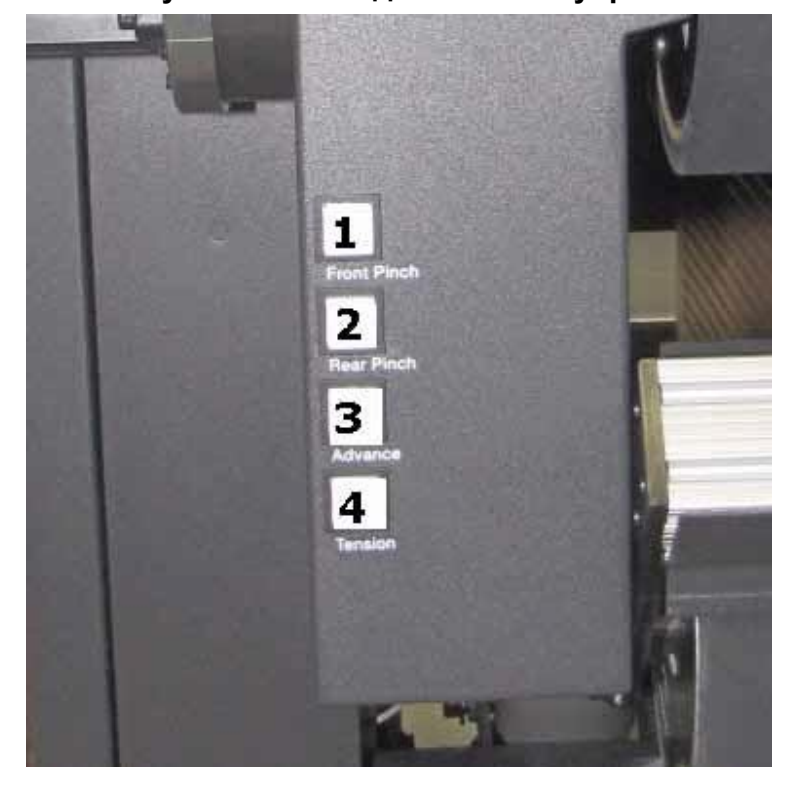

**Рисунок 3 - 23: Задняя панель управления**

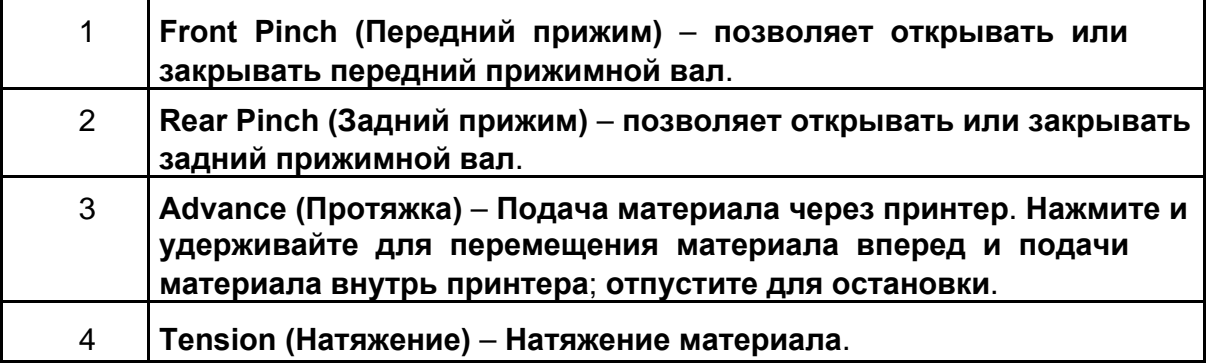

# **EFI-VUTEK**

# *4. Настройка принтера*

*Данная глава содержит информацию по базовым настройкам оборудования, включая начальные настройки по настройке давления воздуха, настройки печатной каретки и чистящего лотка, и другие базовые параметры конфигурации.*

# **Последовательность настроек принтера**

*Перед работой на принтере, проконтролируйте следующие основные установки по давлению воздуха. Данные настройки не являются « жестким» и они могут потребовать корректировки для получения оптимального качества печати.*

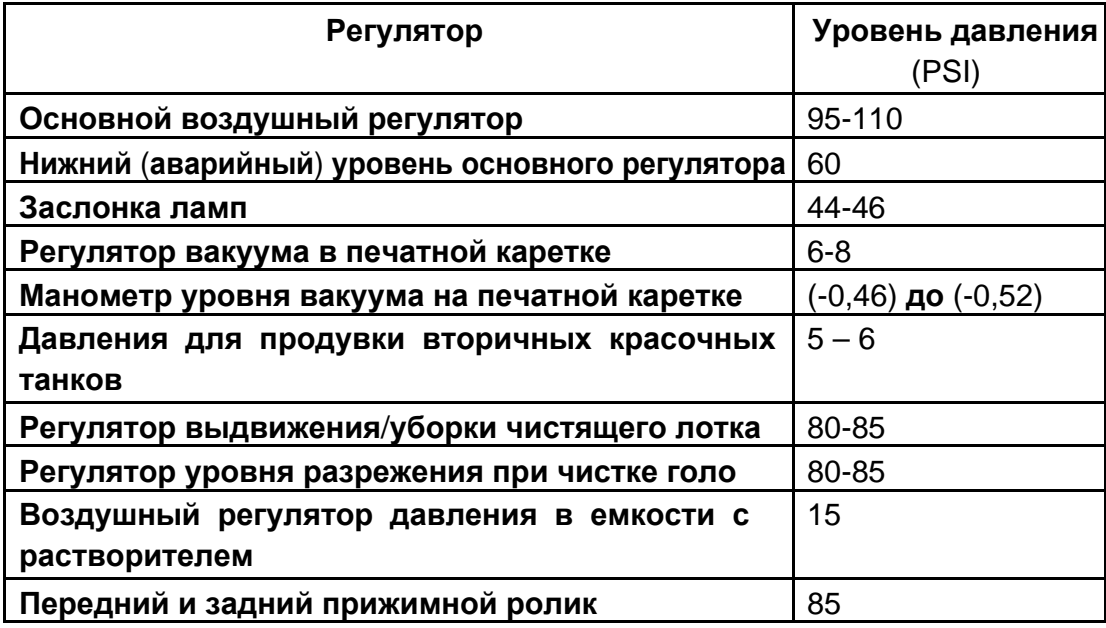

# **Настройка натяжения**

*Настройки натяжения должны быть в пределах 15-60 PSI, в зависимости от материала. В следующей таблице приведены рекомендуемые значения.*

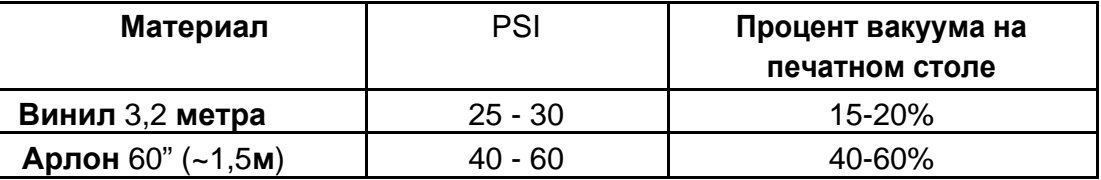

# **EFI-VUTEK**

# **Запуск принтера**

1. **Нажмите зеленую кнопку**, **которая находится слева от дисплея и клавиатуры**. **Кнопка загорится зеленым светом**, **что будет указывать на включение принтера**.

**Примечание: Нормальная загрузка принтера происходит**, **примерно за** 5 **минут**.

- 2. **После того как принтер завершил процедуру загрузки**, **выполните ежедневные процедуры по обслуживанию которые изложены в**  «**Руководстве по обслуживанию при запуске оборудования**». **Смотрите**  http://www.vuteksupport.com/doc.php?doc=1622.
- 3. **Установите материал на принтер используя инструкции из раздела Установка материала**.
- 4. **Нажмите Quick Purge** (**Быстрая прочистка**). **Принтер выполнит прочистку всех цветов и чистящий лоток протрет поверхности печатных голов**.
- 5. **Нажмите кнопку Capper** (**чистящий**/**защитный лоток**) **для того чтобы задвинуть чистящий лоток и открыть нижнюю часть каретки с печатными головами**.
- 6. **Протрите поверхность печатных голов**, **увлажнённой салфеткой в соответствии**  с **инструкциями из раздела Обслуживание и уход за печатными головами**.
- 7. **Выполните Quick Purge** (**Быстрая чистка**).
- 8. **Проверьте**, **что высота печатной каретки установлена верно**; **смотрите Установка высоты печатной каретки** (**печатный зазор**).
- 9. **Перед тем ка напечатать изображение**, **выполните следующие тесты**:
	- **Печать и анализ теста работы сопел печатных голов Позволяет проверить работоспособность каждого печатного сопла в головах**.
	- **Печать теста двунаправленной печати** (**горизонтальное выравнивание**) **Позволяет проверить правильность совмещения при двунаправленной печати**.
	- **Печать теста межпроходного расстояния** (**вертикальное выравнивание**) – **Позволяет проверить правильность совмещения проходов печати при перемещении материала**.
- 10.**Продолжите с разделом Печать изображения**.

# **Установка высоты печатной каретки (печатный зазор)**

## **Примечание: Высота печатной каретки должна проверяться еженедельно**.

- 1. **Установите материал на принтер используя инструкции из раздела Установка материала**.
- 2. **В меню** Service (**Обслуживание**) **выберите команду Service Aids** (**Сервисная помощь**). **Откроется диалоговое окно Service Aids.**
- 3. **Нажмите кнопку Center Maintenance и переместите каретку поверх материала**.

- 4. **Разместите щуп** 0,06" **толщиной между материалом и металлической пластиной с головами**.
	- **Осторожно! Не позволяйте щупу контактировать с поверхностью печатных головок**.
	- **Если щуп не пролазит**, **зазор слишком узкий**.
	- **Если есть расстояние между щупом и печатной кареткой**, **зазор слишком широкий**.
- 5. **Если нужно**, **поднимите или опустите печатную каретку используя ручку регулировки высоты**.
- 6. **Если зазор верный**, **то настройка завершена**. **Поставьте печатную каретку в парковочную позицию**, **путем нажатия кнопки Home** (**домой**).
- 7. **Если зазор не верный**, **повторяйте шаги** 4 **и** 5 **до тех пор пока не получите требуемый зазор**.

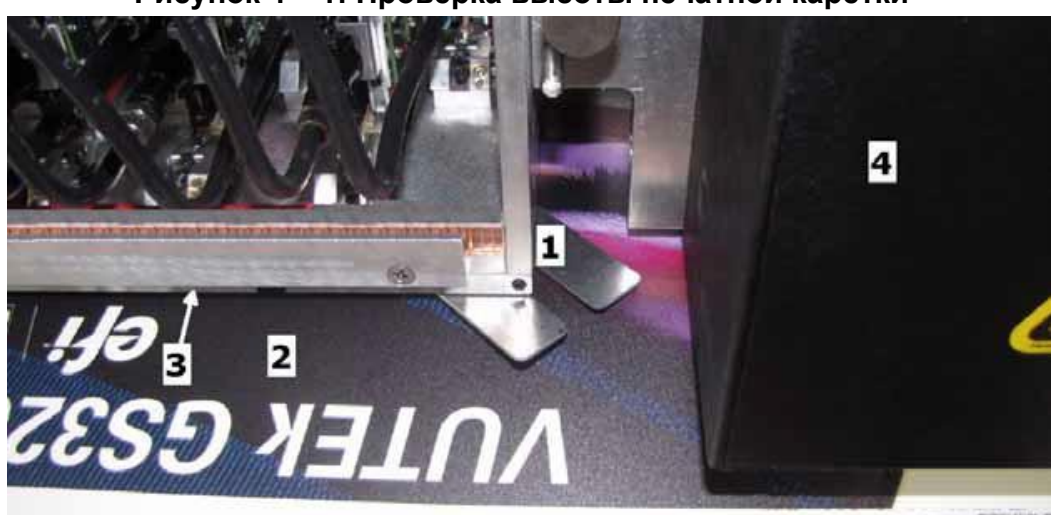

**Рисунок 4 – 1: Проверка высоты печатной каретки** 

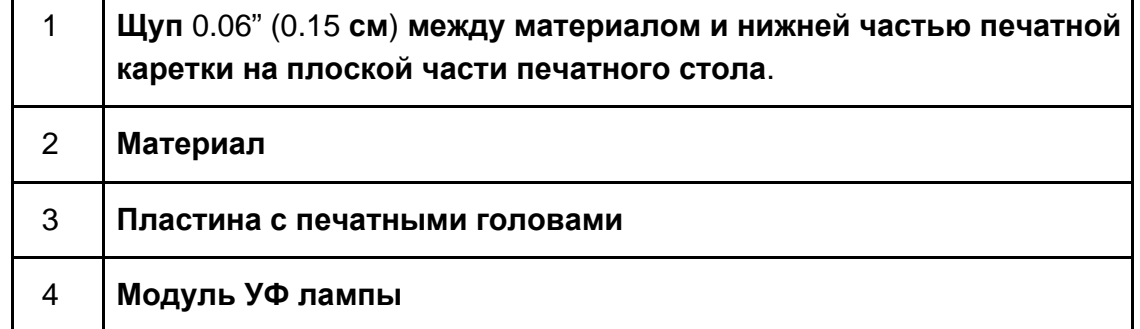

# **EFI-VUTEK**

# **Установка материала**

**Выполнение процедуры установки материала требует участия двух человек**, **так** – **же может потребоваться большего количества людей или механическое оборудования для работы с рулоном большого размера и веса**.

**Примечание: Для снятия и установки груженного вала с воздушным фиксатором требуется два человека**.

**Для того чтобы понять**, **как материал проложен в принтере**, **ознакомьтесь с разделом Путь проводки материала**.

# **Путь проводки материала**

**Для правильной установки материала используйте диаграмму проводки материала и инструкции из разделов Установка рулонного материала или** 

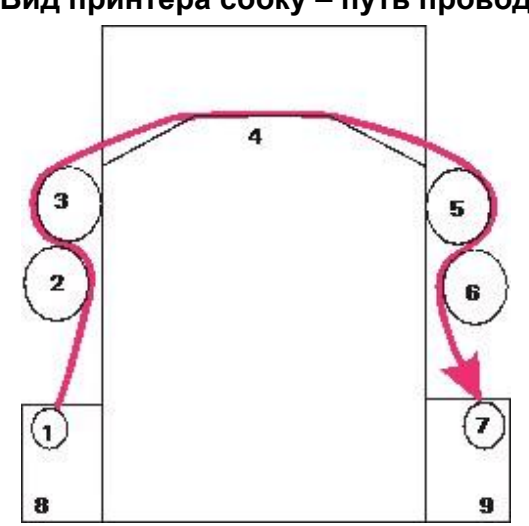

**Несколько рулонов**. **Рисунок 4 – 2: Вид принтера сбоку – путь проводки материала**

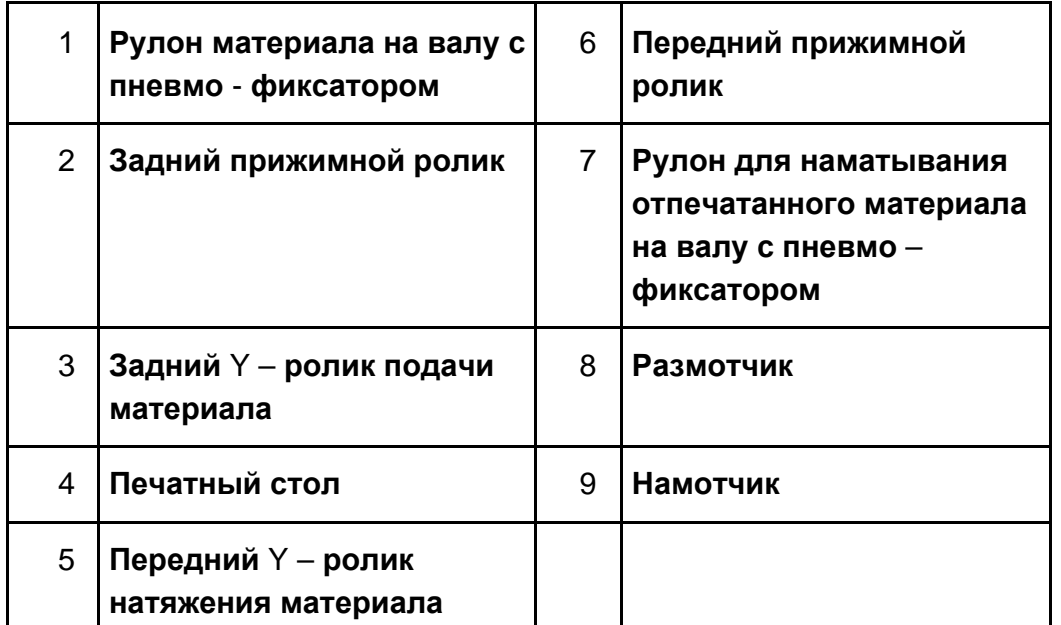

# **EFI-VUTEK**

## **Установка рулонного материала**

*Для установки материала следуйте этим инструкциям. Один, не слишком тяжелый рулон, может быть установлен одним оператором. Если рулон тяжелый всегда используйте помощь.*

1. **Вращайте вал до тех пор**, **пока квадратная выемка в предохраняющем замке повернется вверх**, **Рисунок** 4-3, **и красные точки выстроятся в одну линию**. **Рисунок 4 – 3: Предохранительные замки размотчика/намотчика** 

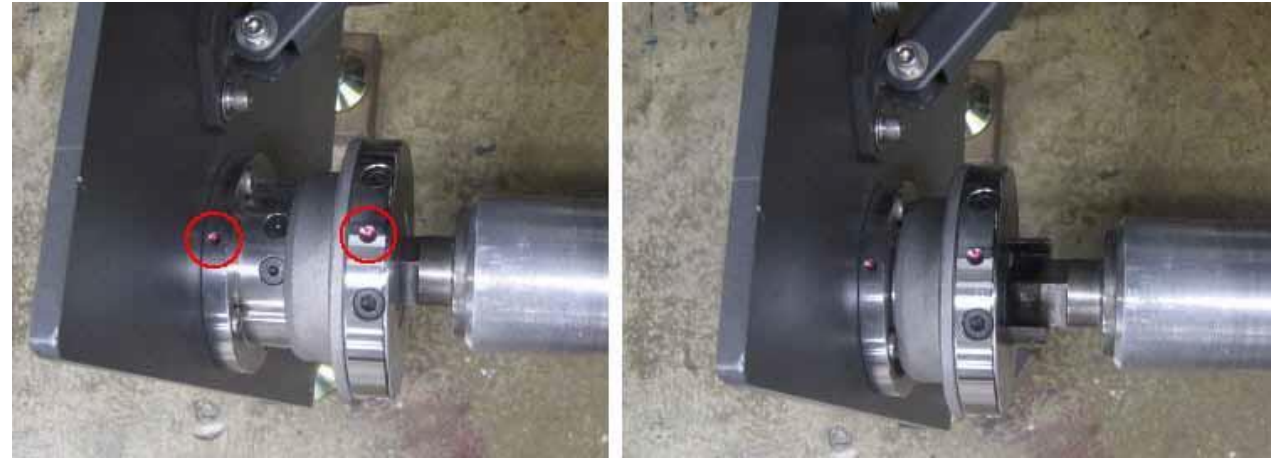

**Замок закрыт Замок открыт**

2. **Нажмите на кнопку на обратной стороне замка далее потяните кольцо замка**. **Если замок не открылся кнопка недостаточно нажата или точки не совмещены**.

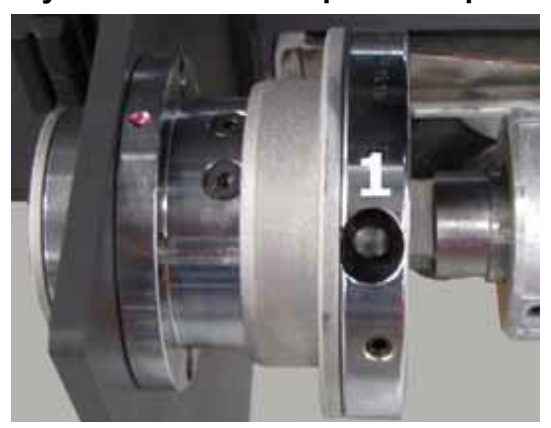

#### **Рисунок 4 – 4: Кнопка разблокировки**

- 3. **Просуньте вал размотчика в картонную трубу с материалом**.
- 4. **Установите кольца фиксации материала на вал размотчика**, **и загрузите материал на размотчик Примечание: Зафиксируйте кольца после**

**установки материала и перед печатью**.

- 5. **Для фиксации вала с материалом в устройстве размотки**, **закройте замки по обоим его сторонам**.
- 6. **Откройте переднюю и заднюю двери**.
- 7. **Определите какая сторона материала предназначена для печати**. **Эта информация может быть на упаковке из**-**под материала**.
- 8. **Расположите материал таким образом**, **чтобы сторона предназначенная для печати была сверху**.
	- **Для запечатки материала с наружной поверхности рулона выберите позицию сверху**.
	- **Для запечатки материала с внутренней поверхности рулона**, **выберите позицию снизу**.
- 9. **Поднимите шкив энкодера материала для того чтобы провести материал поверх колеса энкодера и под шкивом энкодера**. **Обратитесь к разделу Узел энкодера материала**.
- 10.**Если используется один рулон материала**, **разместите его так чтобы он накрывал колесо энкодера материала**.
- 11.**Откройте задний прижимной вал и отключите вакуум на печатном столе**.
- 12.**Вытяните** 6-9 **Фут**. (2 3**м**) **хвост материала**.
	- **Примечание: Использование кнопки** Advance **также позволит размотать материал**, **однако**, **будьте внимательны и не разматывайте слишком много материала**, **особенно когда устанавливаете несколько рулонов**.
- 13.**Проведите материал между прижимным и верхним валами**. **Перекиньте материал через верхний вал к себе**, **разровняйте его и проверьте не перекосился ли материал при проводке**.

**Рисунок 4 – 5: Слева – не ровно установленный материал; Справа –**

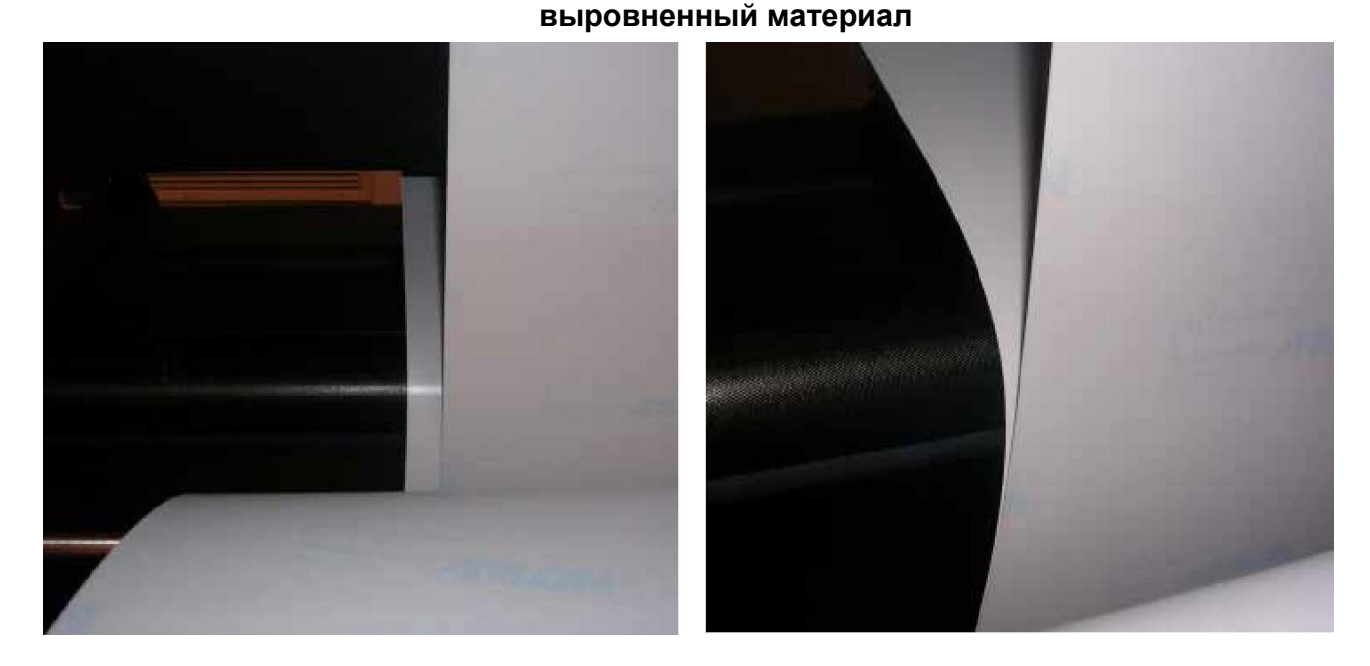

14.**Если края материала не выровнены**, **переместите материал на валу размотчика пока края не совместятся и выровняются**.

- 15.**После того как материал выровнен**, **закройте прижимной вал**. **В момент закрывания вала материал должен быть натянут**.
- 16.**Подайте материал поверх печатного стола к передней стороне принтера**.
- 17.**Перейдите к передней стороне принтера и при помощи команды Jog**  (**короткое перемещение**) **из программы** VUI, **переместите необходимое количество материала наружу**, **так чтобы его можно было разместить между передними валами и намотчиком**. **Натяните материал**.
- 18. **Нажмите кнопку Vacuum** (**вакуум**) **и установите вакуум на печатном столе на**  100%.
- 19. **Верните несколько футов материала назад**, **это действие позволит натянуть материал и поможет надежно разместить его на печатном столе**.
- 20.**Закиньте хвост материала поверх переднего прижимного вала**, **проверьте край на равнение материала**. **Если края материала не совмещены**, **сместите материал для того чтобы их выровнять**. **Когда завершите процедуру равнения**, **закройте передний прижимной вал и уменьшите уровень вакуума на нормальное значение**, **между** 15% **и** 25%.
- 21.**Приклейте хвост материала к пустой картонной шпуле**, **предварительно надетой на вал намотчика**, **соблюдая требуемую ориентацию**: **сверху или снизу**.
- 22.**Проверьте переключатели на передней и задней панелях намотчика и размотчика на предмет верной ориентации проводки материала**.
- 23.**Опустите прижимной валик колеса энкодера материала**.
- 24.**Надуйте камеры валов с пневмо**-**фиксатором**, **на нужное давление**, **чтобы зафиксировать рулоны с материалом**.
- 25.**Зафиксируйте кольца по бокам от рулона с материалом**.
- 26.**Установите ручку натяжения на размотчике таким образом**, **чтобы размотчик создавал небольшое натяжение материала при подаче**.
- 27.**Установите ручку натяжения на намотчике таким образом**, **чтобы намотчик плавно сматывал материал выходящий из принтера**.
- 28.**Перейдите к разделу Натяжение материала**.

### **Несколько рулонов**

**Принтер модели** GS3250r **поддерживает работу до двух рулонов одновременно**. **Несколько рулонов могут быть установлены одним человеком**, **при условии**, **что рулоны не слишком тяжелые**. **Всегда используйте помощь других людей**, **если рулон материала тяжелый или его сложно установит**.

- 1. **Если устанавливаются два рулона**, **выполните инструкции из раздела Установка рулонного материала**. **Выполняйте каждый пункт с каждым рулоном полностью**, **прежде чем выполнять последующий пункт**.
- 2. **Перейдите к разделу Натяжение материала**.

# **Широкий ролик**

**Принтер модели** GS3250r **поддерживает работу на материале до** 3.2**м шириной**. **Данный тип материала сложен для установки на принтер** (**в виду того**, **что рулон тяжелый**), **и требует для установки участия двух операторов либо помощи погрузочного устройства**.

# **Натяжение материала**

**Когда материал установлен на принтер следующий шаг перед печатью это натяжение материала**

- 1. **Установите материал по инструкции из предыдущего раздела**.
- 2. **Нажмите кнопки** Rear Pinch (**задний прижим**) **и** Front Pinch (**передний прижим**) **для того чтобы закрыть прижимные валы**.
- 3. **Нажмите кнопку Tension Media (натяжение материала) из программы** VUI, **для того чтобы материал натянулся**.
- 4. **Нажмите на той же кнопке правой клавишей мыши и выберите действие Scan Platen (сканировать печатный стол)**. **Печатная каретка начнет перемещаться для сканирования стола на наличие материала**.

**Рисунок 4-6: Сканирование печатного стола (Scan Platen)** 

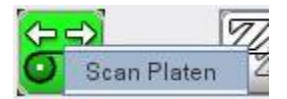

5. **После окончания сканирования**, **разместите курсор поверх кнопки Tension Media (натяжение материала) для отображения информации о материале**. **На следующем примере отображена информация для одного рулона**, **шириной**, **приблизительно**, 48 **дюймов**.

**Рисунок 4 – 7: Натяжение включено**

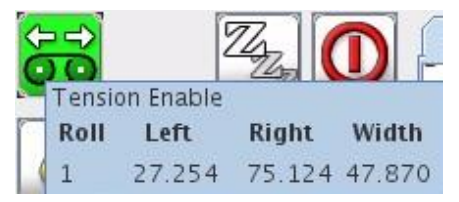

6. **Прочтите разделы Интерфейс программы управления** (VUI-VUTEK user interface) **и База данных материалов и обращение с материалами и далее перейдите к разделу Печать изображения**.

# *5. Интерфейс программы управления (VUI-VUTEK user interface)*

**В данной главе содержится информация по интерфейсу программы управления принтером** – VUI.

# **VUI (Интерфейс Пользователя VUTEk (Vutek User Interface)**

VUI – **это интерфейс программного обеспечения принтера**, **используемый для управления печатью**, **опциями печати**, **такими как слои и очереди**, **а также отображает информацию о текущем состоянии оборудования**.

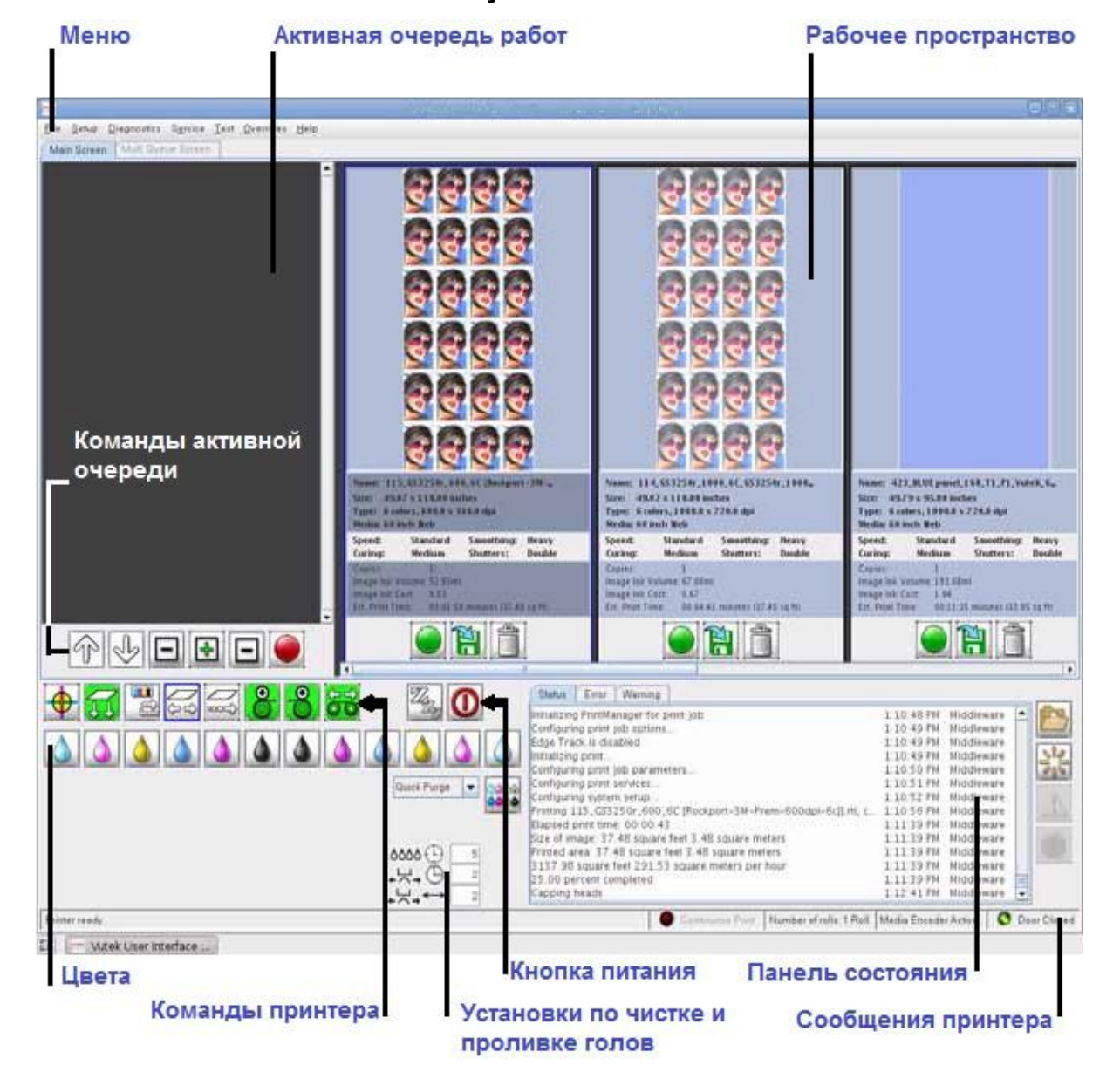

**Рисунок 5 – 1: VUI**

## **Команды активной очереди**

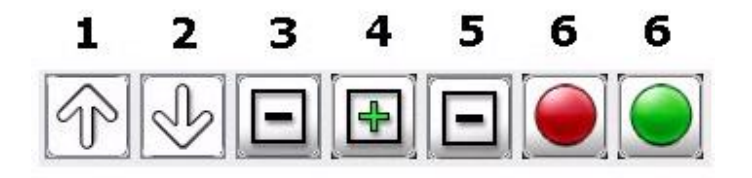

- 1 **Переместить выбранное изображение поверх одного изображения в Первый Пришел Первый Ушел** (FIFO) **очереди на печать**
- 2 **Переместить выбранное изображение ниже одного изображения в Первый Пришел Первый Ушел** (FIFO) **очереди на печать**
- 3 **Удалить работу из очереди на печать**
- 4 **Добавить работу в активную очередь на печать**
- 5 **Удалить все изображения из активной очереди на печать**

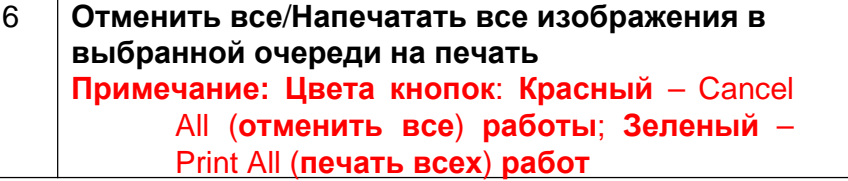

# **Кнопки**

*Следующие дополнительные кнопки доступны из интерфейса - VUI*

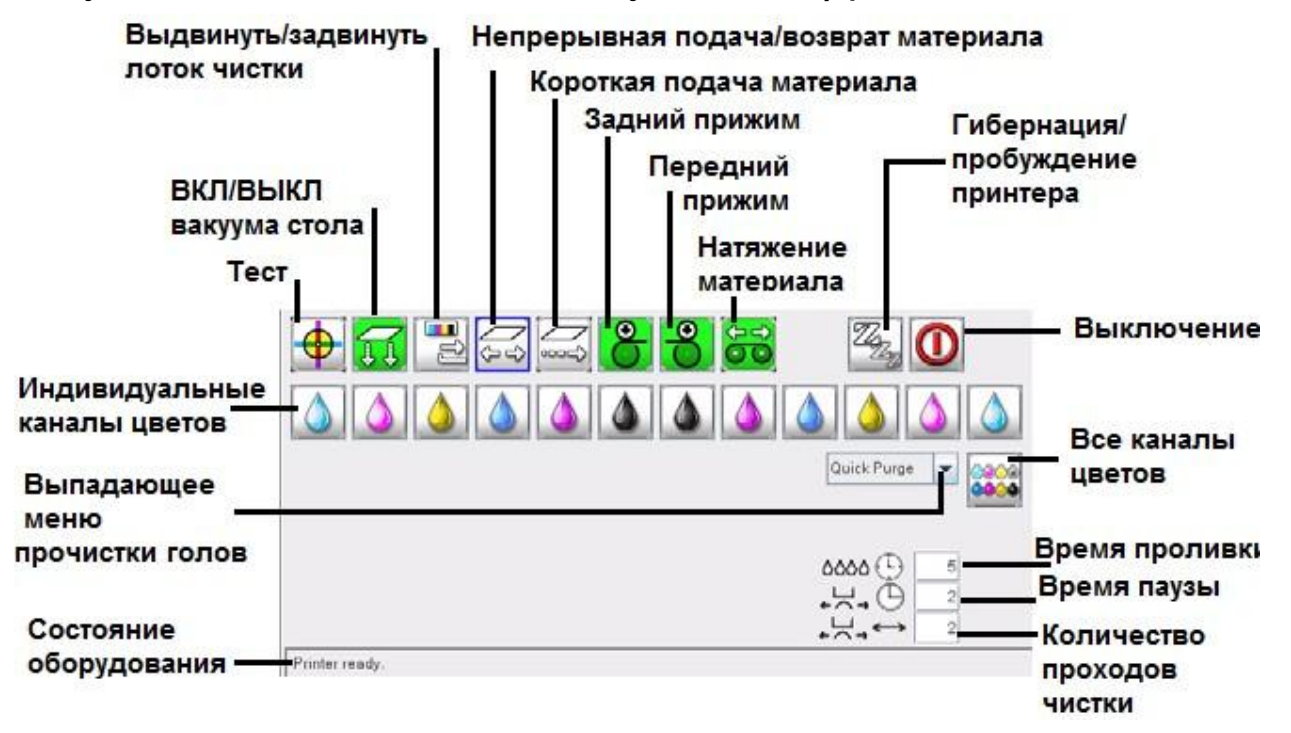

#### **Командные иконки принтера**

*Здесь рассмотрены кнопки управления оборудованием через программу VUI*

- 1. Test (**Тест**) **нажатие правой кнопкой мыши выбор теста**. **Нажатие левой кнопкой мыши** – **запуск теста**.
- 2. Platen Vacuum On/Off (**Включение**/**выключение вакуума на печатном столе**) – **Нажатие правой кнопкой мыши** – **выбор уровня вакуума**. **Нажатие левой кнопкой мыши** – **активация**/**деактивация вакуума**.
- 3. Capper In/Out (**Лоток чистки выдвинуть**/**задвинуть**) **Управление лотком**: **Нажатие левой кнопкой мыши** – **лоток выдвинут и головы закрыты**.
- 4. Continuous Advance/Rewind media (**непрерывная подача**/**возврат материала**) – **Нажатие левой кнопкой мыши** – **материал двигается вперед**, **нажатие правой кнопкой мыши** – **материал двигается назад**. **Нажмите снова для того чтобы остановить подачу материала вперед или назад**.
- 5. Step media (**короткая подача материала**) **Нажмите первой кнопкой мыши для того чтобы установить требуемое расстояние на которое будет перемещен материал**. **Введите положительное значение для подачи вперед**, **или отрицательное для подачи назад**. **Нажатие левой кнопки мыши активирует введённую раннее настройку**.
- 6. Rear Pinch (**задний прижим**) **Нажатие правой кнопкой мыши установка времени выжидания**. **Нажатие левой кнопкой мыши** – **открытие или закрытие заднего прижима**.
- 7. Front Pinch (**передний прижим**) **Нажатие правой кнопкой мыши установка времени выжидания**. **Нажатие левой кнопкой мыши** – **открытие или закрытие переднего прижима**.
- 8. Tension media (**натяжение материала**) **Нажатие правой кнопкой мыши выполнить сканирование материала**. **Нажатие левой кнопкой мыши** – **активация натяжения**.
- 9. Sleep/Wake Printer (**Гибернация**/**пробуждение принтера**) **Нажатие правой кнопкой мыши** – **введите время ожидания до начала гибернации**. **Нажатие левой кнопки мыши** – **активация режима гибернации**.
- 10.Shutdown (**Выключение**) **Нажатие правой кнопки мыши выбор индивидуальных настроек выключения**. **Нажатие левой кнопки мыши** – **выключение принтера**. **Откроется окно для подтверждения выключения принтера**.
- 11.Individual color channel (**индивидуальные каналы цветов**) **Нажатие левой кнопки мыши на требуемом цвете позволит выполнить процедуру прочистки голов только на выбранном цвете**. **Нажатие правой кнопкой мыши отключит цвет**.

#### **Интерфейс пользователя** EFI-VUTEk

- 12.Purge drop down menu (**выпадающее меню прочистки голов**) **нажатие левой кнопкой мыши позволит выбрать тип прочистки**. **Существует** 6 **видов прочистки**: **Quick Purge (быстрая прочистка), Solvent purge (прочистка растворителем), Empty Pack (продувка печатных голов), Startup Purge (предпусковая прочистка), и Clean Jets (протирка сопел)**.
- 13.Purge Time (**время чистки**) **введите требуемое время выполнения прочистки краской или растворителем**.
- 14.Delay Time (**время паузы**) **введите время ожидания перед выполнением протирки голов**. **Пауза перед протиркой это время между окончанием функции прочистки и началом функции протирки голов**.
- 15.Wipe Passes (**количество проходов чистки**) **введите требуемое количество проходов вакуумной протирки голов**.
- 16.Printer Status (**состояние оборудования**) **Отображается статус текущего действия принтера**.

# **Кнопки общих команд**

*Следующие кнопки являются общими для всего программного обеспечения и находятся в различных окнах VUI.*

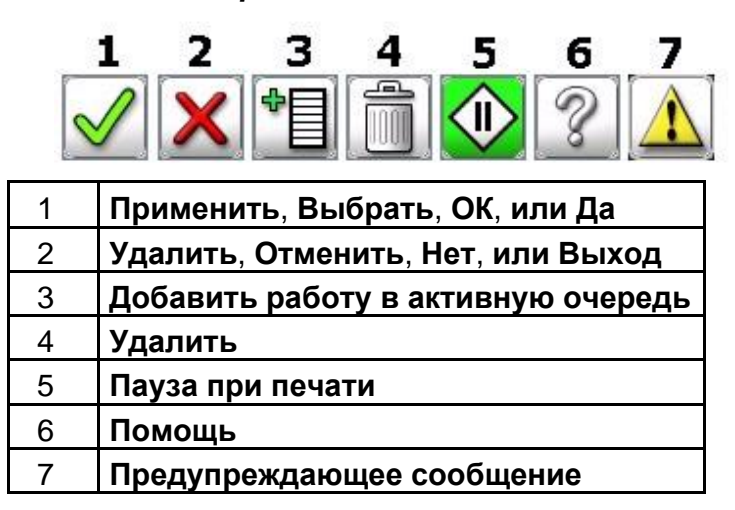

# **Вкладки сообщений принтера**

*Вкладки сообщений принтера содержат сообщения состояния оборудования, ошибки, и предупреждения.*

#### **Интерфейс пользователя** EFI-VUTEk

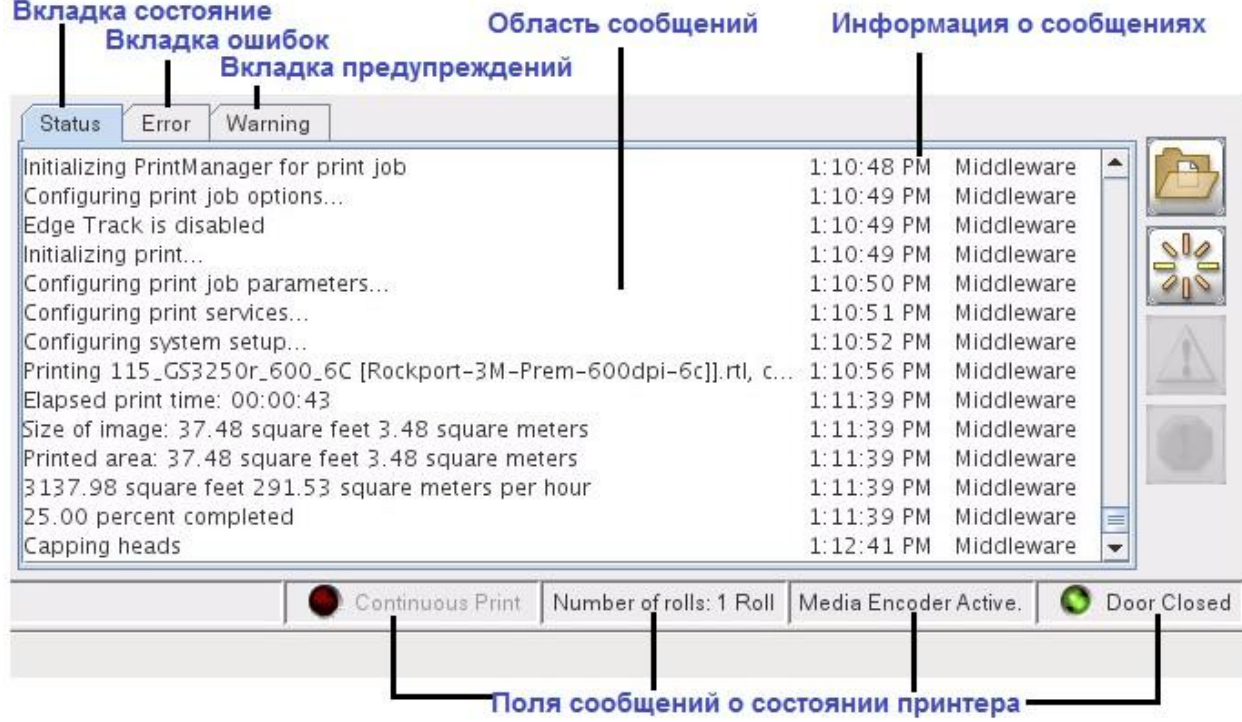

# **Разделы меню**

*Следующие виды меню доступны из интерфейса VUI: File (Файл), Setup (Настройки), Diagnostics (Диагностика), Service (Обслуживание), Test (Тестирование), Overrides (Блокировки), и Help (Помощь).*

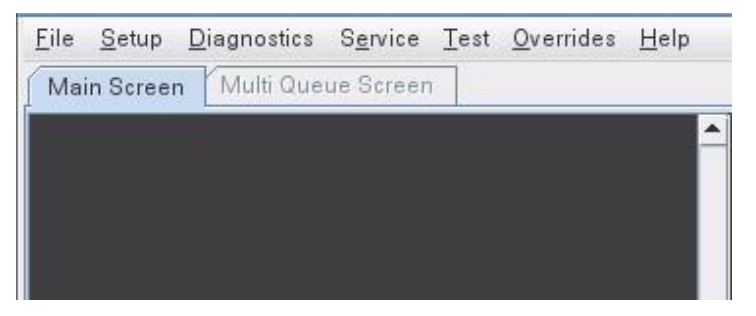

# **Файл (File)**

*Описываемые далее команды содержаться в выпадающей вкладке под разделом меню File.*

- **New** (**Новое**) **Команда** New **содержит три команды**: **Custom Queue**  (**создать очередь**), **Layout** (**создать слой**), **и Double Sided** (**Двусторонний**).
- **RTL Import** (**Импортирование растрированного файла**) – **Для импортирования растрированного** RTL - **файла в рабочее пространство**.
- **Data Files** (**информационные файлы**) **Команда** Data Files **содержит две подкоманды**: **Export** (**Экспорт**) **и Import** (**Импорт**) **информационных файлов из принтера**.
- **Archives** (**Архивы**) **Выберите** Archives **для добавления выбранного** RTL – **файла в папку** Archives **для хранения и использования позже**.
- **Empty Active Queue** (**Очистить активную очередь**) **Удалить все работы из текущей очереди**.
- **Eject** (**Выброс**) **Открыть** DVD **дисковод**.
- **Restart Client** (**перезагрузка клиентской программы**) **Перезагрузка программного обеспечения принтера**.

## **Настройки (Setup)**

*Описываемые далее команды содержаться в выпадающей вкладке под разделом меню Setup.*

- **Bidirectional (двунаправленная печать) Корректировка параметра двунаправленной печати**. **Обратитесь к разделу Печать теста двунаправленной печати** (**горизонтальное выравнивание**).
- **Step (Шаг)** – **Корректировка размера шага между проходами**. **Обратитесь к разделу Печать теста межпроходного расстояния** (**вертикальное выравнивание**).
- **Offsets (Расстояния/Отступы) Корректировка отступов материала**.
- **Data Line (Информационная линия) Строка подписи под готовым отпечатком**, **по желанию может содержать**: **дату**, **название работы**, **и т**.**д**.
- **Autoclean (Автоматическая чистка) Установка опций автоматической чистки печатных сопел**.
- **Ink Cost (Стоимость краски) установка стоимости чернил за литр**.
- **Media Database (База данных материала) Откройте базу данных для добавления материала**, **его редактирования или удаления**.
- **Default Print Options (Опции печати по умолчанию) Установка опций печати по умолчанию**.
- **Active Queue Options (Опции активной очереди) Установка опций для активной очереди**.
- **Encoder (Энкодер) переключатель включения или выключения энкодера материала**.
- **Sort Workspace (Сортировка рабочего пространства) Сортировка рабочего пространства по Date (Дата)**, **Name (Имя)**, **или Type (Тип)**.
- **Active Workspace (Активное рабочее пространство) Организация текущих работ в конкретном рабочем пространстве**.

#### EFI-VUTEk 47

- **Network (Сеть) Настройка сетевого подключения**, **включая** IP **адрес**.
- **Units (Единицы измерений) Выберите** Imperial (**дюймы**) **или** Metric (**Метрическая**).

#### **Диагностика (Diagnostics)**

*Описываемые далее команды содержаться в выпадающей вкладке под разделом меню Diagnostics.*

- **Ink (Чернила) Дает возможность посмотреть детали по чернилам**, **состояние**, **и т**.**п**.
- **Heads (Печатные головы) Дает возможность посмотреть напряжение печатных голов**, **температуру**, **и состояние**.
- **Servo Positions (Состояние сервомоторов) Только для информации**; **положение роторов серводвигателей по отношению к подсчитанному принтером положению печатной каретки**, **а также серводвигателям подачи материала и его натяжения**.
- **Drive Fault (Ошибки серводвигателей) Только для информирования сервис** – **инженеров о состоянии контроллеров двигателей печатной каретки**, **подачи материала и его натяжения**.
- **Lamp Control (Управление Лампами) Информация о состоянии УФ ламп**, **их температуре**, **состоянию заслонок**, **и оставшийся срок службы**.
- **Sensors (Датчики) Содержит информацию о состоянии поплавков и клапанов**, **датчиков**, **положению лотка чистки**, **и уровню вакуума в печатной каретке**.
- **Print Usage (Использование принтера) Содержит статистику печати и машинную статистику принтера**, **информацию по материалам и чернилам**, **время печати и использование**.
- **Disk Usage (Использование принтера) Объем используемого дискового пространства на основе информации**, **т**.**е**. **изображения**, **импорт и другое свободное пространство**.
- **Module Logger (Модуль Регистратор) Сообщения принтера и функция поиска сообщений**.

#### **Обслуживание (Service)**

*Описываемые далее команды содержаться в выпадающей вкладке под разделом меню Service.*

- **Service Aids (Сервисная помощь) Откройте диалоговое окно Сервисной помощи**.
- **Ink Maintenance (Чернила) Проверьте информацию о чернилах**.
- **Reset Defaults (Сброс на начальные настройки) Сбросить настройки принтера на начальные**.
	- **Внимание: Не сбрасывайте настройки принтера на изначальные значения**, **если у вас отсутствует копия настроек текущего состояния принтера или если вы не получили прямое указание от службы технической поддержки**.
- **Timers (счетчики) Посмотрите системные счетчики**.
- **Drive Tuning (Подстройка приводов) Информация из этого раздела предназначена только для службы технической поддержки или сервис** - **инженеров**.
- **Reset Drivers (Перезагрузка серво-контроллеров) Перезагрузка серво**-**контроллер для снятия ошибки**.
- **Password (Пароль) Просмотр**/**изменение системного пароля**.

## **Тестирование (Tests)**

*Описываемые далее команды содержаться в выпадающей вкладке под разделом меню Tests.*

- **Check Jets (Проверка сопел) Печать**, **за один проход**, **всех печатных сопел**.
- **Jets (Сопла) Печать теста сопел непрерывно пока печать не будет остановлена**.
- **Color Bars (Цветные Полосы) Печать тестового изображения цветные полосы**.
- **Bidirectional (Двунаправленная печать) Печать изображения для настройки двунаправленной печати**.
- **400% Ink (400% Чернила) Печать изображения при котором используется** 400% **заливки** (**все цвета и черный**).
- **Step Alignment (Выравнивание шага) Печать изображения для настройки расстояния между проходами печати**.
- **Jet Alignment (Настройка положения голов) Печать изображения для настройки положения голов**.
- **Carriage Alignment (Настройка положения каретки)** – **Печать изображения для настройки положения печатной каретки.**
- **Carriage Shuttle (Перемещение каретки) Движение печатной каретки из позиции парковки в крайнюю правую позицию и возврат обратно**.
- **Media Step (Шаг материала) Проверка**/**установка настроек шага материала**.
- **Left Lamp (Левая лампа) тест функционирования левой лампы**.
- **Right Lamp (Правая лампа) тест функционирования правой лампы**.

#### EFI-VUTEk 49

#### **Интерфейс пользователя** EFI-VUTEk

- **Stress (Стресс) Печать стресс теста сопел**.
- **Alignment Bar (настроечная полоса) Печать настроечной полосы для**  DSP (double – sided printing (**двусторонняя печать**)).

#### **Блокировки (Overrides)**

*Описываемые далее команды содержаться в выпадающей вкладке под разделом меню Overrides.*

- **Sleep (Сон) Блокировка периода сна**.
- **Media Winder (Перемотка материала) Блокировка намотчика материала**.
- **Media Detect (Обнаружение материала) Блокировка отслеживания материала**, **к примеру если печать выполняется на прозрачном материале или требуется допечатать рулон до разумного конца**.
- **Beeper (Сигнал) Блокировка сигнализатора принтера**; **предупредите других пользователей если сигнал блокирован**.
- **Media Reverse (Реверс материала) Блокировка конца печати реверса материала**.
- **Scan Platen (Сканирование печатного стола) Блокировка предпечатного сканирования материала** – **введите руками значения краев материала**, **к примеру**, **для прозрачного материала**.
- **Lamp (Лампа) Блокировка отключения лампы**; **используется в процессе механической настройки**, **к примеру**, **когда подсоединен специальный прибор к печатной каретке**.
- **Switch Panel (Отключение панели) Отключение Задней панели управления**.

#### **Помощь (Help)**

*Описываемые далее команды содержаться в выпадающей вкладке под разделом меню Help.*

- **Contends (содержимое) Главная помощь**
- **Support Website (Сайт поддержки) Откройте**  http://www.vuteksupport.com .
- **Remote Assistance (Удаленная помощь) Настройка удаленной технической помощи**.
- **Reset Images (перезагрузка изображений)** – **Перемещение** RTL**изображений в папку Импорт и удаление созданных слоев и очередей**.
- **Reset Module Connection Перезагрузка соединения подпрограммы принтера**.
- **Repair Database Восстановление таблицы сообщений и работ**.
- **Repair Raid Восстановление массивов дисков**.
- **About информация о текущей версии** VUI.

# *6. База данных материалов и обращение с материалами*

В *данной данном разделе содержится информация о Базе данных материалов, которая содержит данные о типе материала и его настройках. Однажды созданный тип материала сохраняется в базе данных и может быть применен при печати работы, что сохранит время.*

# **Настройка базы данных материалов**

*Новый принтер имеет несколько предустановленных типов материалов. Вам потребуется создать свою базу данных материалов.*

## **Новый тип материала в базе данных**

*Для создания нового типа материала в Базе данных, выполните следующие инструкции.*

1. **В меню Setup** (**Настройки**) **выберите подраздел Media Database** (**База данных материала**). **Откроется окно** Media Database.

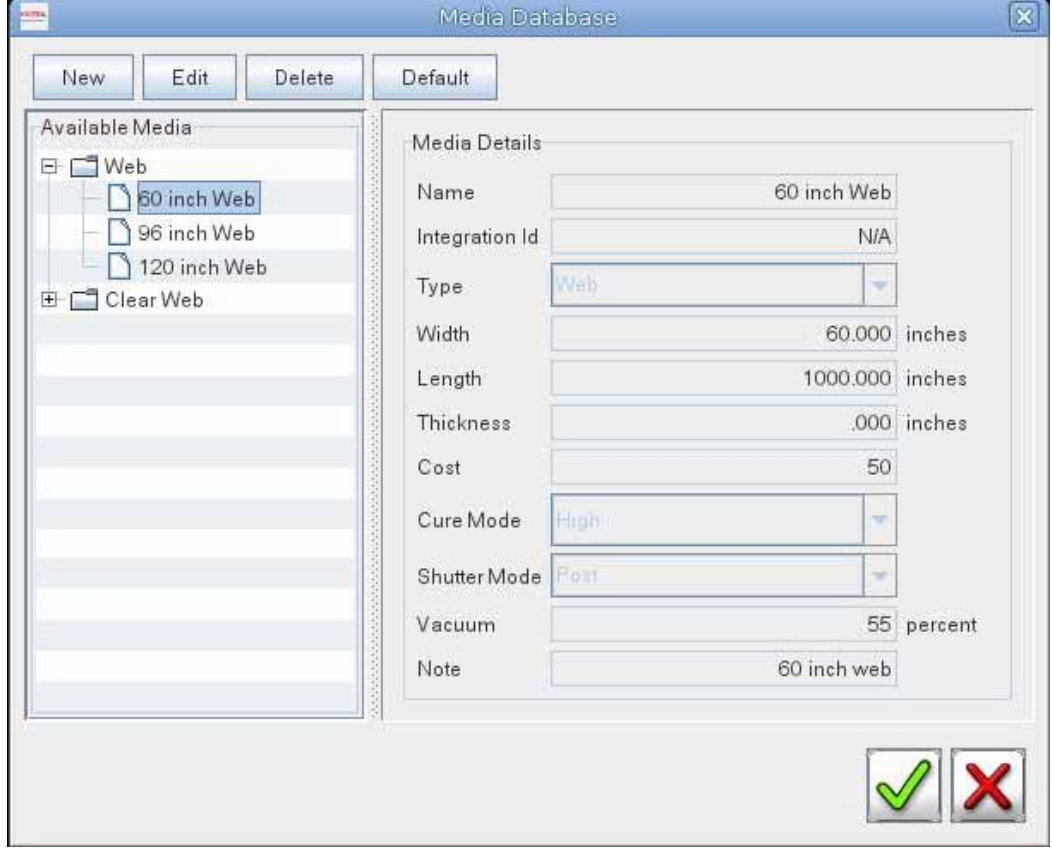

#### **Рисунок 6 – 1: База данных материалов (Media Database)**

#### **БД материалов и обращение с материалами EFI-VUTEK EFI-VUTEK**

**Примечание: Для выбора использования материала по умолчанию**, **выделите тип материала и нажмите** Default (**По умолчанию**).

2. **Для создания нового типа материала нажмите кнопку New** (**Новый**).

**Откроется окно Media Details** (**Информация по материалу**).

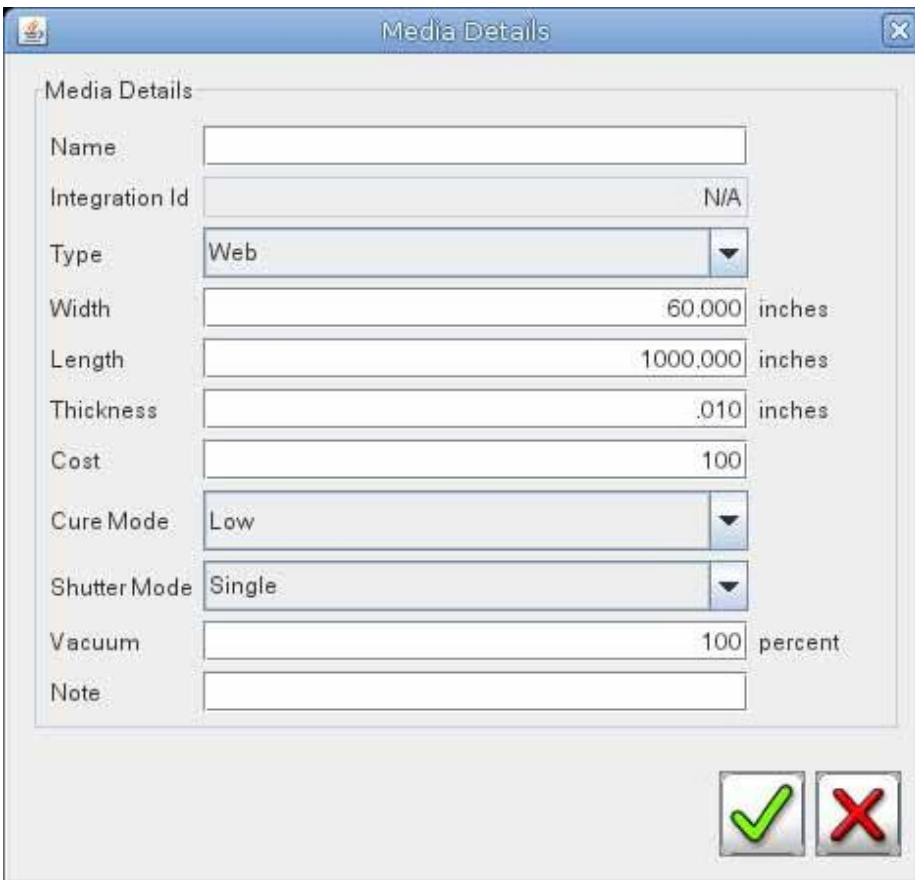

**Рисунок 6 – 2: Новый тип материала**

## 3. **Заполните следующие поля**.

**Примечание: Принтер может находится в различных режимах представления размеров материалов** Imperial (**дюймы**) **или** Metric (**сантиметры**).

- **Name (Название материала) введите легко понимаемое название материала**.
- **Type (Тип) – Web (Рулонный) не может быть изменен**.
- **Length (Длинна) длинна материала в рулоне**.
- **Thickness (Толщина) толщина материала измеренная при помощи микрометра**.
- **Cost (Стоимость) стоимость рулона материала**
- **Cure Mode (Режим фиксации) режим работы УФ ламп мощность облучения**/**фиксации чернил**: **Low** (**Низкий**), **High** (**Высокий**), **или Maximum** (**максимальный**).

#### **БД материалов и обращение с материалами EFI-VUTEK EFI-VUTEK**

- **Shutter mode (Режим работы заслонок) Single** (**работает заслонка на одной лампе**), **Double** (**работает заслонка на обоих лампах**), **или Post**  (**работают обе заслонки но фиксация краски происходит на следующем проходе**).
- **Vacuum (Вакуум) Количество вакуума на печатном столе**, **исчисляется в процентах**. **Обычно чем больше материал закрывает площадь печатного стола тем меньше должен быть уровень вакуума**.
- **Note (Примечание) Дополнительная информация**, **к примеру имя владельца и т**.**п**.
- 4.**Нажмите OK**. **Тип материала будет сохранен в Базе данных материалов**.
- 5.**Используйте Базу данных материалов для печати различных работ**. **Обратитесь к разделу Выбор настроек печати**.

## **Решение проблем связанных с материалом**

**Проблема** – **в процессе печати**, **рулонный материал теряет натяжение на размотчике**; **слишком много материала подается**; **материал мнется**. **Симптом** – **Материал разматывается слишком быстро для текущей настройки печати**.

**Потенциальная причина** – **Воздушная камера вала размотчика недостаточно накачена и шпуля не зафиксирована**.

#### **Решение – вал с воздушным сердечником**

- A. **Остановите печать задания**
- B. **Проверьте натяжение материала на ролике**. **Подкачайте**, **если требуется**, **ядро вала размотчика**.
- C. **Возобновите печать**.

# **Повторное натяжение материала**

*Повторное натяжение материала, сбрасывает все значения в Базе данных на значения по умолчанию, которые были временно изменены для конкретного типа базы данных материалов. Для того чтобы снять натяжение а затем повторно натянуть материал следуйте этим инструкциям.*

- A. **Для того чтобы снять натяжение на материале нажмите кнопку Media Tension** (**Натяжение материала**).
- B. **Выполните операции**, **которые нужно сделать с не натянутым материалом**.
- C. **Для повторного натяжения материала нажмите кнопку** Media Tension **снова**. **Откроется диалоговое окно Media Handling Setup**.
- D. **Натяните материал снова**.
- E. **Если требуется**, **продолжите печать**.

# *7. Работа на принтере*

В *этой главе содержатся основные данные по работе на принтере, включая подготовку файла, печать изображения, информацию по УФ лампам, и установку материала.*

# **Файлы с расширением RTL**

*В принтерах VUTEk используются файлы с расширением RTL. Для импортирования файлов в очередь печати следуйте инструкциям содержащимся в этом разделе.*

# **Использование растрового процессора (RIP) для создания RTL файла**

*Для того чтобы понять, как подготовить файл изображения и сделать из него растрированный файл с расширением RTL, прочтите инструкцию пользователя к вашему ПО RIP.*

# **Передача RTL – файла**

*Существует несколько методов для передачи файлов RTL c RIP – станции (компьютер по растрированию изображений) на принтер серии GS3250r.*

- **Передача по сети**,
- **Передача при помощи** CD **и** DVD, **или**
- **Передача по** USB

## **Передача по сети**

- 1. **Скопируйте** RTL **файл с** RIP **станции в очередь** Import (**Импорт**) **принтера**.
- 2. **В меню** File (**Файл**), **выберите RTL Import** (**импортирование** RTL).
- 3. **Выберите файл на жестком диске и нажмите Import**. **Файл будет добавлен внутрь очереди с импортированными изображениями**.
- 4. **Продолжите с разделом Выбор настроек печати**.

## **Передача посредством CD или DVD диска**

- 1. **На** RIP **станции**, **скопируйте** RTL **файл на диск** CD **или** DVD.
- 2. **Установите** CD **или** DVD **диск в** DVD **дисковод который находится спереди на станции управления принтером**.
- 3. **В меню Fail** (**Файл**), **выделите Import**, **и далее нажмите DVD-CD Rom.**
- 4. **Выберите** RTL **файл который вы хотите импортировать**.

#### **Работа на принтере** EFI-VUTEk

- 5. **Нажмите Open** (**Открыть**) **для того чтобы добавить** RTL **файл в очередь для печати**.
- 6. **Для того чтобы достать компакт диск**, **нажмите дважды Eject CDROM**.

## **Передача по USB**

- 1. **На** RIP **станции**, **скопируйте** RTL **файл на** USB **диск**.
- 2. **Установите** USB **диск в** USB **разъем который находится спереди на станции управления принтером**.
- 3. **В меню Fail** (**Файл**), **выделите Import**, **и далее нажмите USB Drive.**
- 4. **Выберите** RTL **файл который вы хотите импортировать**.
- 5. **Нажмите Open** (**Открыть**) **для того чтобы добавить** RTL **файл в очередь для печати**.

## **Настройка уровня вакуума на печатном столе**

**Вакуумная помпа создает разрежение под печатным столом для удержания материала плоским**. **Вакуум на печатном столе автоматически включится как только материал будет подаваться или будет выполняться печать изображения**. **Чем больше процент в установке**, **тем выше вакуум**.

**Примечание: Установка высокого значения вакуума**, **в процентах**, **может привести к возникновению ошибки подачи материала**.

- 1. **Нажмите правой кнопкой мыши на иконке управления**, **откроется окно Vacuum Percentage** (**Процент вакуума**).
- 2. **Введите требуемый процент вакуума**. **На Рисунке** 7 1, **процент вакуума установлен на** 70%.

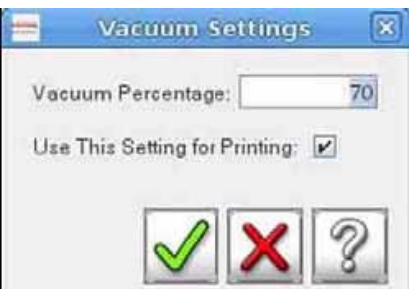

# **Рисунок 7 – 1: Установка уровня вакуума**

# **Работа с устройством охлаждения (chiller)**

*Чиллер должен использоваться для поддержания температуры печатного стола во время печати.*

**Примечание: Оптимальная установка для большинства материалов** – 85<sup>0</sup>F (29.5<sup>0</sup>C). **Однако если требуется температура может быть перенастроена**.
- 1. **Подсоедините два патрубка с соединителями к принтеру со стороны парковочной позиции печатной каретки**. **Подключите патрубок более длинный к** Outlet (**выход**), **а более короткий к** Inlet (**вход**).
- 2. **Поверните Защитный переключатель на задней стороне чиллера в положение**  «I» **или** ON.

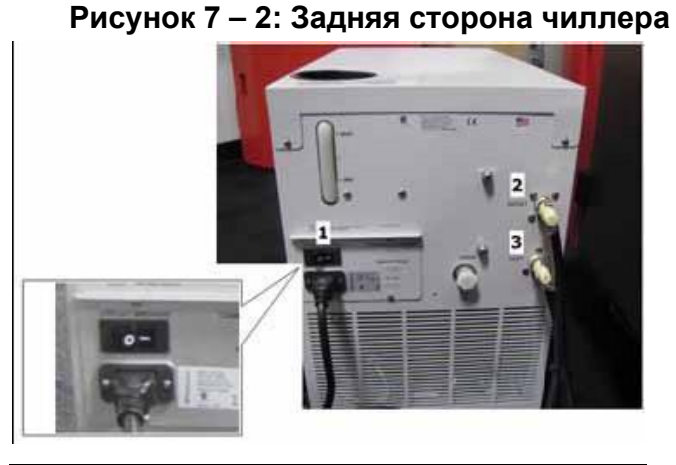

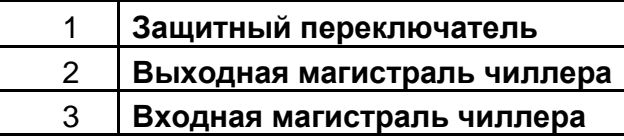

- 3. **Активируйте чиллер используя включатель на передней панели**.
- 4. Во время установки принтера температура установлена на 85<sup>0</sup>F (29.5<sup>0</sup>C). **Для изменения установки**, **поверните регулятор температуры по часовой стрелке для её увеличения и против часовой стрелки для уменьшения**.
- 5. **Продолжите с разделом Печать изображения**.

#### **Печать изображения**

**Примечание: Обученный оператор обязан находится рядом с оборудованием во время печати**. **Без своевременного вмешательства обученного оператора**, **маленькие проблемы и ошибки появляющиеся во время печати**, **могут привести к повреждению оборудования**.

**Каждая печатаемая работа содержит фазу предпечатной подготовки и фазу печати**. **В течении предпечатной подготовки**, **растровый процессор** RIP **подготавливает и преобразует файл пользователя в входной файл со специфическими выходными размерами и типом материала**. **Результирующий файл копируется в оборудование в очередь печати** (Imported Image). **Прочтите руководство пользователя для ПО** – RIP, **для получения большей информации о подготовке входного файла используя ПО растровый процессор** (RIP).

**Фаза печати может быть начата после того как растрированный входной файл**  (.RTL) **загружен в очередь печати**. **Далее файл может быть распечатан или перемещен в другую очередь печати**.

1. **Используйте растровый процессор для создания файла с расширением** RTL.

- 2. **Скопируйте** RTL **файл из** RIP **станции в очередь печати Import** (**импорт**) **принтера**.
- 3. **Скопируйте** RTL **файл в очередь Print или направьте файл на печать**.
- 4. **Установите материал для печати**; **обратитесь к разделу Установка рулонного материала**.
- 5. **Для контроля работы сопел в печатных головах выполните Печать и анализ теста работы сопел печатных голов**.
- 6. **Левой клавишей мыши нажмите на изображение и выберите Print Option**  (**Опции печати**), **Рисунок** 7 – 3.
- 7. **Создайте или выберите тип материала**, **Рисунок** 7 4.
- 8. **Начните печать работы и проконтролируйте качество**.

**Примечание: Если вы выбрали печать выбранной очереди**, **то все изображения**, **которые есть в этой очереди**, **будут напечатаны**.

#### **Выбор настроек печати**

1. **После загрузки** RTL – **файла в импортируемую очередь изображений**, **нужно установить опции печати**. **Левой кнопкой мыши нажмите на изображении**; **это действие откроет окно** Print Option (**Опции Печати**), **Рисунок** 7 – 3

**Рисунок 7 – 3: Нажатие на изображении левой кнопкой, Опции Печати (Print Option).**

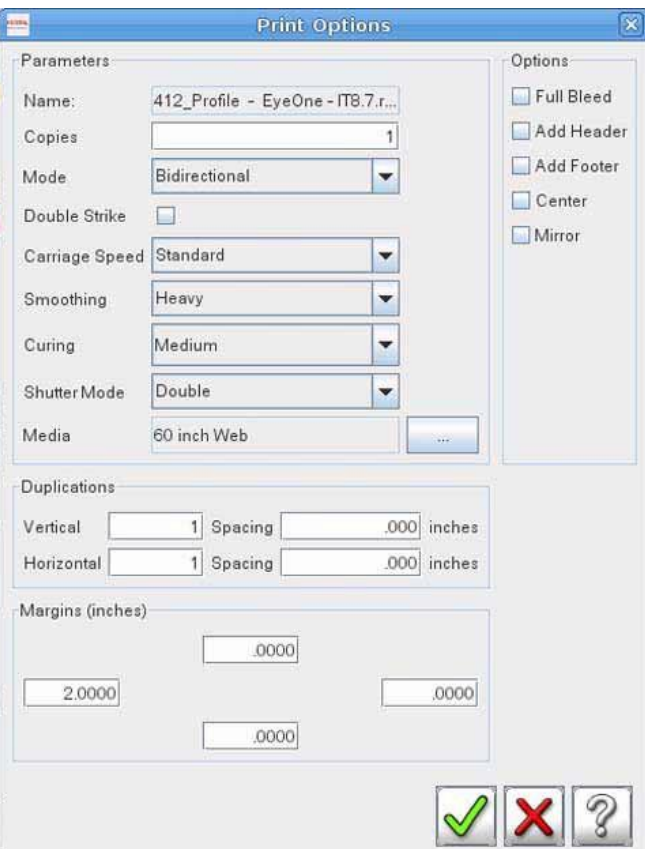

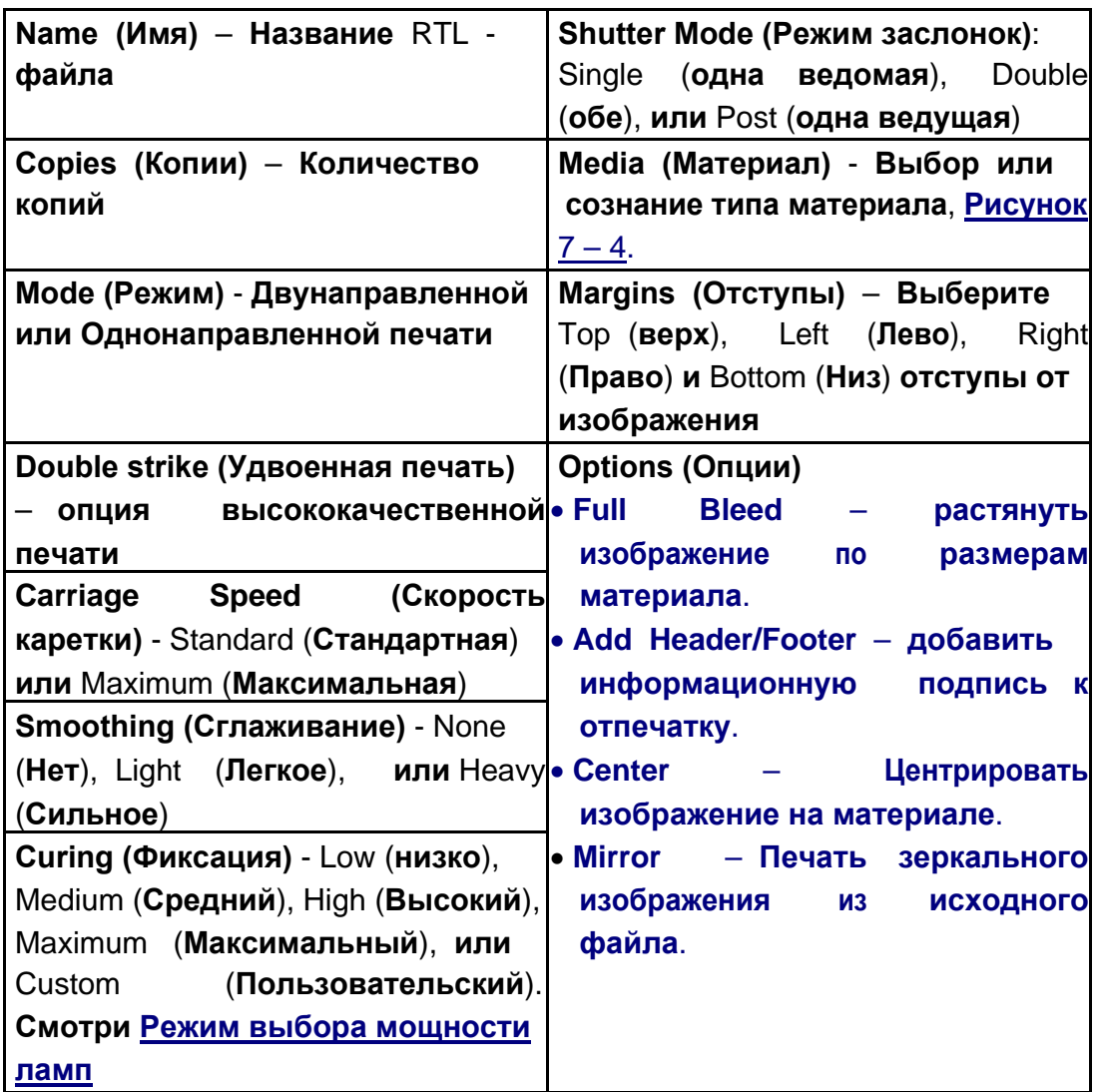

#### **Режим выбора мощности ламп**

**Установки энергии фиксации определяют мощность фиксирующего излучения используемого в процессе печати**. **Чтобы свести к минимуму опасность удара печатных голов о материал со свойствами которого вы незнакомы**, **начните работу с низкого уровня фиксирующего облучения**. **Следите за поведением материала и адгезии краски как ответ на используемый уровень закрепления**.

**Внимание! Высокая или максимальная установка уровня фиксирующего излучения может привести к деформации материала**. **Это основная причина касания подошвы печатной каретки о поверхность материала и повреждения печатных голов**. **Печатные головы поврежденные подобным образом не подпадаю под действие гарантии на печатные головы**.

1. **Нажатие левой клавишей мыши на изображении в очереди на печать или импортированной очереди изображений для выбора опции печати**.

- 2. **В окне Опции Печати** (**Print Options**), **нажмите Curing** (**Фиксация**).
	- Low (**Низкая**): 20%
	- Medium (**Средняя**): 40%
	- High (**Высокая**): 60%
	- Maximum (**Максимальная**): 100%
	- Custom (**Пользовательская**): **Процент выбранный пользователем**
- 3. **Нажмите Сохранить Изменения** (**Save changes**).

#### **Настройка режима работы заслонок ламп**

**Режимы работы заслонок ламп**, **могут быть установлены в следующие значения**: Single (**когда засвечивание краски происходит**, **одной лампой**, **сразу же после её нанесения на материал**);

Double (**когда засвечивание краски происходит сразу же после её нанесения на материал обеими лампами**);

Post (**когда засвечивание краски происходит**, **одной лампой**, **на следующем проходе печатной каретки**).

**Примечание:** LED (**светодиодные**) – **УФ лампы не содержат заслонок**, **соответственно им не требуется настроек**.

- 1. **Нажмите левой клавишей мыши на изображении в очереди для печати или на изображении в импортированной очереди изображений**.
- 2. **В окне Опции Печати** (**Print Options**), **нажмите Режим Заслонок** (**Shutter Mode**).
	- **Single: Закрепление только одной ведомой лампой**.
	- **Double: Закрепление обоими лампами**.
	- **Post: Закрепление только одной ведущей лампой**.
- 3. **Нажмите Применить** (**Apply**).

#### **Выбор или установка характеристик материала**

- 1. **Нажмите левой кнопкой мыши на работе**/**изображении**, **откроется окно Print Options** (**Опции Печати**), **Рисунок** 7 – 3.
- 2. **Выберите Media** (**Материал**); **откроется окно** Media Database, **Рисунок** 7 4.
- 3. **Выберите тип материала**. **Для создания нового типа материала**, **обратитесь к разделу База данных материалов и обращение с материалами**.

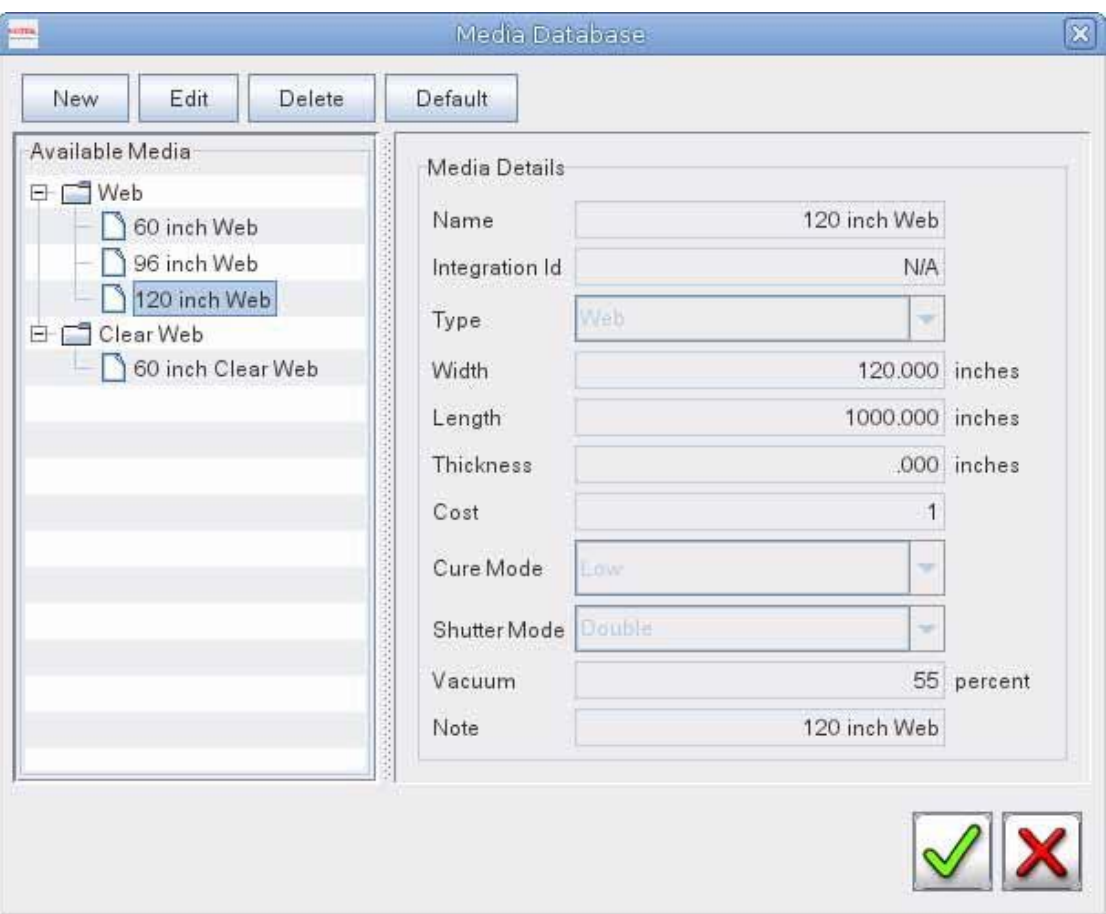

**Рисунок 7 – 4. База данных типов материалов**

#### **Создание печатного макета**

**Создание макета позволяет разместить одно или несколько изображений в активном окне для выбранного типа материала и создать** RTL - **файл без необходимости возвращаться к** RIP - **станции**.

**Компания** EFI **рекомендует использовать** RIP – **станцию для создания очень больших или комплексных макетов**. **Используйте данную процедуру только для маленьких и простых работ**.

1. **Нажмите правой кнопкой мыши на изображении для активации окна с изображением и выберите команду Add to Layout** (**Добавить в макет**/**слой**). **Откроется диалоговое окно Select Media** (**выберите материал**).

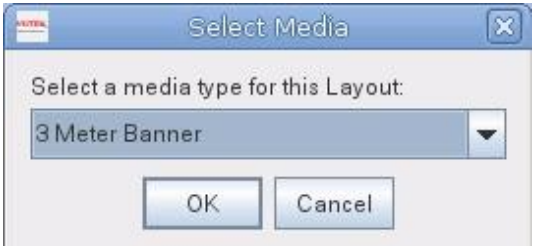

**Рисунок 7 – 5: Выбор Материала (Select Media).**

2. **Из выпадающего списка выберите тип материала для макета и нажмите OK**. **Откроется диалоговое окно Compose Layout** (**компоновать макет**).

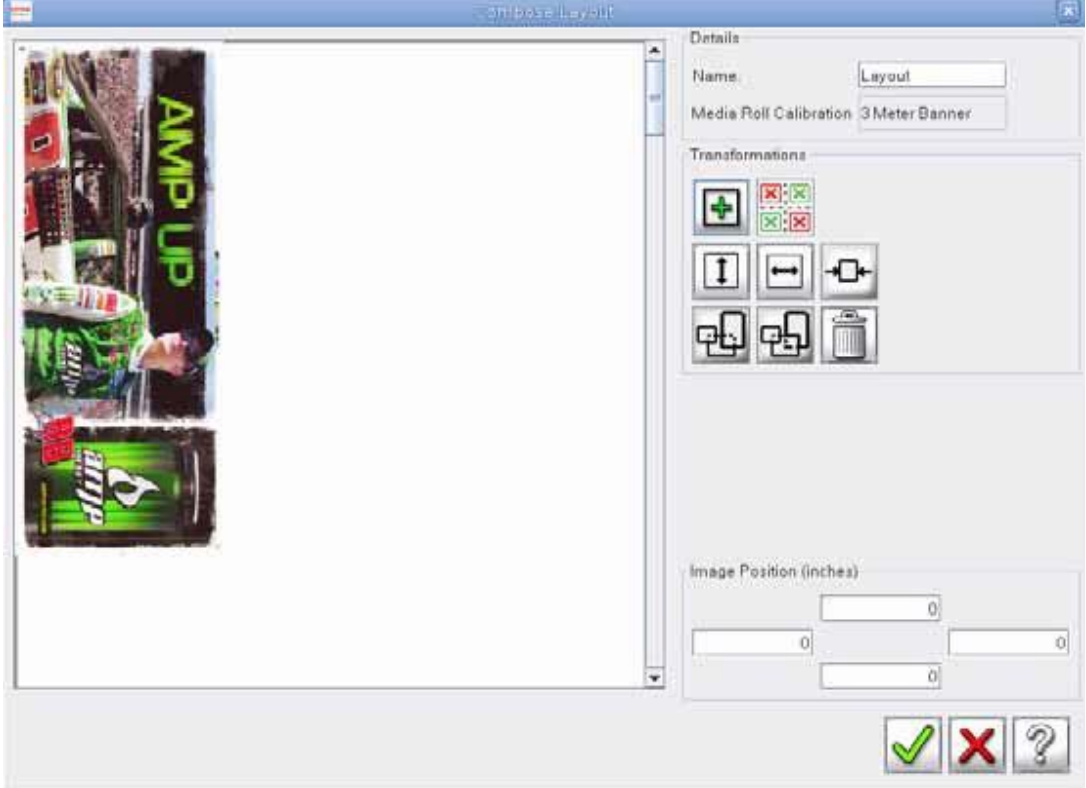

**Рисунок 7 – 6: Диалоговое окно Compose Layout (Компоновать макет)**

- 3. **Введите желаемое название макета в поле** Name (**Имя**).
- 4. **Для модификации макета используйте различные команды из области окна Transformations (Трансформации)**. **Эта область включает** (**слева на право**, **сверху вниз**) **Add** (**добавить изображение**), **No Overlap** (**Не накладывать изображения друг на друга**), **Flip** (**Растянуть**), **Mirror**  (**Отзеркалить**), **Center** (**От центровать**), **Move To Front** (**Переместить вперед**), **Move to Back** (**Переместить назад**), **и Remove** (**Удалить**).

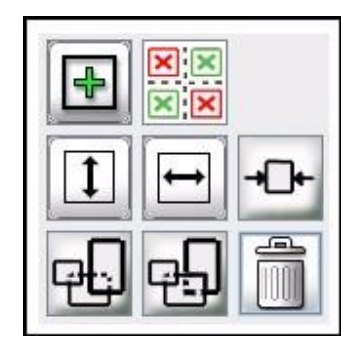

**Рисунок 7 – 7: Команды трансформации.**

- 5. **Введите отступы Left** (**Лево**), **Right** (**Право**), **Top** (**верх**), **и Bottom** (**Низ**) **в поля Image Position** (**Положение изображения**).
- 6. **Когда вы закончите настраивать характеристики макета**, **нажмите OK**. **Индикатор прогресса покажет состояние компиляции и импортирования**.
- 7. **Когда компиляция будет окончена нажмите OK**.
- 8. **Выполните настройки опций печати**.
- 9. **Напечатайте макет**.

#### **Настройка очереди на печати**

**Очередь** (**единственная** ) **использует настройки печати и опции от каждого изображения в рабочем пространстве**. **Пользователь может менять настройки печати изображения**, **перед печатью**, **так**, **как ему будет необходимо**.

#### **Примечание: Мульти** – **очереди используют только один набор настроек печати для всех работ в мульти**-**очередях**.

**Это полезно при печати больших работ разделенных на части**. **Вы можете настроить каждую часть работы в рабочей области**, **затем поставить эту часть в очередь на печать**, **одну за другой**. **Очереди подсвечиваются зеленым в активном окне изображений**.

- **1. Нажмите правой кнопкой мыши на активном окне изображения**, **и выберите Add to Queue** (**Добавить в очередь**).
- 2. **Введите имя для очереди**.
- 3. **Введите количество повторов** (**это сколько раз очередь будет напечатана**)
- 4. **Нажмите Add** (**добавить**) **для того чтобы добавить другое изображение в очередь**.
- 5. **Нажмите Delete** (**удалить**) **для того чтобы удалить изображение из очереди**.
- 6. **Нажмите Apply** (**Применить**), **когда окончите**.

#### **Опции активной очереди**

*Изображение добавленное в Активную Очередь, будет напечатано автоматически.*

EFI-VUTEk 62

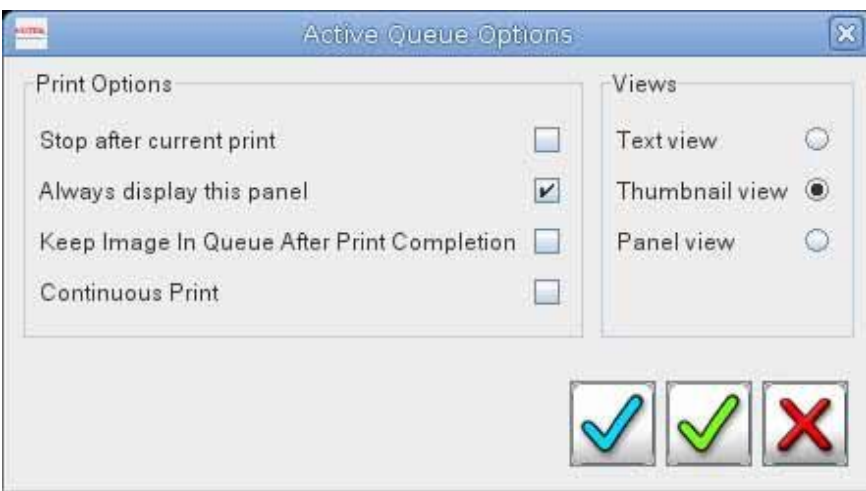

**Рисунок 7 – 8: Опции Активной Очереди**

#### **Добавить к Активной очереди**

- 1. **Принтер переходит к печати посредством добавления работы в активную очередь печати либо посредством нажатия зеленой кнопки Print** (**Печать**).
- 2. **Работа выбранная для печати имеет кнопку Cancel** (**Завершить**) **и все другие работы имеют кнопку** (+). **Кнопка плюс подразумевает Добавить в Активную Очередь** (**Add to Active Queue**). **Смотрите раздел Команды активной очереди**.
- 3. **Нажмите кнопку Add to Active Queue для добавления изображения в конец Активной Очереди на печать**.

#### **Несколько очередей на печать**

*Мульти – очередь позволяет пользователю соединить вместе единственные очереди и напечатать каждую очередь на отдельном рулоне материала.*

#### **Создание много очередного списка на печать**

*Для создания Мульти – очереди следуйте этим инструкциям.*

1. **Для активации Мульти** – **очереди в главном окне**, **выберите команду**  Continuous Print (**Продолжительная печать**) **в строке** Printer Messages (**Сообщения принтера**).

**Рисунок 7 – 9: Продолжительная печать**

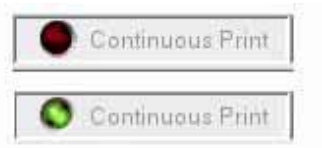

**Примечание: Вы можете выбрать команду** Continuous Print (**Продолжительная печать**) **в программе управления** – VUI **выбрав пункт Active Queue Options из меню Setup**.

2. **В меню File** (**Файл**), **выберите New** (**Новый**) **и нажмите Custom Queue**. **Откроется диалоговое окно Add To Custom Queue**.

**Рисунок** 7 – 10: **Окно Add to Custom Queue** (**Добавить в** 

**настраиваемую очередь**)

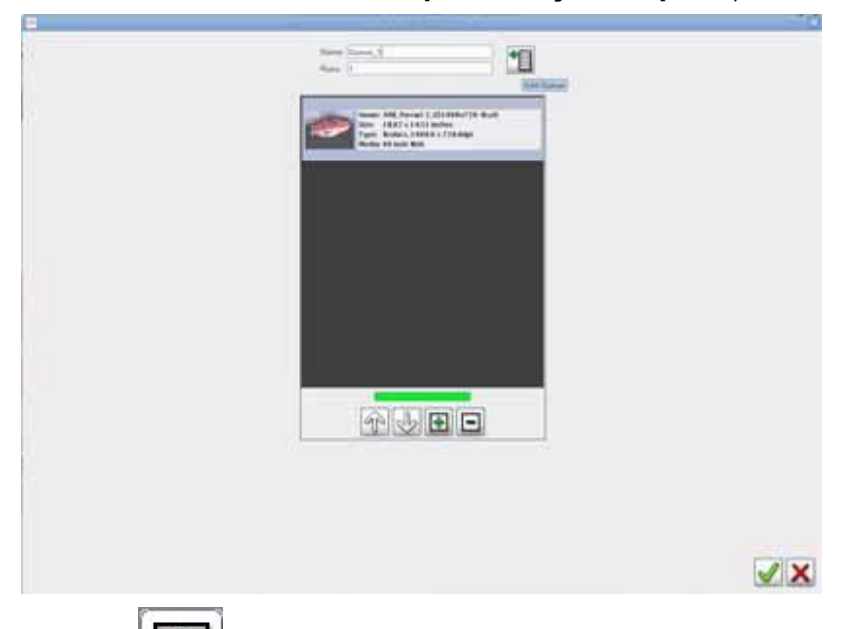

3. **Нажмите кнопку Add Image** (**добавить изображение**). **Откроется окно Print Job Browser** (**браузер работ для печати**).

**Рисунок 7 – 11: Print Job Browser (браузер работ для печати)**

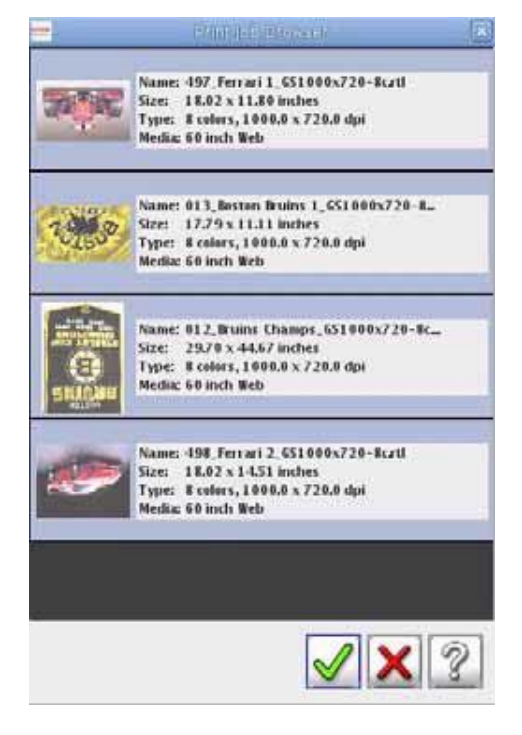

- 4. **Нажмите на требуемой работе которую планируете добавить к очереди и далее нажмите OK**. **После этого вы вернетесь в диалоговое окно Add to Custom Queue**.
- 5. **Нажмите кнопку Add to Queue. Откроется предупреждающее сообщение**.

**Рисунок 7 – 12: Предупреждение о Мульти – очереди.** 

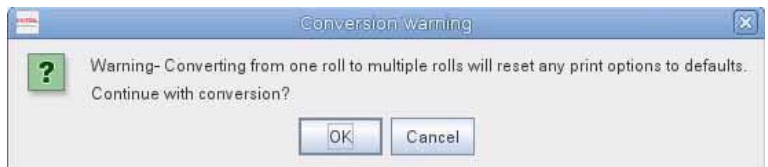

**Внимание! В течении печати мульти** – **очереди**, **все индивидуальные настройки для работ будут отменены и заменены настройками печати по умолчанию**.

6. **Нажмите** OK **чтобы продолжить**. **Окно Print Job Browser** (**браузер работ для печати**) **откроется повторно**.

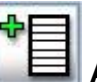

- 7. **Нажмите кнопку Add to Queue**. **Будет создана вторая очередь**.
- 8. **Нажмите кнопку** Add Image (**Добавить изображение**) **во вторую очередь**. **Откроется окно Print Job Browser** (**браузер работ для печати**).
- 9. **Нажмите по готовой работе чтобы добавить её во вторую очередь**.
- 10. **Нажмите на OK и добавьте вторую очередь в Мульти очередную работу**.
- 11.**Нажмите на OK и добавьте мульти очередную работу в рабочее пространство** VUI. **Мульти** – **очередная работа будет отображаться с зеленым фоном**.

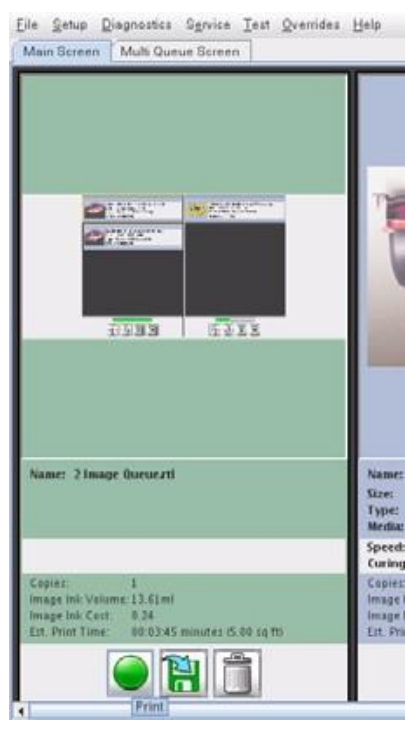

#### **Рисунок 7 – 13: Мульти – очередная работа**

12.**Выберите Print** (**Печать**) **для перемещения настроенной мульти** – **очереди к мульти** – **очереди экрану**.

**Рисунок 7 – 14: Экран мульти – очереди**

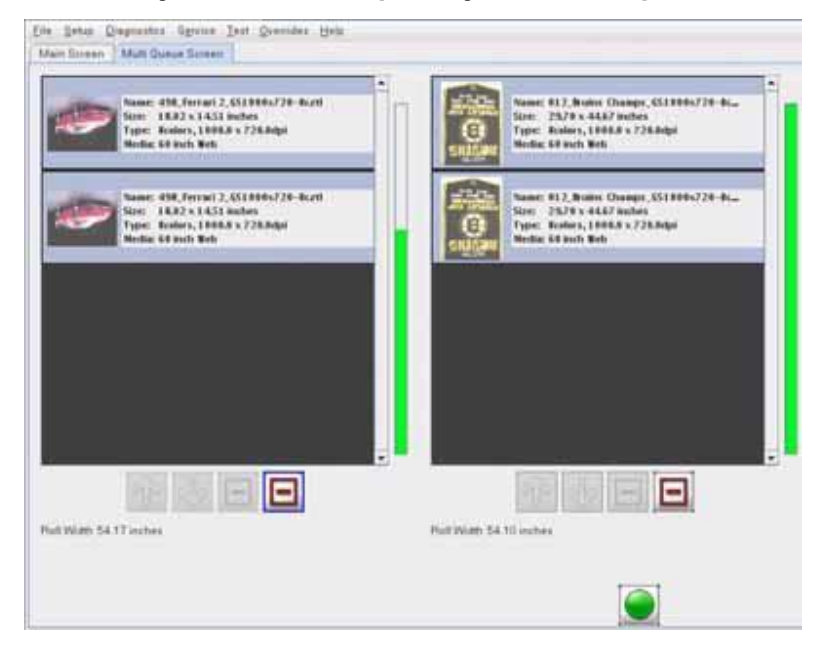

13.**Нажмите кнопку Print** (**печать**) **в экране Multi Queue** (**Мульти Очередь**). **Мульти** – **очередная работа будет добавлена в очередь на печать и начнет печататься**.

### EFI-VUTEk

## *8. Тестирование принтера*

*Данная глава содержит основные тесты принтера, которые помогают пользователю в настройке принтера.*

#### **Печать и анализ теста работы сопел печатных голов**

**Тест состояния сопел позволяет проверить работу сопел в печатных головах**. **При тестировании печатается по одному сегменту для каждой печатной головы**, **Рисунок** 8 - 1, **в направлении слева направо и так как печатные головы установлены в Модуле печатной каретки**.

**При печати теста создаются сплошная и пошаговая области**, **которые соответствуют каждому соплу в печатной голове**. **Отсутствующие линии**, **сегменты или бледные области**, **демонстрируют**, **что сопла конкретной печатной головы работают неправильно**. **Каждый сегмент соответствует всем соплам для каждой печатной головы**.

1. **В меню Test** (**тест**), **нажмите**/**выберите Check Jets** (**проверка сопел**).

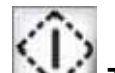

- 2. **Нажмите кнопку Test**. **Тест печатных голов будет напечатан за один проход печатной каретки**.
- 3. **Если тест печатных сопел удовлетворительный**, **перейдите к пункту** 6. **Выполните эти шаги если тест неудовлетворительный**.
	- A. **Выполните быструю чистку** Quick Purge.
	- B. **Напечатайте другой тест печатных голов**.
- 4. **Изучите второй тест печатных голов**. **Если тест печатных сопел удовлетворительный**, **перейдите к пункту** 6. **Выполните эти шаги если тест неудовлетворительный**.
	- **А**. **Выполните** 12 **секундную чистку печатных голов** (Ink Purge).
	- **В**. **Осторожно протрите поверхность печатных голов используя жидкость для ухода за головками и увлажненную ею без ворсовую салфетку**, **из вашего набора расходных материалов**. **Смотрите Протирка поверхности печатных голов.**
	- **С**. **Напечатайте другой тест печатных голов**.
- 5. **Изучите третий тест печатных голов**. **Если тест печатных сопел удовлетворительный**, **перейдите к пункту** 6. **Если результат неудовлетворительный**, **существует несколько возможных причин**:

#### **Тестирование принтера** EFI-VUTEk

**А**. **Вакуум в печатной каретке слишком низкий или слишком** 

**высокий**. **В**. **В красочной системе есть воздух**.

**С**. **Одно или более сопел в печатной голове загрязнены**.

D. **Для того чтобы исправить три возможные причины**, **обратитесь к Руководство по устранению неисправностей с печатными головами в оборудовании серии GS**, http://www.vuteksupport.com/doc.php?doc=1464 .

6. **Если тест печатных сопел удовлетворительный**, **обратитесь к разделам Печать теста двунаправленной печати** (**горизонтальное выравнивание**) **и Печать теста межпроходного расстояния** (**вертикальное выравнивание**)

**Внимание! Не приступайте к изменению значений Двунаправленной печати или Межпроходного расстояния пока вы не получите удовлетворительный тест печатных голов**.

**Рисунок 8 - 1: Пример теста состояния сопел в печатных головах**

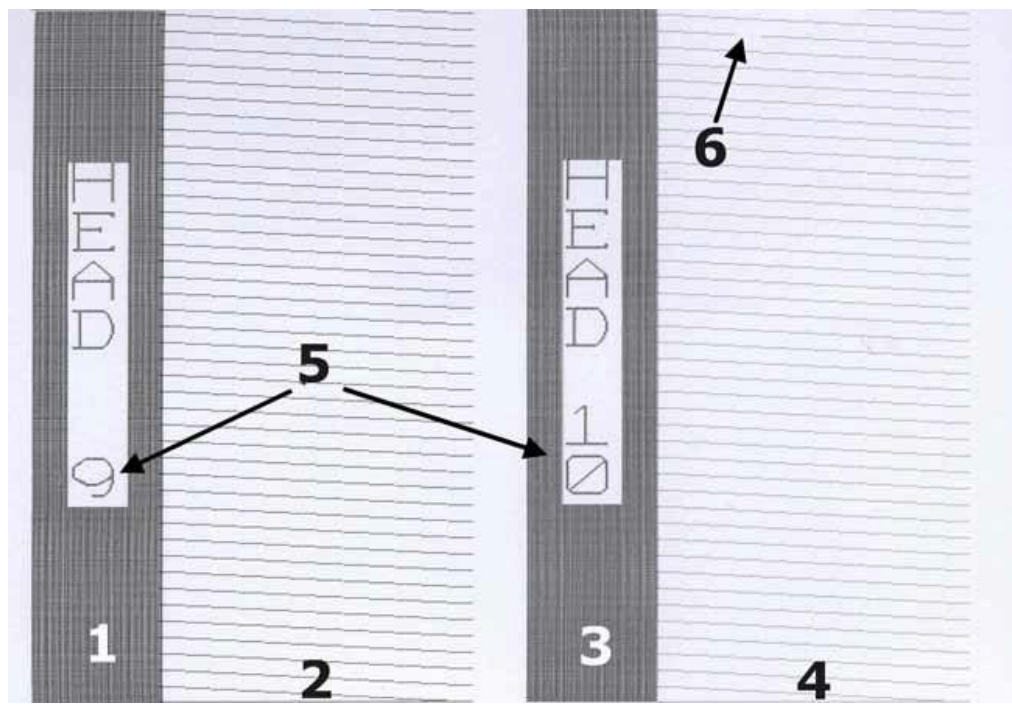

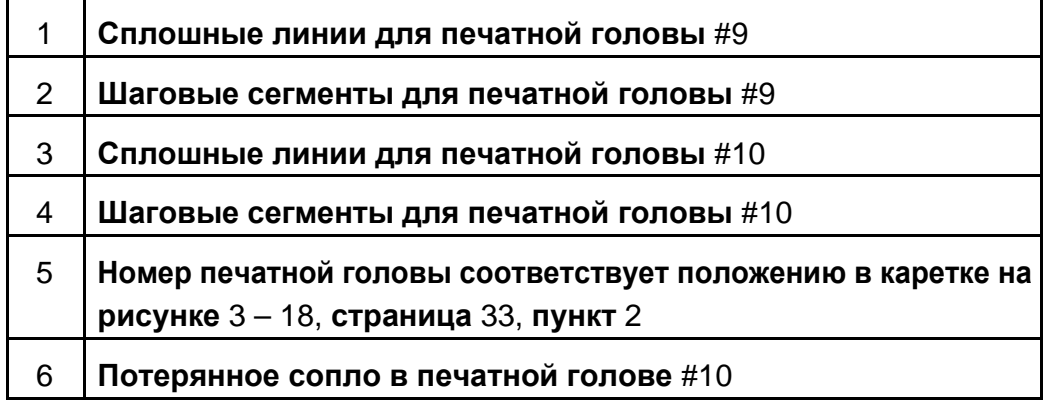

#### **Тестирование принтера** EFI-VUTEk

#### **Рисунок 8 -2: Микроскопическое изображение теста состояния сопел, часть**

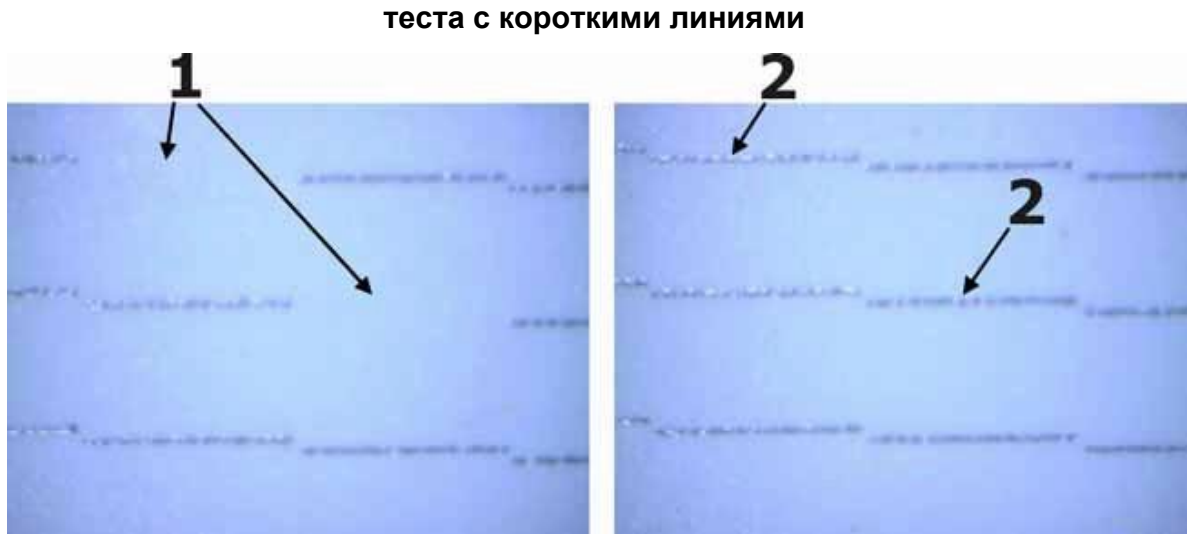

**Плохое состояние сопел Хорошее состояние сопел**

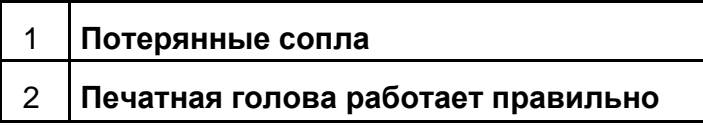

#### **Рисунок 8 - 3: Микроскопическое изображение теста состояния сопел, часть**

#### **теста со сплошными линиями**

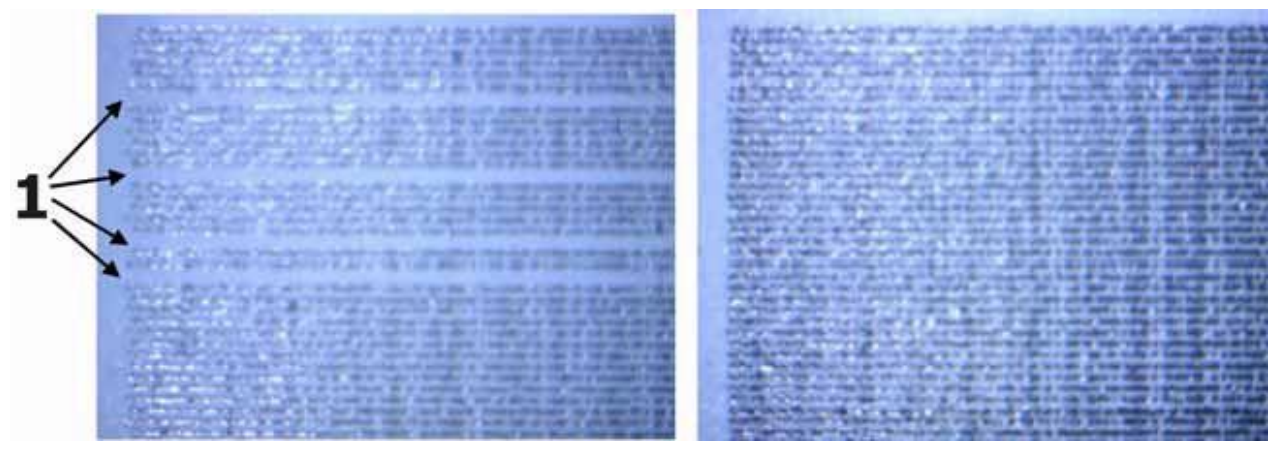

**Плохое состояние сопел Хорошее состояние сопел**

1 **Потерянные сопла**

### **Печать теста двунаправленной печати (горизонтальное**

#### **выравнивание)**

**При этом тестировании проверяется выравнивание печати слева направо**, **или горизонтальное**. **При неправильной установке двунаправленной печати получаются** «**рваные края**» **на изображении**.

**При выполнении этого теста печатается ряд вертикальных линий в одном направлении**, **а затем наносятся линии в обратном направлении**. **Рисунок** 8 – 4 **иллюстрирует итерацию теста двунаправленной печати**. **Это тестирование повторяет процесс**, **каждый раз добавляя смещение**/**шаг на величину**, **установленную в поле Test Offset**. **Когда ряд вертикальных линий будет выглядеть как одна линия**, **Рисунок** 8 - 5, **введите правильное значение в окне в выбранной скорости**, **Рисунок** 8 – 6 **пункты** 1 **или** 2.

- 1. **В меню Test**, **выберите**/**нажмите на Bidirectional**.
- 2. **Нажмите кнопку Print (Печать)**. **Напечатается тест двунаправленного выравнивания**, **Рисунок** 8 – 4.

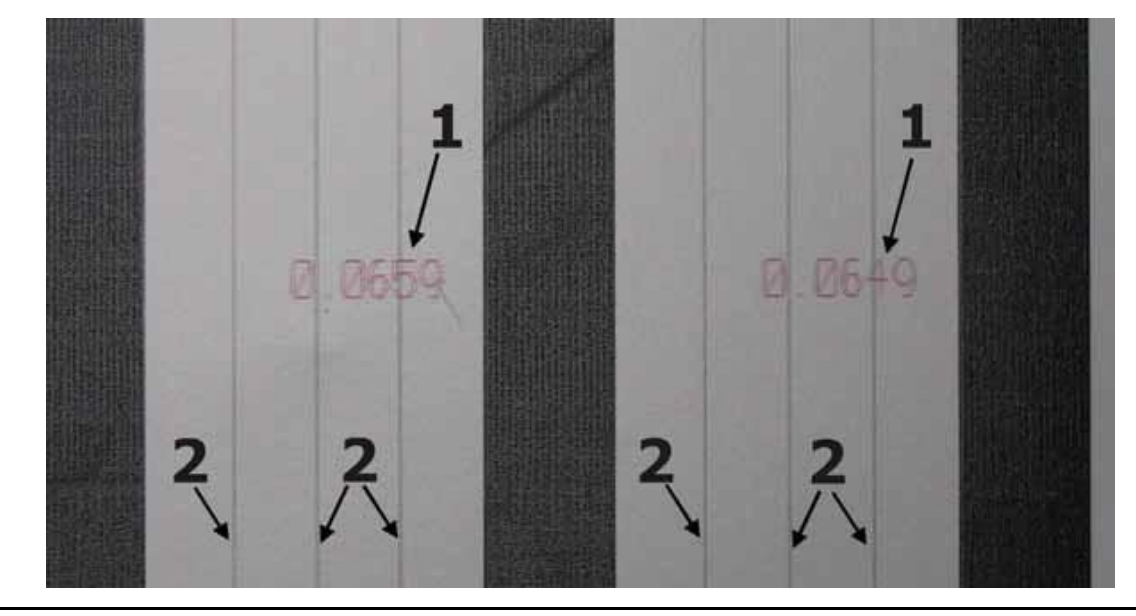

**Рисунок 8 - 4: Тест (Test) – Двунаправленной печати (Bidirectional test)**

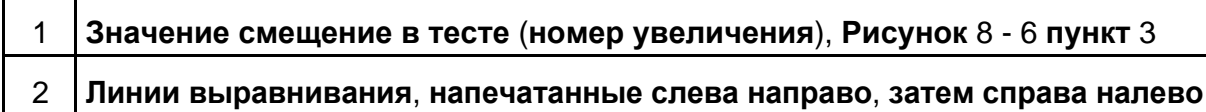

#### **Тестирование принтера** EFI-VUTEk

#### **Рисунок 8 - 5: Микроскопическое изображение выравнивания двунаправленной**

**печати**

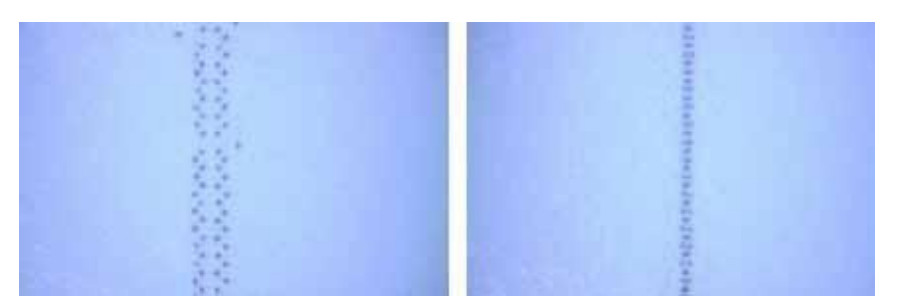

**Некорректное выравнивание Корректное выравнивание**

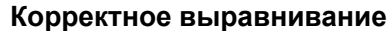

#### **Изменение настройки двунаправленной печати**

**Предупреждение: Изменение этого значения влияет на качество печати**.

- 1. **В меню Setup**, **нажмите**/**выберите Bidirectional**, **Рисунок** 8 6.
- 2. **Существуют две качественные настройки двунаправленной печати**, **Standard**  (**стандартная**) **и Maximum** (**максимальная**). **Каждая установка двустороннего выравнивания должна быть настроена для выбранной скорости печати**. **Скорость печатной каретки выбирается в окошке Print Options**.
- 3. **В отпечатанном тесте выравнивания двусторонней печати выберите наилучшее значение и введите его в Bidirectional Settings для выбранной скорости печати**. **После изменения выбранной скорости печати**, **повторите тест двунаправленного выравнивания снова**.

**Рисунок 4-25: Настройки (Setup) – Уровни двунаправленной печати (Bidirectional values)**

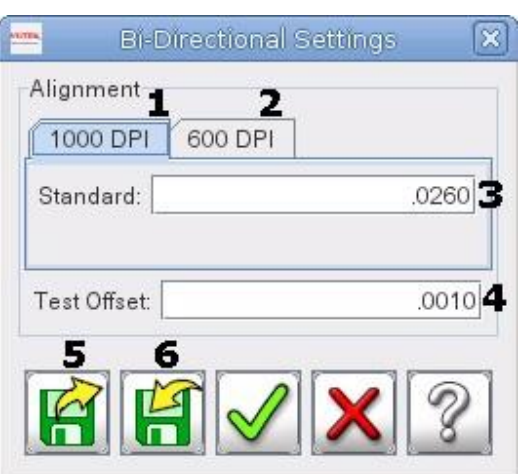

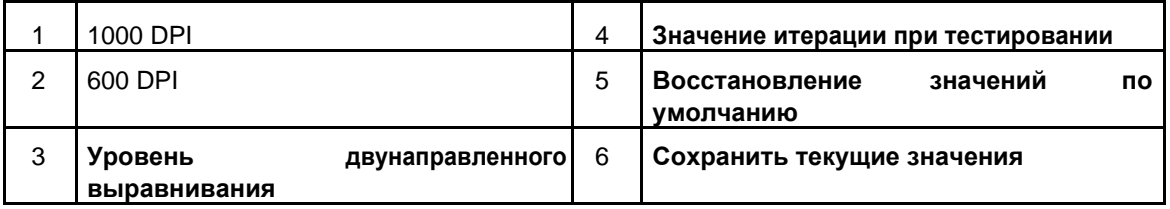

#### **Печать теста межпроходного расстояния (вертикальное**

#### **выравнивание)**

#### *При данном виде тестирования проверяется вертикальное выравнивание печати.*

**Некорректное значение размера шага является причиной образования горизонтальных полос между проходами**. **При выполнении теста печатается серия равномерно расположенных горизонтальных линий при первом проходе**, **затем изображение повторяется в обратном направлении**. **Значение шага печатается внизу каждого сегмента отпечатка**. **Принтер будет повторять этот процесс**, **увеличивая уровень выравнивания**, **каждый раз**, **приблизительно на**  0,005" (0.127 **мм**). **Для печати теста Шага следуйте следующим рекомендациям**.

- 1. **В меню Test**, **нажмите**/**выберите Step Alignment**.
- 2. **Напечатайте тест Межпроходного Выравнивания**, **Рисунок** 4 1, **пункт** 13.

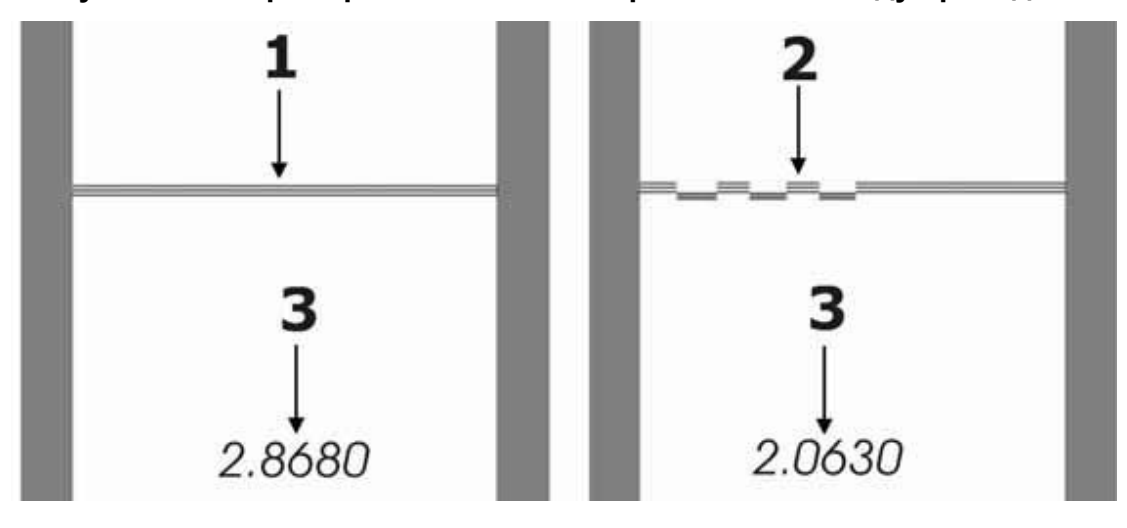

**Рисунок 8 – 7: Пример теста состояния расстояния между проходами**

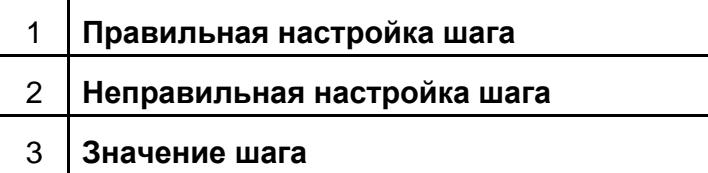

#### **Изменение межпроходного расстояния**

#### **Предупреждение: Изменение этого значения влияет на качество печати**.

- 1. **В меню Setup**, **выберите**/**нажмите Step**.
- 2. **В тесте выравнивания размера шага**, **выберите наилучшее значение и введите число в Step Settings**. **После изменения уровня шага**, **повторите тестирование**.

## *9. Обращение с краской*

#### **Красочная система**

**Для принтеров серии** GS3250r, **УФ** – **фиксируемая краска поставляется в запечатанных**, 5 – **литровых контейнерах**. **Этот контейнер**, **система типа пакет в коробке**, **с краской обеспечивает максимально возможную защиту от воздействия света**, **пока с контейнером правильно обращаются**.

**Примечание: При работе с УФ** – **краской всегда используйте защитные очки**, **нитриловые перчатки и фартук**.

#### **Красочные помпы**

**В принтере на каждый цвет используется одна**, **самовсасывающая из двух диафрагм**, **красочная помпа**. **Краска подается из основной красочной емкости**, **через основной красочный фильтр**, **во внутрь красочной помпы**, **далее перекачивается во вторичный красочный контейнер на печатной каретке**. **Когда уровень краски во вторичном красочном контейнере падает**, **срабатывает датчик уровня и включается красочная помпа**, **для того чтобы наполнить вторичный красочный контейнер**. **Когда датчик находит**, **что уровень краски во вторичном контейнере приходит в норму**, **помпа выключается**. **Для того чтобы посмотреть**, **где расположены помпы**, **смотрите раздел Отсек размещения краски**.

#### **Хранение краски**

**УФ** – **фиксируемая краска имеет срок годности** 12 **месяцев с даты изготовления**. **Из своих запасов следует использовать**, **в первую очередь**, **краску с меньшим**, **оставшимся**, **сроком годности**, **для того чтобы избежать потерь**. **Дата окончания срока годности находится снаружи каждого контейнера**, **а также закодирована в**  RFID **процессор в разъеме каждой коробки**. **Принтер распознает окончание срока годности краски и не позволяет использовать её**. **Просроченную краску**, **следует выбрасывать**, **в соответствии с местными законами**.

**Храните контейнеры с УФ** – **фиксируемой краской в темной вентилируемой зоне с контролируемыми условиями**. **Длительное облучение светом и интенсивное нагревание могут привести к началу процесса фиксации краски**.

**Внимание: При работе с краской**, **всегда следуйте Процедуре Обращения с Краской**, **находится по ссылке** http://www.vuteksupport.com/doc.php?doc=1458.

#### **Замена емкостей с краской**

#### **Примечание: Для цветов с** 1 **по** 6 **требуется проводить процедуру калибровки веса красочного контейнера**, **пустого и полного**.

**Принтер серии** GS3250r **отображает количество краски**, **оставшееся в каждом красочном контейнере**, **это происходит посредством подсчета разницы между полным и пустым красочным контейнером**. **Для того чтобы обеспечить точность этой информации**, **калибруйте красочные контейнеры после выполнения следующих действий**:

**Обращение с краской** EFI-VUTEk

- **Замена красочных разъемов** (**разъем**-**весы к которому подключается емкость с краской**) – **калибровать следует только тот цвет**, **разъем которого предполагается заменить**.
- **Переустановка программного обеспечения или форматирование жестких дисков**, **следует калибровать все цвета**.
- **Замена какого**-**либо из жестких дисков**, **следует калибровать все цвета**.
- **Когда после установки нового контейнера с краской разъем считывает менее**  97% **наполнения**, **калибровать следует только тот цвет**, **который по которому была ошибка**.
- **Другие случаи**, **когда есть сомнения в правильности калибровки**.
- 1. **Для калибровки разъема**, **снимите красочную емкость и отложите её**.
- 2. **В меню Service**, **выберите**/**нажмите Ink Maintenance**, **Рисунок** 9 1.

**Рисунок 9 – 1: Обслуживание (Service) – Обслуживание для краски (Ink** 

**Maintenance), калибровка пустой емкости**

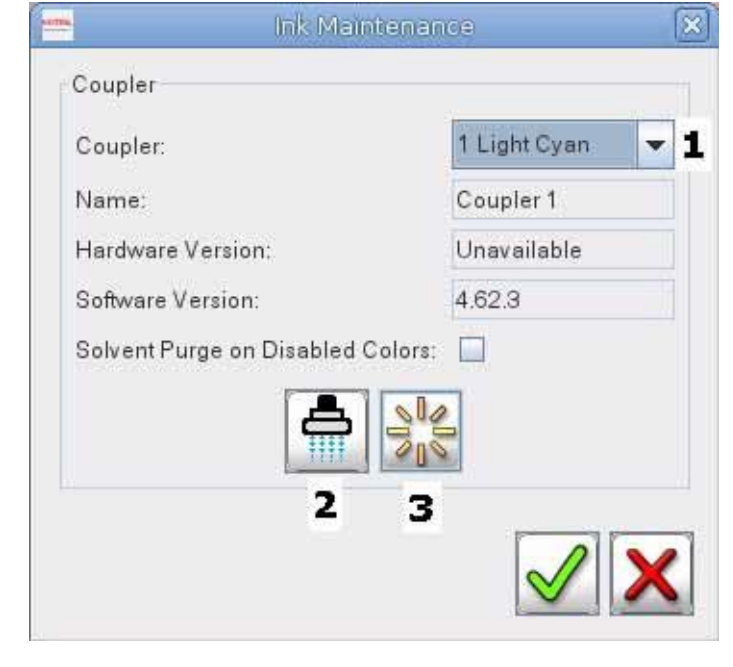

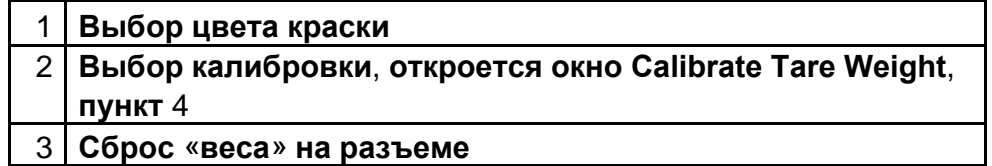

- 3. **Выберите цвет красочной емкости**, **который вы хотите калибровать**.
- 4. **Выберите**/**нажмите кнопку калибровать** (**Calibrate**).
- 5. **Присоедините груз**, **имитирующий пустую красочную емкость**, **к разъему**. **Убедитесь**, **что разъем и вес свободно висят ни на**, **что не опираясь**.

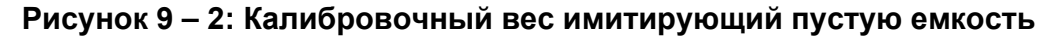

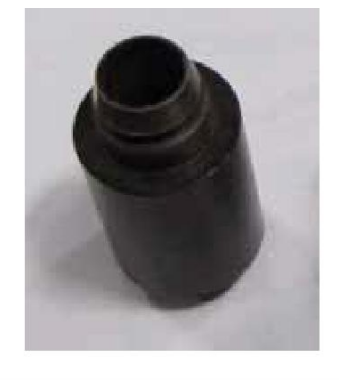

1 **Калибровочный вес** – **пустая ёмкость**, **предназначен для калибровки с** 1 **по** 6

6. **Нажмите ОК в окне Install Low Level Weight**. **Разъем запишет вес пустой красочной емкости**.

**Рисунок 9 – 3: Диалоговое окно Calibrate Tear Weight**

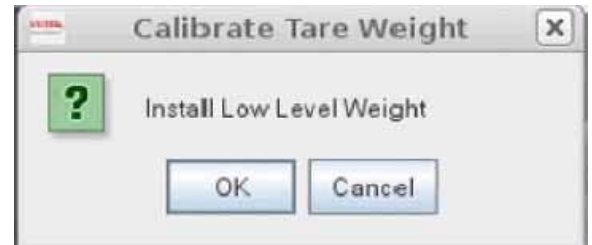

- 7. **Сразу же откроется второе диалоговое окно Install Full Weight**, **Рисунок** 9 4. **Подсоедините полную красочную емкость к разъему**. **Убедитесь**, **что разъем и красочная емкость свободно висят ни на**, **что не опираясь**.
- 8. **Нажмите ОК в окне Calibrate Tear Weight**, **Рисунок** 4 33. **Разъем запишет вес полной красочной емкости**.

**Рисунок 9 - 4: Обслуживание (Service) - Обслуживание для краски (Ink** 

**Maintenance), полная емкость краски**

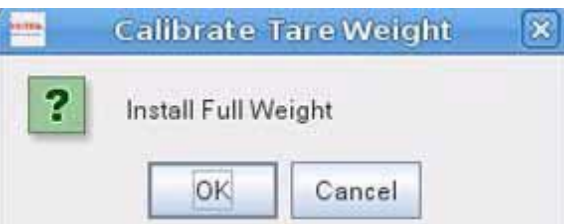

9. **Если калибровка проведена успешно**, **откроется следующее окно**.

#### **Обращение с краской** EFI-VUTEk

#### **Рисунок 4-34: Обслуживание (Service) - Обслуживание для краски (Ink**

#### **Maintenance), калибровка завершена**

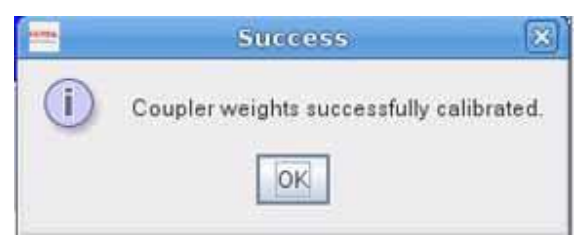

- 10.**Закройте все окна по работе с краской**.
- 11.**Проверьте**, **что процесс калибровки проведен корректно**; **нажмите Diagnostics далее нажмите Ink**. **В диагностическом окне Ink Details**, **калиброванный цвет должен отображать** 97 - 100% **наполнения**.
- 12.**Если вам нужно калибровать дополнительные цвета**, **повторите процедуру для них**.

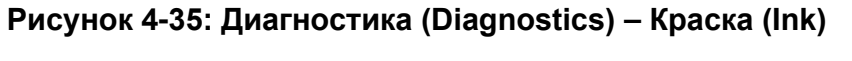

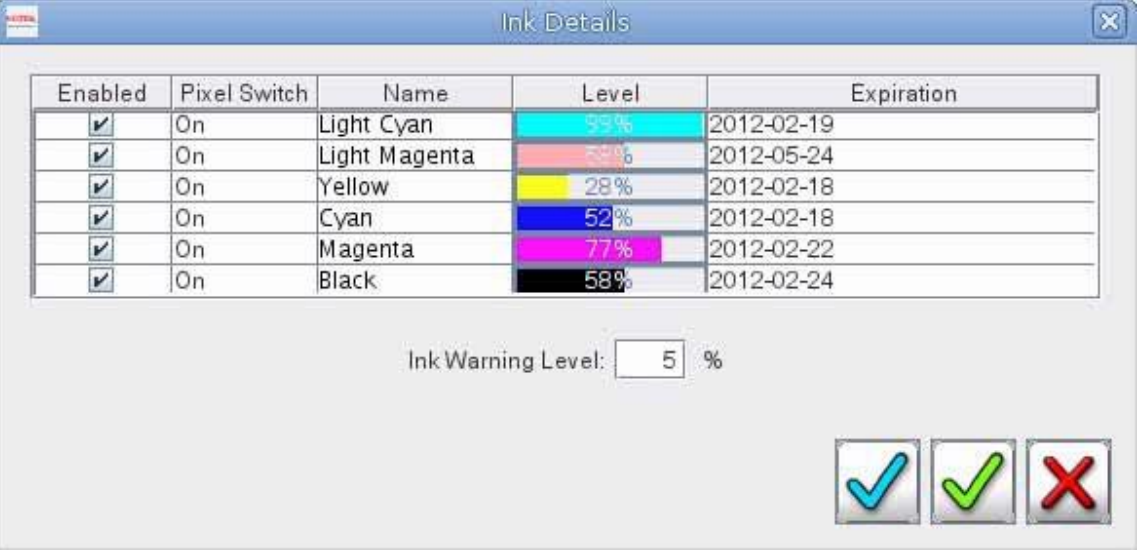

**Примечание**: **Если** RFID **датчик на замененной красочной емкости не читается или красочная емкость с истекшим сроком хранения**, **сообщение об ошибке отобразится в окне Status, а также цветовой индикатор краски в окне Ink Details станет красным**.

# *10. Обслуживание и уход за печатными головами*

### **Документация по обслуживанию**

#### **Руководство по обслуживанию**

**Руководство по обслуживанию** , **содержит для вас**, **список профилактических заданий**. **Обратитесь по ссылке** http://www.vuteksupport.com/doc.php?doc=1622

#### **Журнал обслуживания**

**Журнал регистрации операций по обслуживанию**, **находится в Руководстве по обслуживанию**, **содержит средства по отслеживанию выполнения каждого задания по обслуживанию**. **Храните журнал обслуживания рядом с принтером**. **Если потребуется визит сервис** – **инженера**, **журнал потребуется для просмотра выполненных на оборудовании**, **операций по обслуживанию**.

#### **Прежде чем вы начнете**

**Прежде чем вы начнете различные действия по обслуживанию**, **проверьте**, **что вы имеете все требуемые материалы для успешного завершения этих процедур**. **Если у вас есть различные вопросы**, **пожалуйста**, **обратитесь в техническую поддержку** VUTEk **перед тем как начнете процедуры по обслуживанию**.

**Номера телефонов технической поддержки**:

- **США** 603-677-3111
- **Европа** 32-2-749-9420

**Планируйте выполнение всех процедур по обслуживанию**, **кроме ежедневных**, **в понедельник или вторник**, **с** 8:30 **утра до** 5 **вечера**, **восточноевропейскому или центрально**-**европейскому времени**.

**Примечание: Из соображений безопасности**, **перед началом любых процедур по обслуживанию**, **которые затрагивают движущиеся части**, **такие как печатная каретка**, **следует выключить и заблокировать главный выключатель**.

#### **Примечания по безопасности**

- 1. **Все процедуры по ремонту и обслуживанию**, **должны выполняться квалифицированным персоналом**.
- 2. **Без немедленного вмешательства тренированного оператора**, **маленькие проблемы и отказы**, **возникающие в период печати**, **могут быть причиной серьезного повреждения принтера**.

### **Протирка печатных головок**

**В комплекте расходных материалов содержатся полиуретановые салфетки**. **Только эти салфетки рекомендованы для использования вместе с печатными головами в принтерах серии** GS3250r.

**Примечание: Использование**, **для протирки печатных голов**, **различных других типов материалов автоматически лишает вас гарантии на печатные головы**.

#### **Требуемые инструменты**

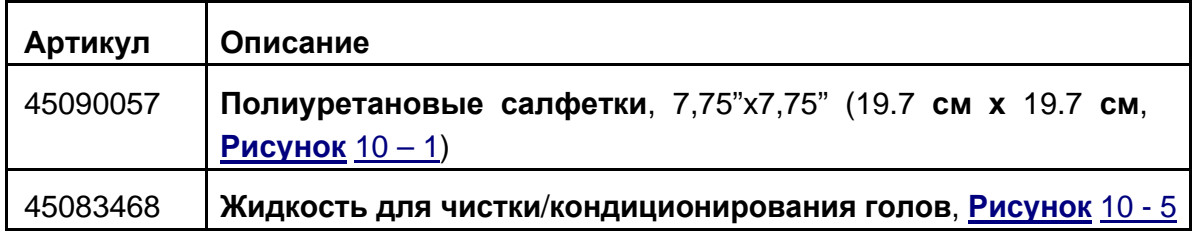

#### **Рисунок 10 - 1: Полиуретановая салфетка**

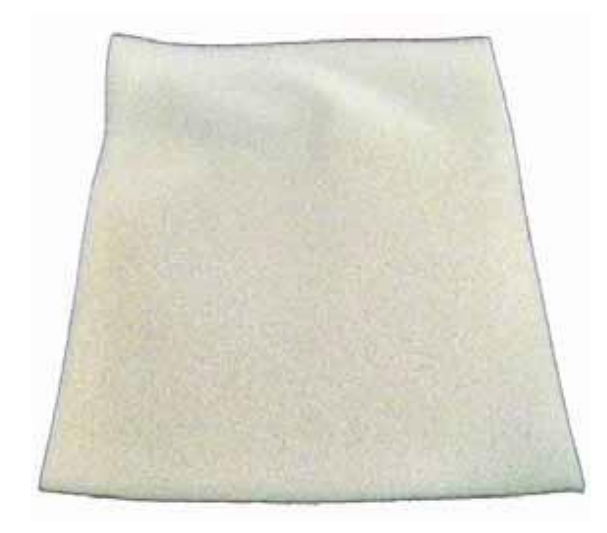

#### **Процедура протирки**

**Поверхность печатных голов нужно протирать каждые четыре часа работы принтера**.

**Внимание! Прежде чем протирать печатную голову**, **смочите салфетку жидкостью для чистки голов**. **Не используйте сухие полиуретановые салфетки, так как они могут поцарапать поверхность печатных голов**.

1. **В главном окне программы управления принтером** VUI, **нажмите кнопку Uncap**. **Это действие откроет доступ к печатным головам и нижней пластине печатной каретки**.

- 2. **Возьмите полиуретановую салфетку смоченную жидкостью для чистки голов**, **и сложите её пополам**, **вдоль**.
- 3. **Расположите полиуретановую салфетку параллельно пластине печатной каретки**, **начинайте с задней части печатной каретки**.

**Рисунок 10 - 2: Расположение салфетки под печатной кареткой**

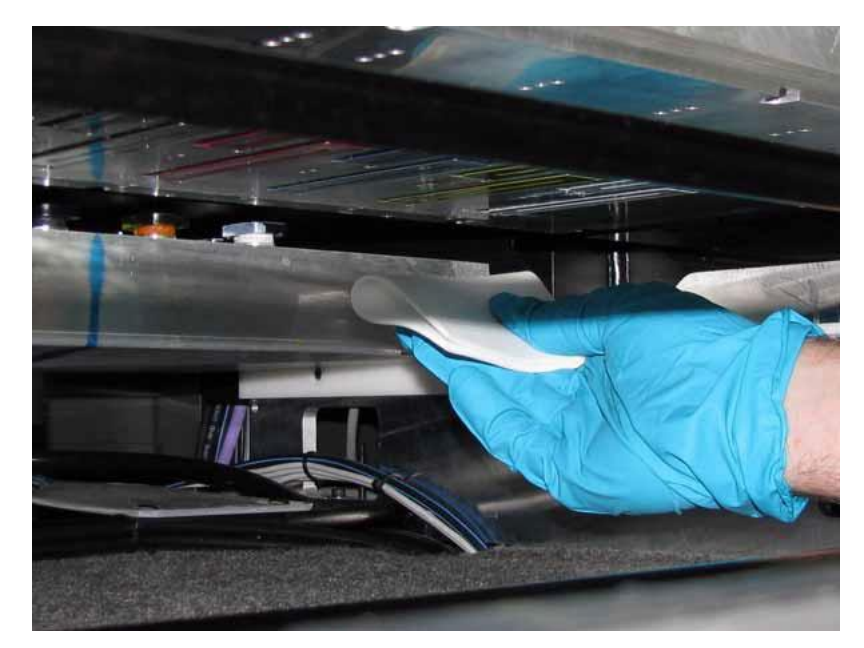

4. **Только за один раз**, **аккуратно протрите поверхность печатной головы**, **вдоль длинной стороны**. **Салфетка должна работать как ракель**.

**Осторожно! Не прикладывайте слишком большое давление**/**усилие**. **Не используйте углы салфетки для протирки сопел в печатных головах**.

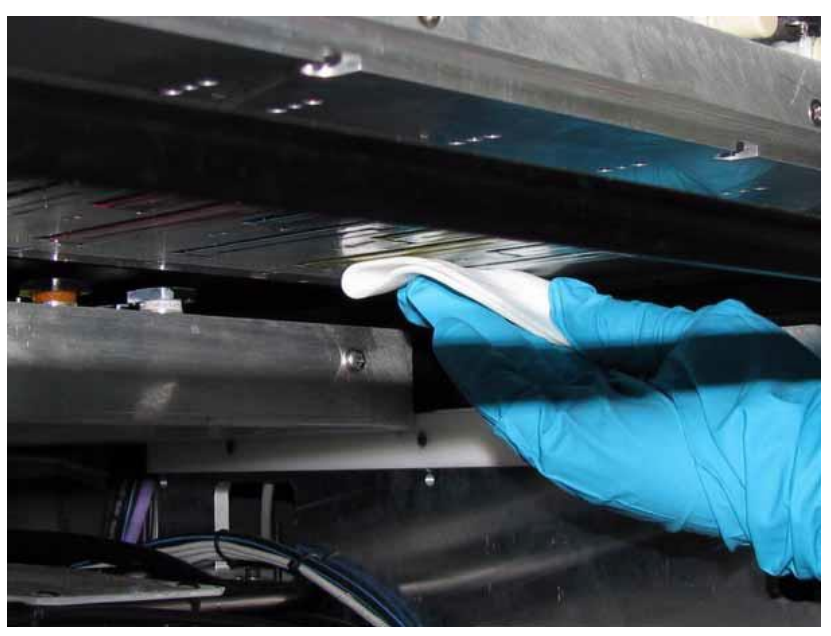

**Рисунок 10 - 3: Протирка поверхности печатной головы**

**Примечание: Для протирки всех цветов может быть использована одна салфетка**; **на ней могут быть плотные частицы краски**, **но они удалятся во время короткой автоматической прокачки и вакуумной чистки**.

5. **Повторите этот процесс**, **индивидуально**, **для каждой печатной головы**, **каждый раз сворачивая салфетку чистой стороной наружу**.

**Рисунок 10 - 4: Сложение салфетки**

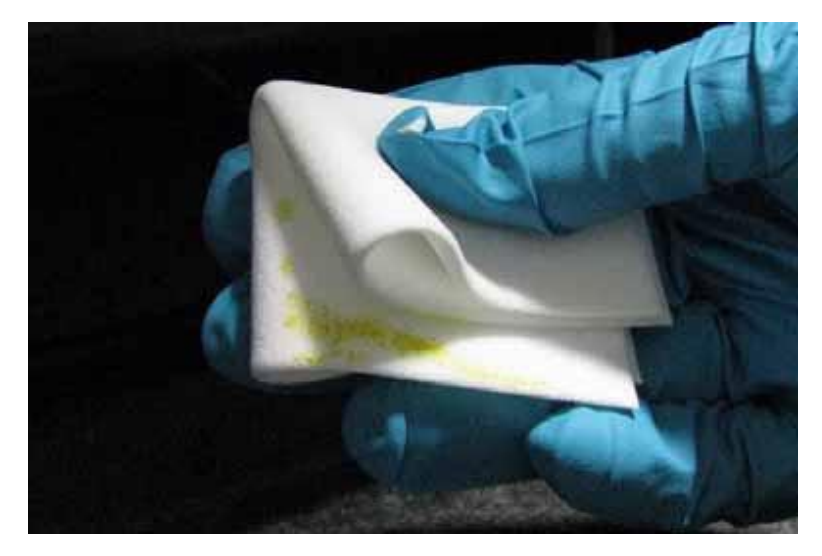

- 6. **Если краска**, **чрезмерно**, **скопилась в полиуретановой салфетке**, **выкиньте салфетку**.
- 7. **Смочите новую полиуретановую салфетку в жидкости по обслуживанию голов и повторите шаги с** 3 **по** 6.

**Рисунок 10 - 5: Этикетка жидкости по обслуживанию печатных голов**

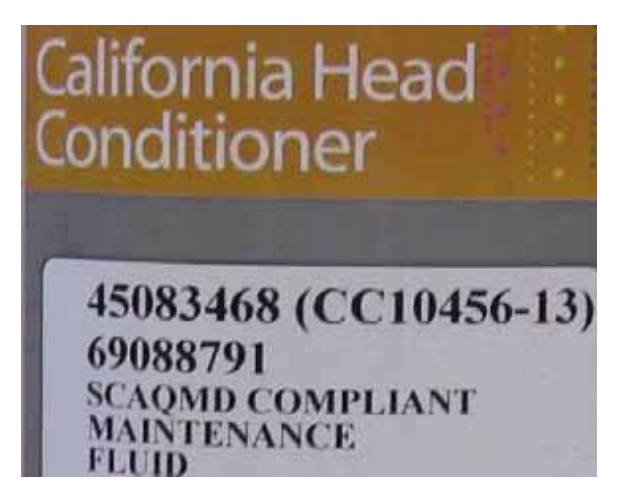

#### **Восстановление печатных голов**

*Если ваши попытки восстановить печатные головы окончились неудачей, обратитесь в EFI – VUTEk.*

**Для того чтобы попытаться восстановить печатные головы**, **обратитесь к Руководству по устранению неисправностей с печатными головами**. **Этот документ можно найти по адресу** http://www.vuteksupport.com/doc.php?doc=1464.

#### **Проверка уровня вакуума на печатной каретке**

*Вакуум в печатной каретке имеет важное значение для печати, поскольку он поддерживает мениск в соплах печатной головы. Слишком большой или слишком маленький уровень разрежения приведет к плохой работе печатной головы и печати. Чтобы установить правильный уровень разрежения на печатной каретке, выполните следующие действия.*

**Внимание! Никогда не регулируйте вакуум в печатной каретке в случае если есть не печатающие сопла или из**-**за проблемы с качеством печати**.

- 1. **Проверьте установку Вакуумного Манометра Печатной Каретки на печатной каретке**, **уровень должен находится между** (-.46) **и** (-.52). **Это для всех цветов**,
- 2. **Если значение вакуума находится вне этого диапазона**, **настройте его путем вращения Вакуумного регулятора находящегося в Отсеке размещения красок**.

# *11. Процедуры выключения*

### **Выключение принтера, введение в режим сна, ожидания,**

#### **руководство по консервации**

*Для получения дополнительной информации о рабочих состояниях принтера, обратитесь к следующему онлайн документу:*

http://www.vuteksupport.com/doc.php?doc=1358

### **Активация принтера**

*В каждом из следующих разделов описываются процедуры активации принтера.*

#### **Активация из режима сна**

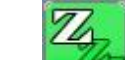

- 1. **Нажмите кнопку Wake** (**Пробудится**)
- 2. **Протрите поверхность печатных голов**. **Смотрите раздел Протирка печатных голов**.
- 3. **Выполните** 5 10 **секундную прочистку печатных голов**.
- 4. **Напечатайте тест состояния печатных голов**; **смотрите Печать и анализ теста работы сопел печатных голов**.
- 5. **Приступите к печати** RTL **файла**.

#### **Активация из режима ожидания**

1. **На компьютере по управлению печатью**, **дважды нажмите две ИКОНКИ показанные на Рисунке** 11 – 1.

**Рисунок 11 - 1: Иконки принтера**

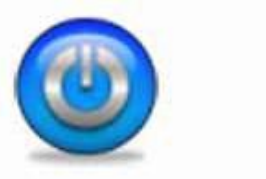

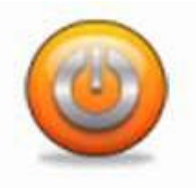

- 2. **Протрите поверхность печатных голов**. **Смотрите раздел Протирка печатных голов**.
- 3. **Выполните** 5 10 **секундную прочистку печатных голов**.
- 4. **Напечатайте тест состояния печатных голов**; **смотрите Печать и анализ теста работы сопел печатных голов**.
- 5. **Приступите к печати** RTL **файла**.
#### **Активация из режима выключения**

- 1. **Убедитесь**, **что все четыре кнопки Аварийной Остановки деактивированы**, **поверните кнопки против часовой стрелки до тех пор пока они подскочат**.
- 2. **Поверните главный выключатель в положение ВКЛ**, **Рисунок** 3 3.
- 3. **Включите принтер**. **Нажмите зеленую кнопку Power On**, **находящуюся слева за монитором**. **Кнопка активации принтера подсветится зеленым светом**, **индицируя**, **что питание подано**.
- 4. **После открытия** VUI (**графический интерфейс пользователя**), **выберите Прочистка При Старте** (Startup Purge), **и нажмите Пролить Все** (Purge All)
- 5. **Принтер выполнит прочистку на всех цветах**, **и чистящий вакуумный лоток протрет поверхность печатных голов**.
- 6. **Аккуратно протрите поверхность печатных голов используя Полиуретановую салфетку смоченную жидкостью для кондиционирования печатных голов**.
- 7. **Установите материал в принтер**, **для того чтобы напечатать тест состояния печатных голов**, **тест двунаправленной печати и межпроходного расстояния**.
- 8. **Проверьте**, **что высота печатной каретки правильно установлена**; **обратитесь к разделу Установка высоты печатной каретки** (**печатный зазор**).
- 9. **Прежде чем начать печать изображений**, **выполните следующие тесты**:
	- **Тест состояния печатных голов**. **Проверьте**, **что все печатные головы корректно работают**, **нет неработающих сопел**.
	- **Тест двунаправленной печати**. **Проверьте**, **что совмещение между левым и правым перемещением каретки**, **корректно настроено**.
	- **Тест межпроходного расстояния**. **Проверьте**, **что движение материала по отношению к печатной каретке**, **корректно настроено**.

10.**Начните печатать** RTL – **файл**.

## **Восстановление работоспособности принтера после**

## **аварийной остановки**

*Следуйте этим инструкциям для активации принтера после аварийной остановки.*

- 1. **Деактивируйте кнопки аварийной остановки**.
- 2. **Минимизируйте** (**сверните**) **окно** VUI.
- 3. **Дважды нажмите программные кнопки Control Vutekd и Print Vutekd**.

#### **Алфавитный указатель** EFI-VUTEk

# *12. Алфавитный указатель*

#### **В**

**Введение** 8 **Вид спереди** 14 **Вид сзади** 15 **Выбор или установка характеристик материала**  60 **Выбор настроек печати** 57 **Восстановление работоспособности принтера после аварийной остановки** 84

## **Д**

**Дополнительные документы**  8 **Дополнительная поддержка**  9 **Добро пожаловать** 8

**З**

**Задняя панель управления** 33 **Замена емкостей с краской** 74 **Запуск принтера** 35

#### **И**

**Изменение настройки двунаправленной печати** 72 **Изменение межпроходного расстояния** 73 **Использование** RIP **ПО для создания** RTL **файла** 54

## **К**

**Компоненты** 14 **Красочные помпы** 74

## **М**

**Модуль печатной каретки**  17 **Разделы меню** 46

**Н Настройка режима работы заслонок ламп** 59

## **О**

**Отсек размещения электроники**  21 **Отсек размещения краски** 19 **Отсек размещения систем электропитания** 22 **Остановка при возникновении чрезвычайной ситуации** 10 **Отсек сбора отходов краски** 20

**Опасность вероятно риска**  12 **Обучение** 9

#### **EFI-VUTEK**

#### **Алфавитный указатель** EFI-VUTEk

#### **П**

**Прежде чем вы начнете** 78 **Передача посредством** CD **или** DVD **диска** 54 **Передние**/**Задние щиты от УФ света** 13 **Обслуживание и уход за печатными головами**  78 **Передача по сети** 54 **Печать теста двунаправленного выравнивания** (**горизонтальное выравнивание**) 71 **Печать теста шага** - **расстояние между проходами**  (**вертикальное выравнивание**) 73 **Печать изображения** 56 **Примечание по безопасности** 78

**С**

**Средства защиты**, **Крышки и Щиты** 11

#### **У**

**Устройство охлаждения печатного стола** 24 **Установка высоты печатной каретки** (**печатный зазор**) 35 **Узел чистки и протирки печатных голов** 18

# **Х**

**Хранение краски** 74

## **Э**

**Энергия закрепления** - **УФ лампы** 58 **Элементы механизма фиксации каретки на рельсах** 28 **Элементы подачи и вывода запечатываемого материала** 28 Auto-Count, BioVu, ColorWise, Command WorkStation, Digital StoreFront, DocBuilder, DocBuilder Pro, DocStream, EDOX, the EFI logo, Electronics For Imaging, Fabrivu, Fiery, the Fiery logo, Fiery Driven, the Fiery Driven logo, Inkware, Jetrion, MicroPress, OneFlow, PressVu, Printellect, PrinterSite, PrintFlow, PrintMe, PrintSmith Site, Prograph, Rastek, RIP-While-Print, Ultravu **и** VUTEk **зарегистрированные торговые марки** Electronics for Imaging, Inc. **в патентном офисе США и**/**или также в других иностранных юрисдикциях**. BestColor **зарегистрированная торговая марка** Electronics for Imaging, Inc. **в патентном офисе США**

AutoCal, Balance, BioWare, ColorPASS, EFI, Estimate, Fast-4, Fiery Link, Fiery Prints, Fiery Spark, the Fiery Prints logo, FreeForm, Hagen, Logic, Pace, Printcafe, PrintSmith, Print to Win, PSI, PSI Flexo, Rastek, RIPChips, Screenproof, SendMe, Splash, Spot-On, UltraTex, UV Series 50, VisualCal **и** WebTools **торговые марки компании** Electronics for Imaging, Inc. Best, the Best logo, Colorproof, PhotoXposure, Remoteproof, **и** Screenproof **торговые марки компании** of Electronics For Imaging GmbH.

**Все другие термины и названия продуктов**, **приведенные в данном документе могут являться торговыми марками или зарегистрированными торговыми марками их соответствующих владельцев**.

© 2013 Electronics for Imaging.